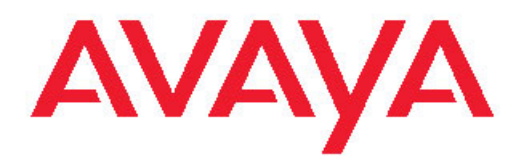

# **Administering Avaya Aura™ System Platform**

Release 1.1.1 April 2010 All Rights Reserved.

#### **Notices**

While reasonable efforts were made to ensure that the information in this document was complete and accurate at the time of printing, Avaya Inc. can assume no liability for any errors. Changes and corrections to the information in this document might be incorporated in future releases.

#### **Documentation disclaimer**

Avaya Inc. is not responsible for any modifications, additions, or deletions to the original published version of this documentation unless such modifications, additions, or deletions were performed by Avaya. Customer and/or End User agree to indemnify and hold harmless Avaya, Avaya's agents, servants and employees against all claims, lawsuits, demands and judgments arising out of, or in connection with, subsequent modifications, additions or deletions to this documentation to the extent made by the Customer or End User.

#### **Link disclaimer**

Avaya Inc. is not responsible for the contents or reliability of any linked Web sites referenced elsewhere within this documentation, and Avaya does not necessarily endorse the products, services, or information described or offered within them. We cannot guarantee that these links will work all the time and we have no control over the availability of the linked pages.

#### **Warranty**

Avaya Inc. provides a limited warranty on this product. Refer to your sales agreement to establish the terms of the limited warranty. In addition, Avaya's standard warranty language, as well as information regarding support for this product, while under warranty, is available through the Avaya Support Web site: <http://www.avaya.com/support>

#### **Licenses**

USE OR INSTALLATION OF THE PRODUCT INDICATES THE END USER'S ACCEPTANCE OF THE TERMS SET FORTH HEREIN AND THE GENERAL LICENSE TERMS AVAILABLE ON THE AVAYA WEB SITE [http://www.avaya.com/support/LicenseInfo/](http://www.avaya.com/support/LicenseInfo) ("GENERAL LICENSE TERMS"). IF YOU DO NOT WISH TO BE BOUND BY THESE TERMS, YOU MUST RETURN THE PRODUCT(S) TO THE POINT OF PURCHASE WITHIN TEN (10) DAYS OF DELIVERY FOR A REFUND OR CREDIT.

Avaya grants End User a license within the scope of the license types described below. The applicable number of licenses and units of capacity for which the license is granted will be one (1), unless a different number of licenses or units of capacity is specified in the Documentation or other materials available to End User. "Designated Processor" means a single stand-alone computing device. "Server" means a Designated Processor that hosts a software application to be accessed by multiple users. "Software" means the computer programs in object code, originally licensed by Avaya and ultimately utilized by End User, whether as stand-alone Products or pre-installed on Hardware. "Hardware" means the standard hardware Products, originally sold by Avaya and ultimately utilized by End User.

#### **License types**

Designated System(s) License (DS). End User may install and use each copy of the Software on only one Designated Processor, unless a different number of Designated Processors is indicated in the Documentation or other materials available to End User. Avaya may require the Designated Processor(s) to be identified by type, serial number, feature key, location or other specific designation, or to be provided by End User to Avaya through electronic means established by Avaya specifically for this purpose.

Concurrent User License (CU). End User may install and use the Software on multiple Designated Processors or one or more Servers,

so long as only the licensed number of Units are accessing and using the Software at any given time. A "Unit" means the unit on which Avaya, at its sole discretion, bases the pricing of its licenses and can be, without limitation, an agent, port or user, an e-mail or voice mail account in the name of a person or corporate function (e.g., webmaster or helpdesk), or a directory entry in the administrative database utilized by the Product that permits one user to interface with the Software. Units may be linked to a specific, identified Server.

Database License (DL). Customer may install and use each copy of the Software on one Server or on multiple Servers provided that each of the Servers on which the Software is installed communicate with no more than a single instance of the same database.

CPU License (CP). End User may install and use each copy of the Software on a number of Servers up to the number indicated by Avaya provided that the performance capacity of the Server(s) does not exceed the performance capacity specified for the Software. End User may not re-install or operate the Software on Server(s) with a larger performance capacity without Avaya's prior consent and payment of an upgrade fee.

Named User License (NU). Customer may: (i) install and use the Software on a single Designated Processor or Server per authorized Named User (defined below); or (ii) install and use the Software on a Server so long as only authorized Named Users access and use the Software. "Named User," means a user or device that has been expressly authorized by Avaya to access and use the Software. At Avaya's sole discretion, a "Named User" may be, without limitation, designated by name, corporate function (e.g., webmaster or helpdesk), an e-mail or voice mail account in the name of a person or corporate function, or a directory entry in the administrative database utilized by the Product that permits one user to interface with the Product.

Shrinkwrap License (SR). With respect to Software that contains elements provided by third party suppliers, End User may install and use the Software in accordance with the terms and conditions of the applicable license agreements, such as "shrinkwrap" or "clickwrap" license accompanying or applicable to the Software ("Shrinkwrap License"). The text of the Shrinkwrap License will be available from Avaya upon End User's request (see "Third-party Components" for more information).

#### **Copyright**

Except where expressly stated otherwise, the Product is protected by copyright and other laws respecting proprietary rights. Unauthorized reproduction, transfer, and or use can be a criminal, as well as a civil, offense under the applicable law.

#### **Third-party components**

Certain software programs or portions thereof included in the Product may contain software distributed under third party agreements ("Third Party Components"), which may contain terms that expand or limit rights to use certain portions of the Product ("Third Party Terms"). Information identifying Third Party Components and the Third Party Terms that apply to them is available on the Avaya Support Web site: <http://www.avaya.com/support/ThirdPartyLicense/>

#### **Preventing toll fraud**

"Toll fraud" is the unauthorized use of your telecommunications system by an unauthorized party (for example, a person who is not a corporate employee, agent, subcontractor, or is not working on your company's behalf). Be aware that there can be a risk of toll fraud associated with your system and that, if toll fraud occurs, it can result in substantial additional charges for your telecommunications services.

#### **Avaya fraud intervention**

If you suspect that you are being victimized by toll fraud and you need technical assistance or support, call Technical Service Center Toll Fraud Intervention Hotline at +1-800-643-2353 for the United States and Canada. For additional support telephone numbers, see the Avaya Support Web site: <http://www.avaya.com/support/>

Suspected security vulnerabilities with Avaya Products should be reported to Avaya by sending mail to: securityalerts@avaya.com.

#### **Trademarks**

Avaya and Avaya Aura are registered trademarks of Avaya.

All non-Avaya trademarks are the property of their respective owners.

PuTTY is copyright 1997-2009 Simon Tatham.

#### **Downloading documents**

For the most current versions of documentation, see the Avaya Support Web site:<http://www.avaya.com/support>

#### **Contact Avaya Support**

Avaya Inc. provides a telephone number for you to use to report problems or to ask questions about your product. The support telephone number is 1-800-242-2121 in the United States. For additional support telephone numbers, see the Avaya Web site: [http://](http://www.avaya.com/support) [www.avaya.com/support](http://www.avaya.com/support)

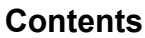

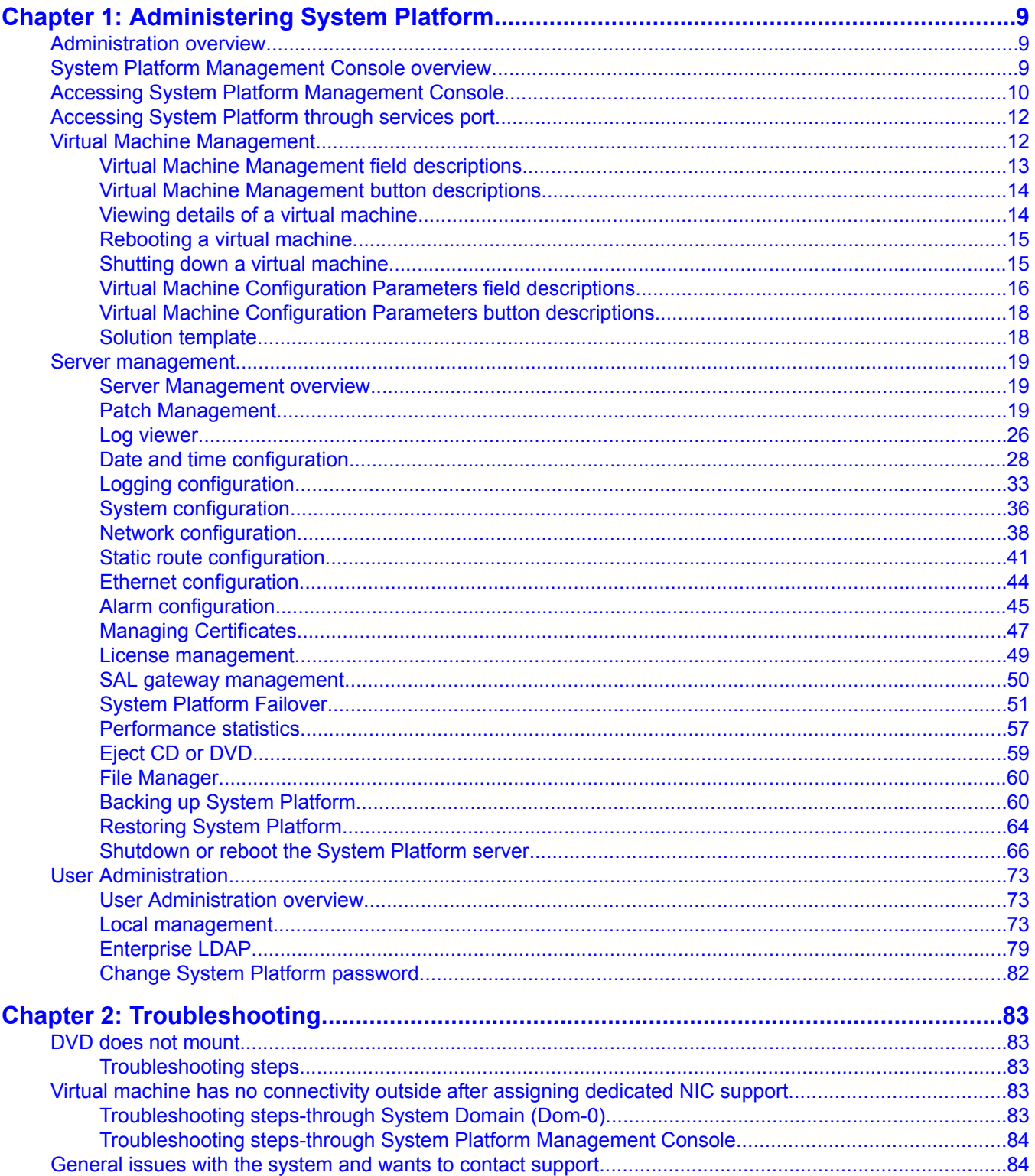

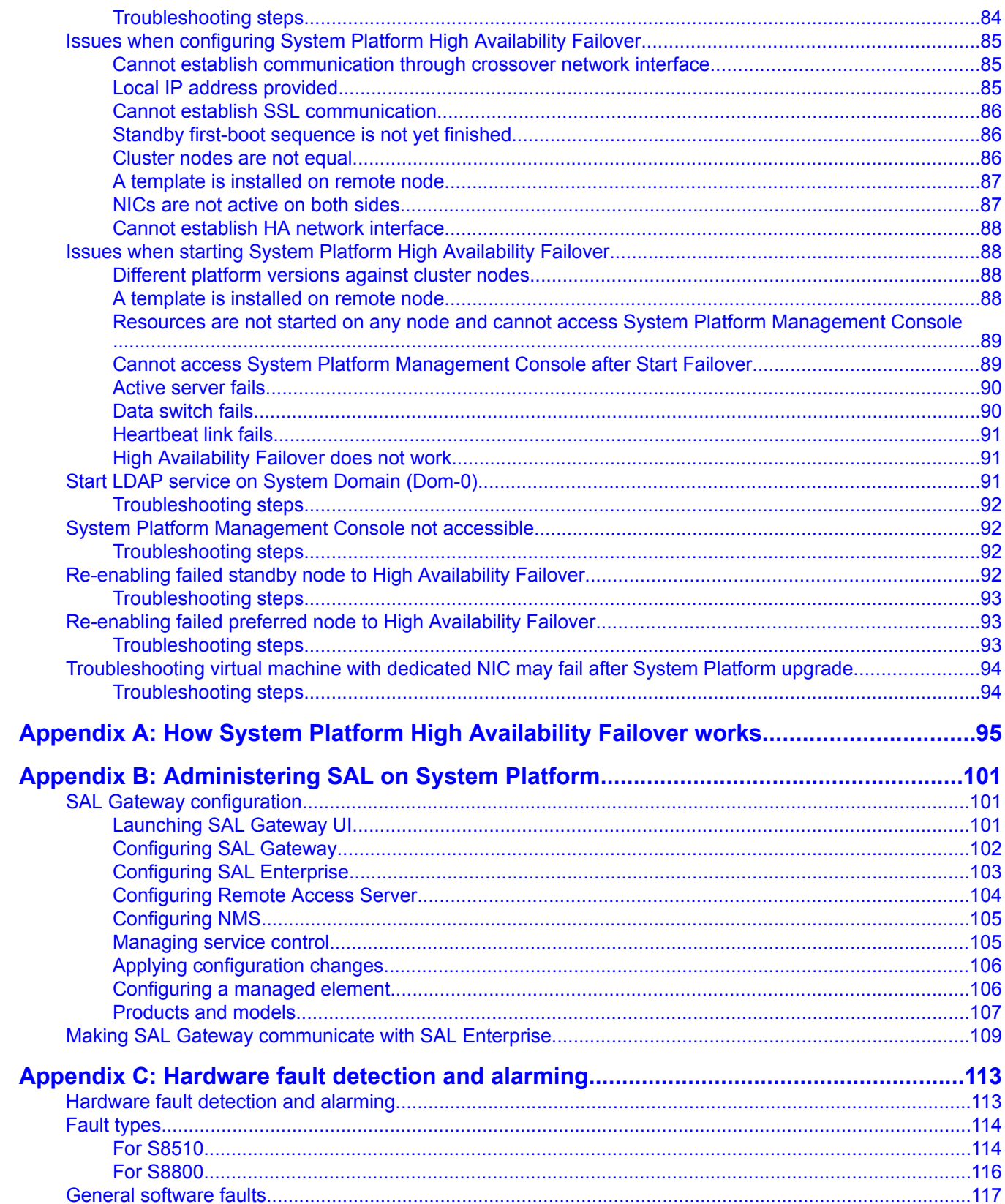

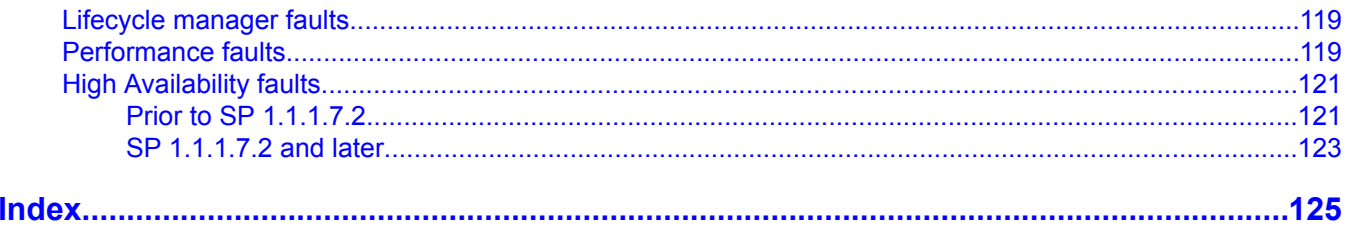

# <span id="page-8-0"></span>**Chapter 1: Administering System Platform**

# **Administration overview**

After installing Avaya Aura™ System Platform and solution templates, you can perform administrative activities for System Platform and solution templates by accessing the System Platform Management Console. Some of the activities that you can perform include:

- Viewing the log information
- Monitoring the health of the system
- Updating and managing patches
- Managing users and passwords
- Rebooting or shutting down the server

Your administrative operations for System Platform can affect the performance of the solution templates running on System Platform. For example, if you reboot or shut down the System Platform server, the system also reboots or shuts down the solutions templates running on System Platform. However, some solution templates have their independent administrative procedures that you can perform by accessing the respective solution template.

# $\bigoplus$  Important:

System Platform does not tag Quality of Service (QOS) bits for any packets (known as Layer 2 802.1 p tagging). However, System Platform supports tagging of packets for QOS at the Layer 2 switch.

# **System Platform Management Console overview**

The System Platform Web interface is called System Platform Management Console. After installing System Platform, you can log on to the System Platform Management Console to view details of System Platform virtual machines (namely, System Domain (Dom-0) and Console Domain) and install the required solution templates, such as Midsize Business Template and perform various administrative activities by accessing options from the navigation pane.

<span id="page-9-0"></span>The system displays the administrative options under three categories as follows:

#### • **Virtual Machine Management**

Components of System Platform and of the solution templates installed on the System Platform server are known as virtual machines. You can view details and manage the various virtual machines by using the options displayed under **Virtual Machine Management**.

#### • **Server Management**

You can perform various administrative activities for the System Platform server such as configuring various settings for the server, viewing log files, upgrading to a latest release of the software, and backing up and restoring current version of the software by using the options displayed under **Server Management**.

#### • **User Administration**

You can view existing user profiles for System Platform Server, create new user profiles, edit existing user profiles, and change existing passwords by using the options displayed under **User Administration**.

# **Note:**

The System Domain (Dom-0), Console Domain and components of the solution templates running on the System Platform are known as virtual machines. The System Domain (Dom 0 ) runs the virtualization engine and has no direct management access. Console Domain ( cdom or udom ) provides management access to the system through System Platform Management Console.

# **Accessing System Platform Management Console**

You can view the System Platform information by accessing the System Platform Management Console from a Web browser on your laptop or another computer connected to the same network as the System Platform server.

1. On a Web browser, type the following URL: https://*ipaddress*/webconsole, where ipaddress is the IP address for the Console Domain that you configure during the System Platform installation.

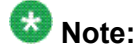

This is a secure site. If you get a certificate error, then follow the instructions in your browser to install a valid certificate on your computer.

2. Enter a valid User ID.

### **Important:**

The standard login/passwords are root/ root01, admin/ admin01, and cust/ cust01. The root and admin logins have advanced administrator capabilities, while the cust login has normal administrator capabilities. The root login is not allowed for general login.

Avaya recommends that you change these default passwords after your first login. Passwords must be at least six characters long. Avaya recommends using only alphanumeric characters.

The craft login uses ASG feature. If you are using craft login, you must have the ASG tool on your desktop to generate a response based on the request generated by the login page.

- 3. Click **Continue**.
- 4. Enter a valid Password.
- 5. Click **LogOn**.

The system displays the License Terms page when you log in for the first time.

### **License Terms**

Avaya Global Software License Terms (2009) - English

#### AVAYA GLOBAL SOFTWARE LICENSE TERMS (2009) - English

THIS END USER LICENSE AGREEMENT ("SOFTWARE LICENSE TERMS")GOVERNS THE USE OF AVAYA'S PROPRIETARY SOFTWARE and Third-partyproprietary software. READ THESE SOFTWARE LICENSE TERMS CAREFULLY, INTHEIR ENTIRETY, BEFORE INSTALLING, DOWNLOADING OR USING THE AVAYASOFTWARE (AS DEFINED BELOW). BY INSTALLING, DOWNLOADING OR USING THEAVAYA SOFTWARE, OR AUTHORIZING OTHERS TO DO SO, YOU, ON BEHALF OFYOURSELF AND THE ENTITY FROM WHOM YOU ARE INSTALLING, DOWNLOADING ORUSING THE SOFTWARE (HEREINAFTER REFERRED TO INTERCHANGEABLY AS "YOU"AND "END USER"), AGREE TO THESE TERMS AND CONDITIONS ANDCREATE A BINDING CONTRACT BETWEEN YOU AND AVAYA INC. OR THEAPPLICABLE AVAYA AFFILIATE ("AVAYA"). IF YOU ARE ACCEPTINGTHESE TERMS ON BEHALF OF A COMPANY OR OTHER LEGAL ENTITY, YOUREPRESENT THAT YOU HAVE THE AUTHORITY TO BIND SUCH ENTITY TO THESESOFTWARE LICENSE TERMS. ANY USE OF THE SOFTWARE WILL CONSTITUTE YOURASSENT TO THESE SOFTWARE LICENSE TERMS (OR RATIFICATION OF PREVIOUSCONSENT). IF YOU DO NOT HAVE SUCH AUTHORITY OR DO NOT WISH TO BEBOUND BY THESE SOFTWARE LICENSE TERMS, YOU MUST RETURN OR DELETE THESOFTWARE WITHIN TEN (10) DAYS OF DELIVERY FOR A REFUND OF THE FEE, IFANY, YOU PAID FOR THE LICENSE OR IF SOFTWARE IS ACCESSEDELECTRONICALLY, SELECT THE "DECLINE" BUTTON AT THE END OFTHESE SOFTWARE LICENSE TERMS.

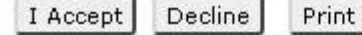

6. Click **I Accept** to accept the end user license agreement.

The system displays the Virtual Machine List page in the System Platform Management Console. The various administrative options are located in the left navigation menu.

<span id="page-11-0"></span>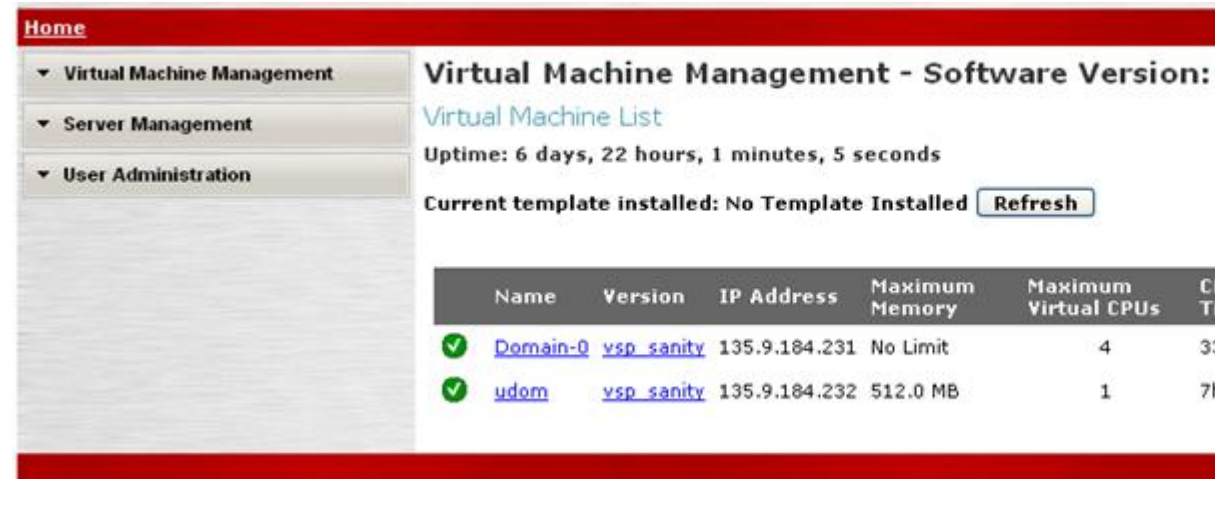

# **Accessing System Platform through services port**

You must enable IP forwarding on System Domain (Dom-0) to access System Platform through services port. You can set IP forwarding status as enabled or disabled during System Platform installation. If you set the status as disabled during installation, and want to change the status later, perform the following steps:

- 1. To enable IP forwarding:
	- a. Log on to System Domain (Dom-0) as admin.
	- b. In the command line, type ip forwarding enable and press Enter.
- 2. For security reasons, you should always disable IP forwarding after finishing your task. Perform the following tasks to disable IP forwarding:
	- a. Log on to System Domain (Dom-0) as admin.
	- b. In the command line, type **ip\_forwarding disable** and press Enter.

# **Virtual Machine Management**

The System Domain (Dom-0) and Console Domain components of System Platform and the components of various templates installed on the System Platform server are called virtual machines. You can view details and manage the virtual machines available in the system, including rebooting or shutting down a virtual machine. The Virtual Machine List page displays <span id="page-12-0"></span>a list of all the virtual machines currently running in the system. When you click on a respective virtual machine name, the system displays all the details of the virtual machine, for example, MAC address, IP address, Operating System and so on.

Access the Virtual Machine List page either by clicking **Home** or by clicking **Virtual Machine Management** > **Manage**. The system displays the Virtual Machine List page when you log on to the System Platform Management Console for the first time.

## **Virtual Machine Management field descriptions**

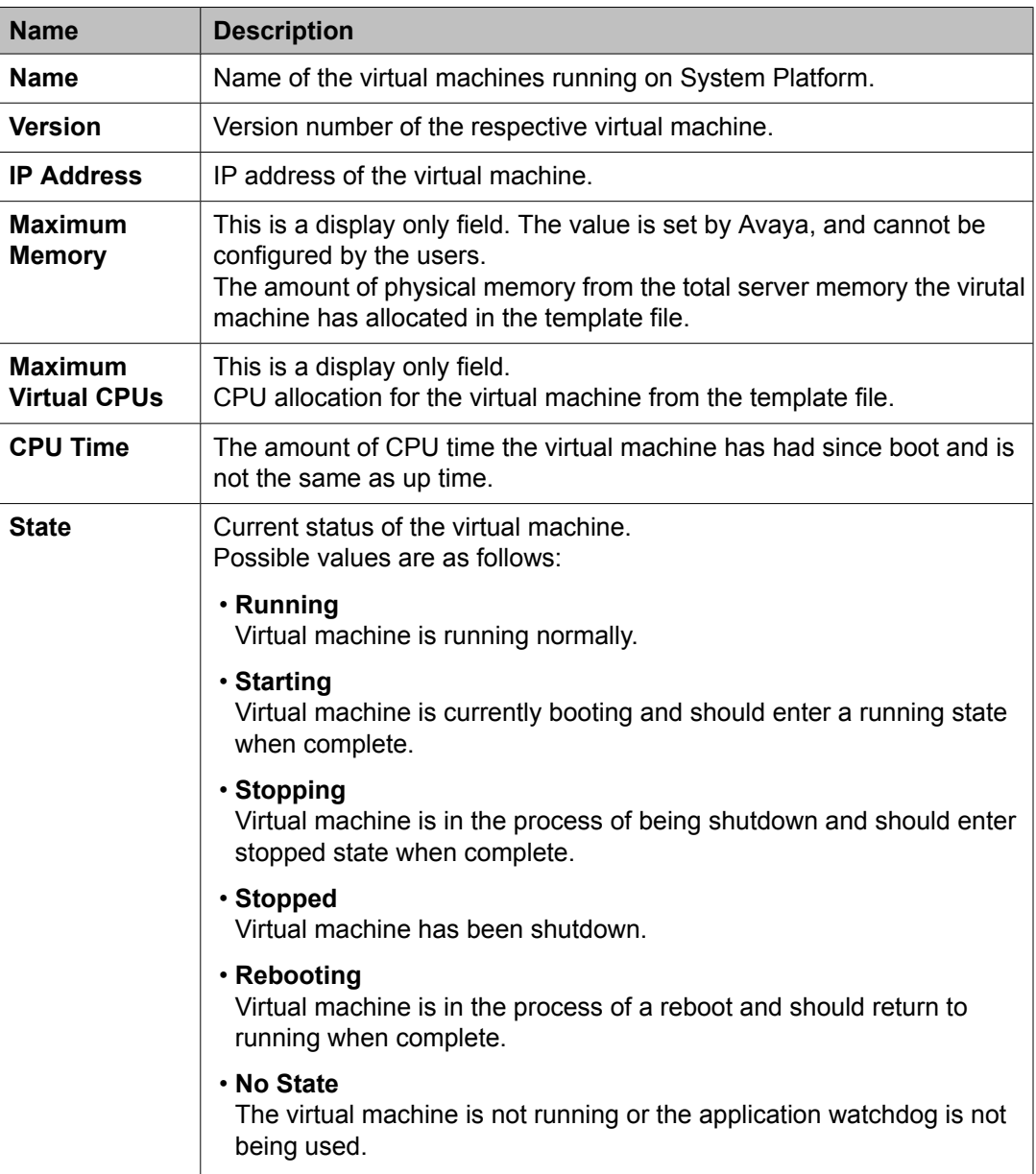

<span id="page-13-0"></span>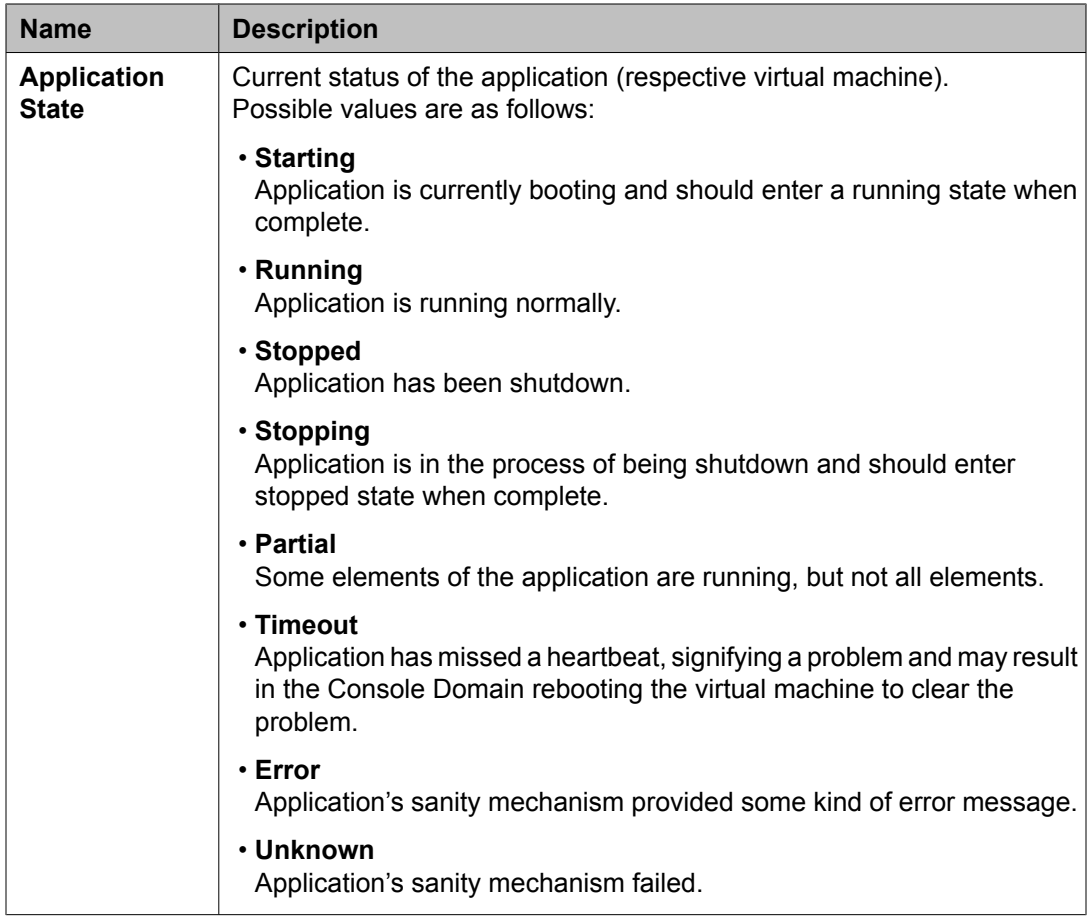

# **Virtual Machine Management button descriptions**

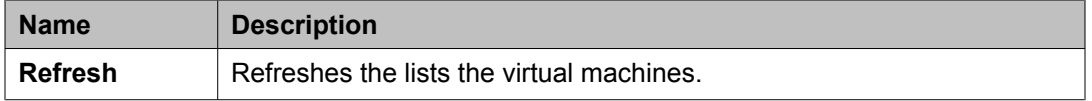

# **Viewing details of a virtual machine**

### 1. Click **Virtual Machine Management** > **Manage**.

The system displays a list of virtual machine currently running on the server.

#### <span id="page-14-0"></span>Virtual Machine Management

Virtual Machine List

System Domain Uptime: 1 days, 22 hours, 28 minutes, 47 seconds

Current template installed: MBT 5.2.1.1.4 (cm R015x.02.1.015.0, aes r5-2-0-94-2, ses SES-5.2.1.0-015.0e, utility\_server 1.1.0

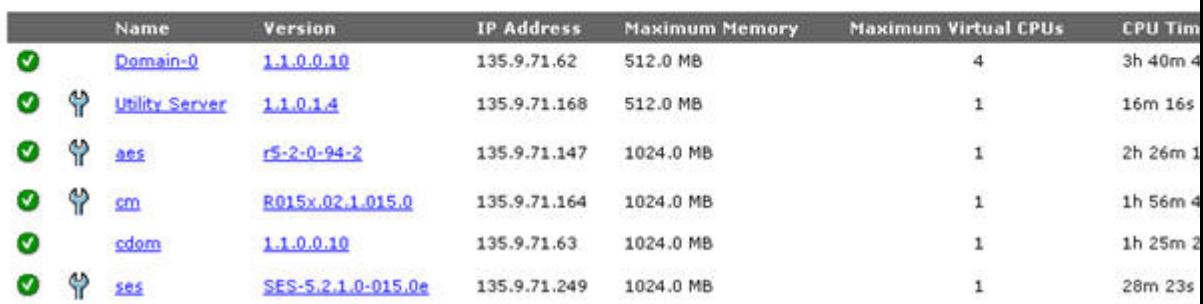

2. On the Virtual Machine List page, click the virtual machine for which you want to see the details.

The Virtual Machine Configuration Parameters page displays the configuration details for the virtual machine.

## **Rebooting a virtual machine**

- 1. Click **Virtual Machine Management** > **Manage**.
- 2. On the Virtual Machine List page, click the virtual machine which you want to reboot.
- 3. On the Virtual Machine Configuration Parameters page, click **Reboot**.

### **Shutting down a virtual machine**

- 1. Click **Virtual Machine Management** > **Manage**.
- 2. If you want to stop a virtual machine, then click the entry corresponding to the virtual machine on the Virtual Machine List page. On the Virtual Machine Configuration Parameters page, click **Stop**.

<span id="page-15-0"></span>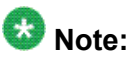

The Console Domain can only be restarted and not stopped. If the Console Domain is stopped, administration of the system will no longer be possible.

- 3. If you want to shutdown the server, do one of the following steps:
	- On the Virtual Machine List page, click **Domain-0**.

On the Virtual Machine Configuration Parameters page, click **Shutdown Server**.

• Click **Server Management > Server Reboot / Shutdown**.

On the Server Reboot/Shutdown page, click **Shutdown Server**.

# **Virtual Machine Configuration Parameters field descriptions**

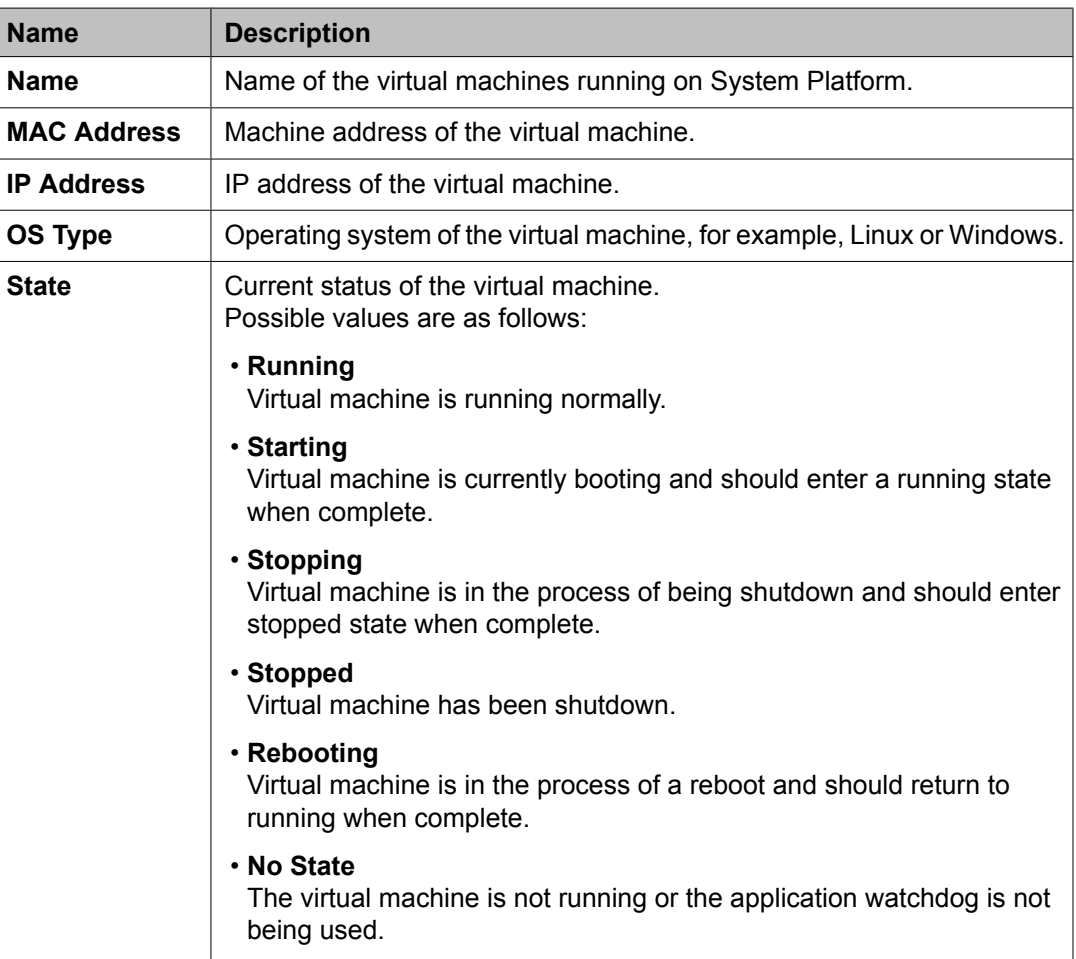

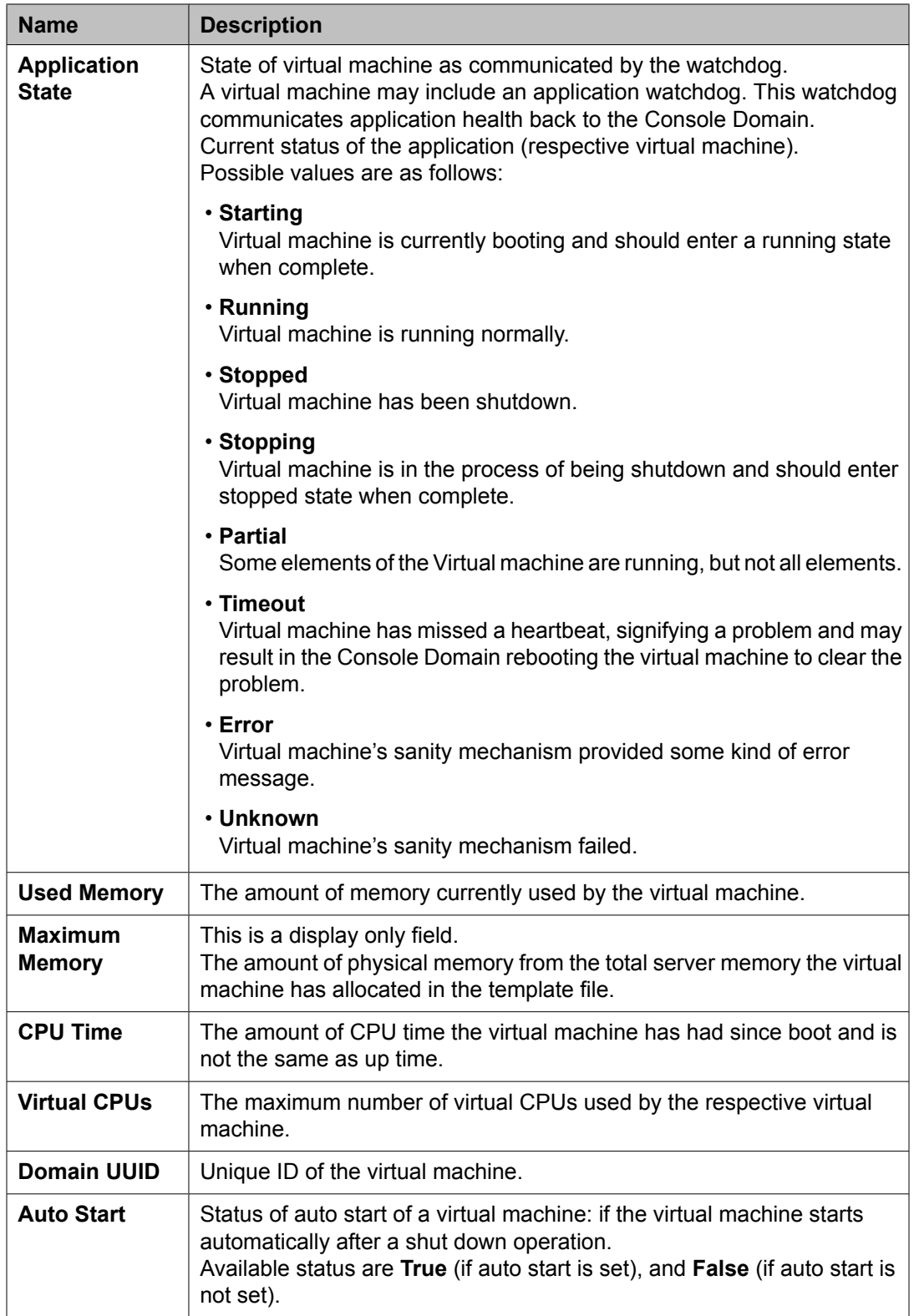

<span id="page-17-0"></span>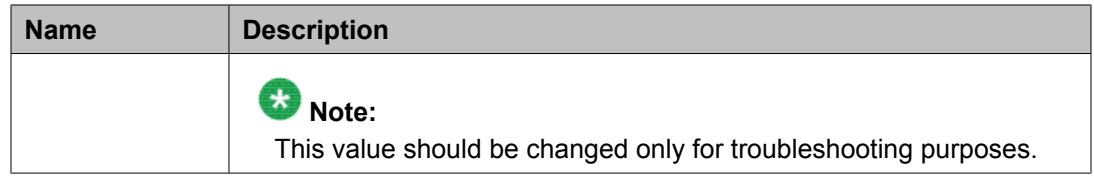

# **Virtual Machine Configuration Parameters button descriptions**

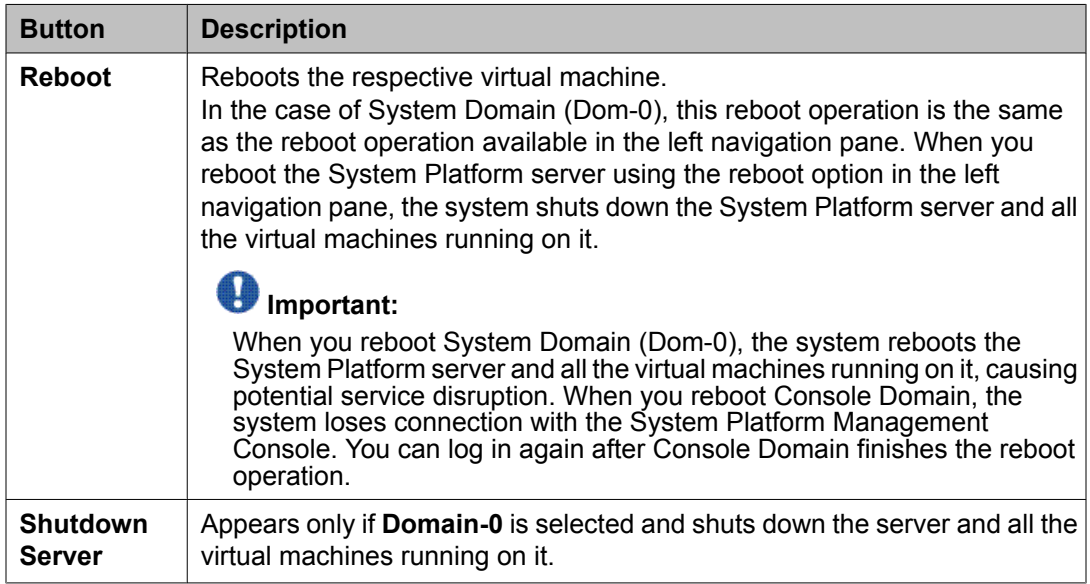

# **Solution template**

After installing System Platform you can install various solutions templates to run on System Platform. These templates can be Midsize Business Template, Modular Messaging and so on. After installing the templates on System Platform, you can manage the templates from the System Platform Management Console.

See *Installing a solution template* section in *Installing and Configuring Avaya Aura™ System Platform* for more information.

# <span id="page-18-0"></span>**Server management**

### **Server Management overview**

You can perform various administrative activities for the System Platform server such as configuring various settings for the server, viewing log files, upgrading to a latest release of the software, and backing up and restoring current version of the software by using the options displayed under Server Management.

### **Patch Management**

### **Search local and remote patch**

Use the Search Local and Remote Patch page to search for the available patches in the following media locations. These media store the various patches so that you can download, upload, or install them later on System Platform:

- HTTP
- SP Server
- SP CD/DVD
- SP USB Disk
- Local File System

Visit the Avaya support site (<http://support.avaya.com>) and refer to the latest Release Notes to find out the latest patches, and access the regular updates and patches for System Platform and the various templates provided by Avaya. You can also install or download the patches from the Avaya Product Licensing and Delivery System (PLDS) Web site (http:// avaya.plds.com).

### **Downloading patches**

- 1. Click **Server Management** > **Patch Management** .
- 2. Click **Download/Upload**.
- <span id="page-19-0"></span>3. On the Search Local and Remote Patch page, choose a location to search for a patch from the following options:
	- **HTTP**
	- **SP Server**
	- **SP CD/DVD**
	- **SP USB Disk**
	- **Local File System**

### Virtual Machine Management

Search Local and Remote Patch

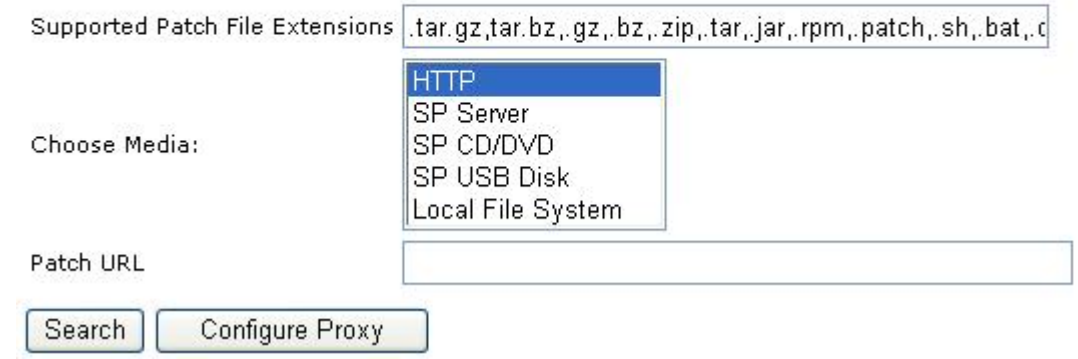

- 4. If you selected **HTTP** or **SP Server**, specify the **Patch URL**.
- 5. If you selected **HTTP**, click **Configure Proxy** to create a proxy server using the specified URL. Refer to System [configuration](#page-35-0) on page 36.
- 6. If you selected **Local File System**, click **Browser** to locate the service pack file on your computer and then upload.
- 7. Click **Search** to search for the required patch.
- 8. Choose the patch and click **Select**.

### **Installing patches**

### **Important:**

If you plan to install a patch on a High Availability system, see [Installing](#page-20-0) System Platform patches on High [Availability](#page-20-0) systems on page 21 for details before you install the patch.

- <span id="page-20-0"></span>1. Click **Server Management** > **Patch Management** .
- 2. Click **Manage**.

The Patch List page displays the list of patches and the current status of the patches.

- 3. On the Patch List page click on a patch ID to see the details.
- 4. On the Patch Detail page, click **Install**.

#### **Server Management**

Patch Detail

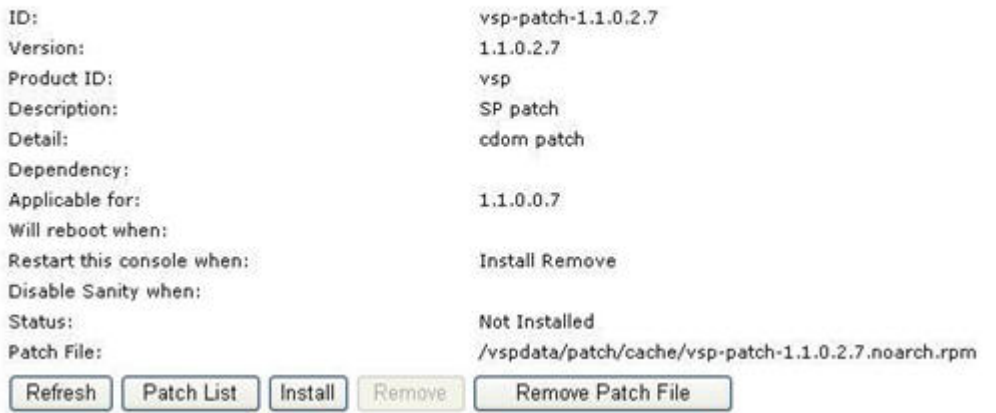

#### **Related topics:**

Installing System Platform patches on High Availability systems on page 21

### **Installing System Platform patches on High Availability systems**

Unless the Release Notes for the patch state otherwise, if the patch includes a System Domain (Dom-0) patch, you must install the patch on both the active and standby nodes. You must stop High Availability before installing such patch and then install the patch on both the primary and secondary node.

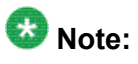

If you install the patch before stopping High Availability, you must remove the patch, stop High Availability, and then reinstall the patch. Otherwise, you will not be able to install the patch on the standby node. The standby node will inaccurately report that the patch is already installed and prevent you from installing it.

- 1. Log in to System Platform Management Console.
- 2. Click **Server Management** > **Failover**.
- 3. Click **Stop Failover Mode** and confirm the warning that is displayed. System Platform Management Console redirects to the Reboot page and after a few minutes redirects to the Login page.
- 4. Log in to System Platform Management Console of the active node again and install the patch.
- 5. Log in to System Platform Management Console of the standby node and install the patch.
- 6. On System Platform Management Console of the active node, click **Server Management** > **Failover**.
- 7. Click **Start Failover Mode** and confirm the warning that is displayed.

System Platform Management Console redirects to the Reboot page and after a few minutes redirects to the Login page.

#### **Related topics:**

[Installing](#page-19-0) patches on page 20

### **Removing patches**

Unless the Release Notes for the patch state otherwise, if the patch includes a System Domain (Dom-0) patch, you must remove the patch from both the active and standby nodes. You must stop High Availability before removing such patch and then remove the patch on both the primary and secondary node.

# $\bullet$  Note:

If you removed the patch before stopping High Availability, you must install the patch again, stop High Availability, and then remove the patch from both machines. Otherwise, you will not be able to remove the patch from the standby node. The standby node will inaccurately report that the patch is already removed and prevent you from removing it.

#### 1. Click **Server Management** > **Patch Management** .

2. Click **Manage**.

The Patch List page displays the list of patches and the current status of the patches.

3. On the Patch List page click on a patch that you want to remove.

- 4. On the Patch Detail page, click **Deactivate**.
- 5. Click **Remove**.

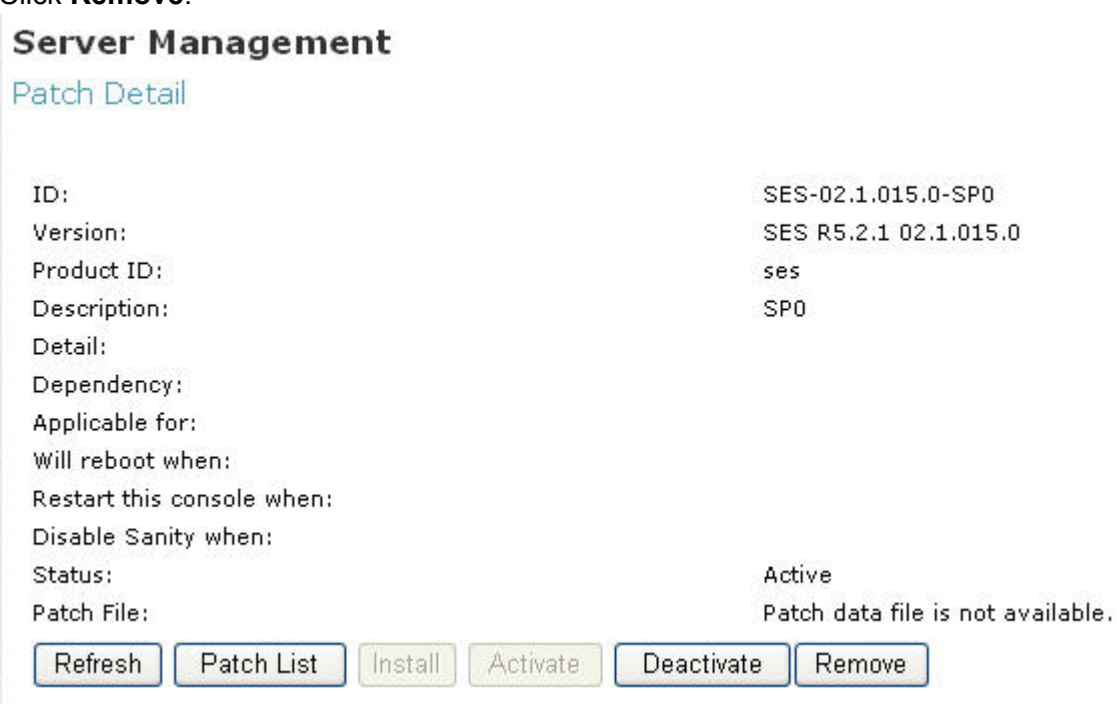

 $\bullet$  Note:

You can clean up the hard disk of your system by removing a patch installation file that is not installed. To do so, in the last step, click **Remove Patch File**.

### **Search Local and Remote Patch field descriptions**

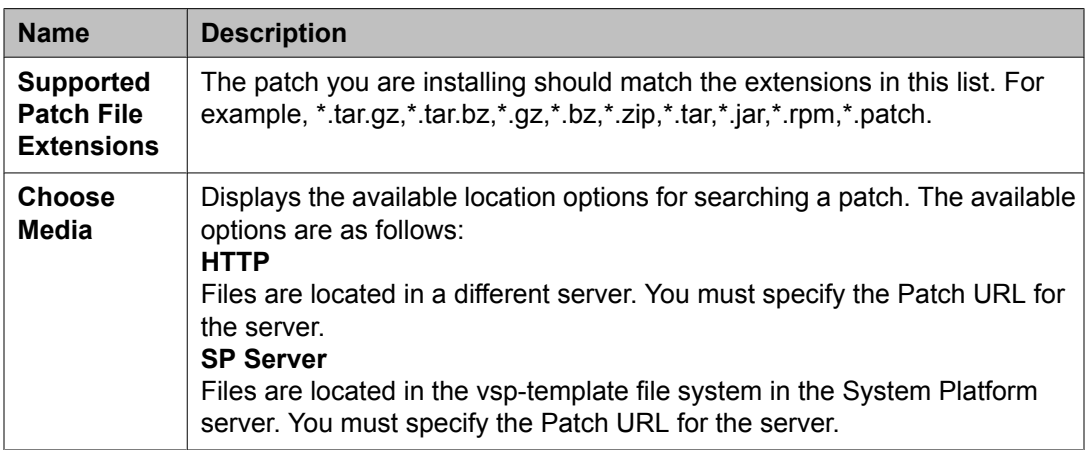

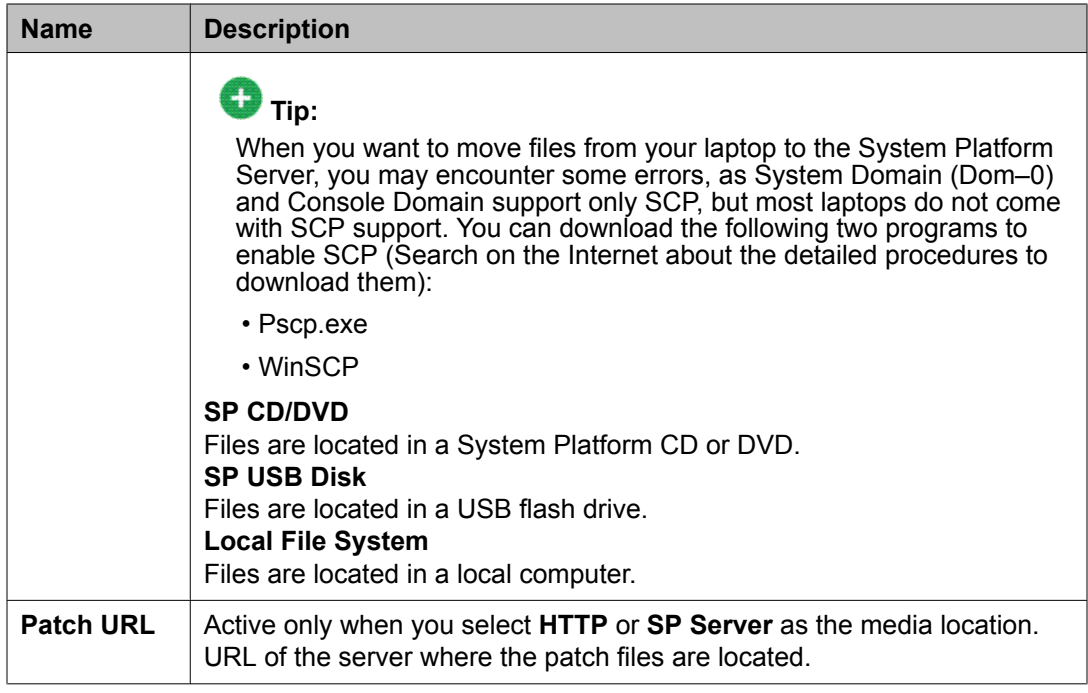

### **Search Local and Remote Patch button descriptions**

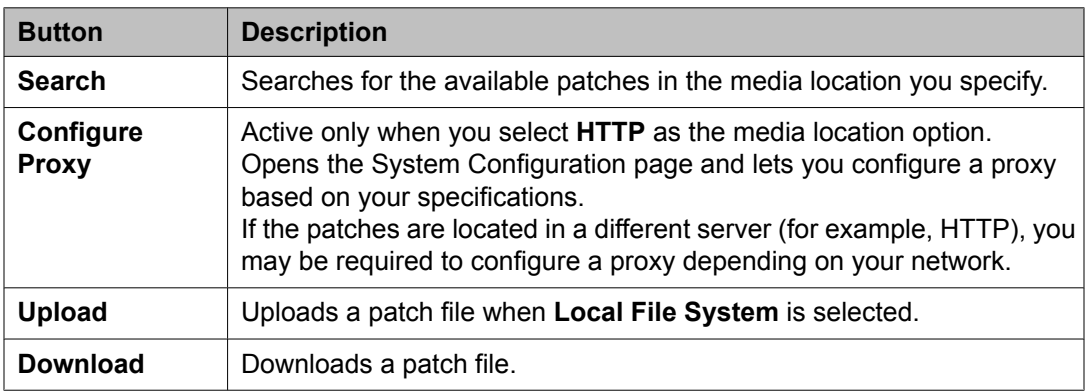

### **Patch list**

The Patch List page displays the patches on the System Platform server for installing or removing. Use this page to view the details of patch file by clicking on the file name.

### **Server Management field descriptions**

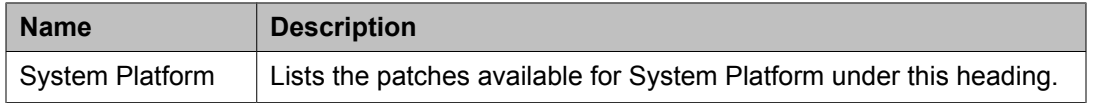

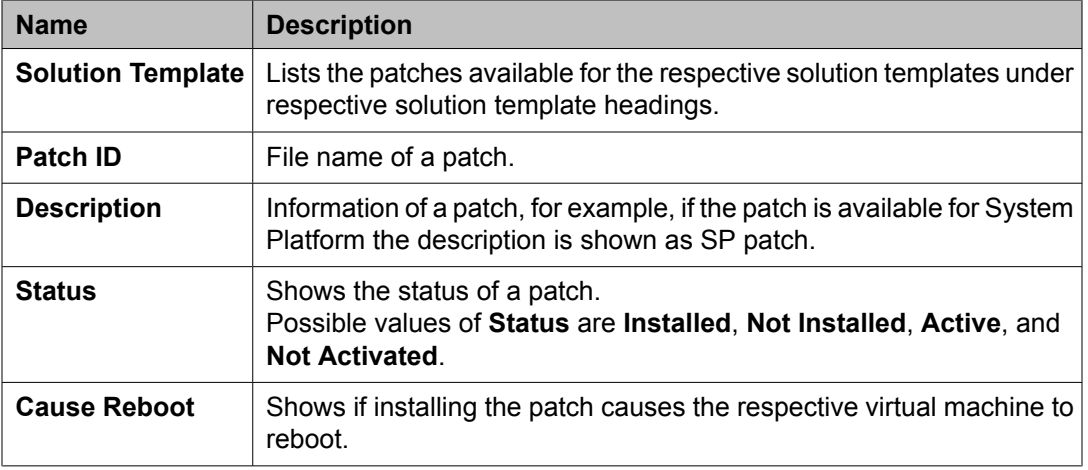

#### **Patch detail**

The Patch Detail page provides information for a patch. The information includes patch ID or patch file name, the version, the virtual machine to which the patch belongs, and the status.

#### **Patch Detail field descriptions**

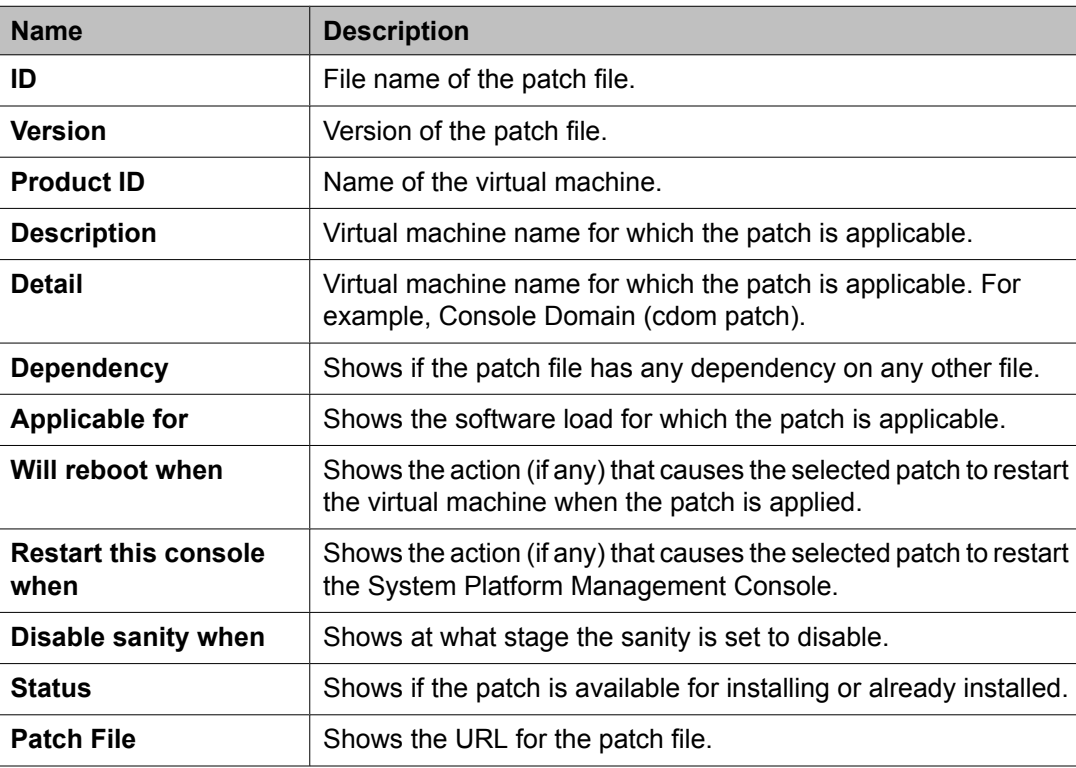

### **Patch Detail button descriptions**

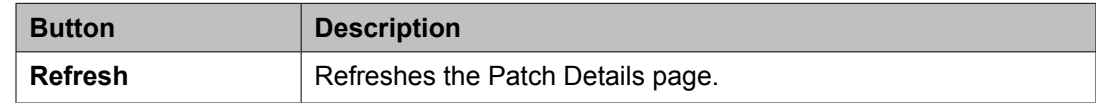

<span id="page-25-0"></span>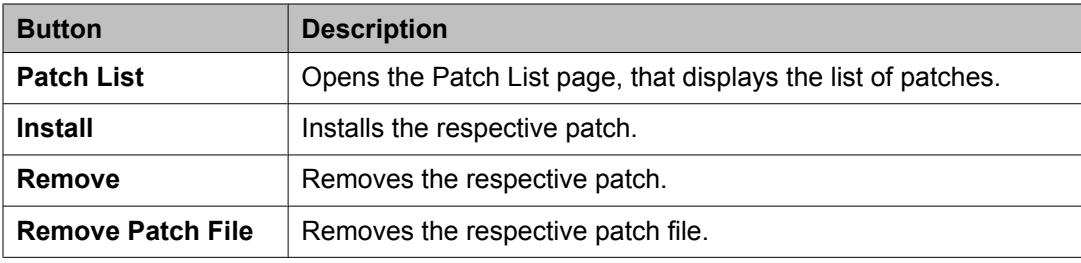

# **Log viewer**

Use the **Log Viewer** option to view various log messages sent by the system to the log files, after specifying the message category and the severity level of the logs.

### **Viewing log files**

- 1. Click **Server Management** > **Log Viewer**.
- 2. On the Log Viewer page, do one of the following to view log files:
	- Select a message area and a log level area from the list of options.
	- Enter text to find a log.

#### **Server Management**

Log Viewer

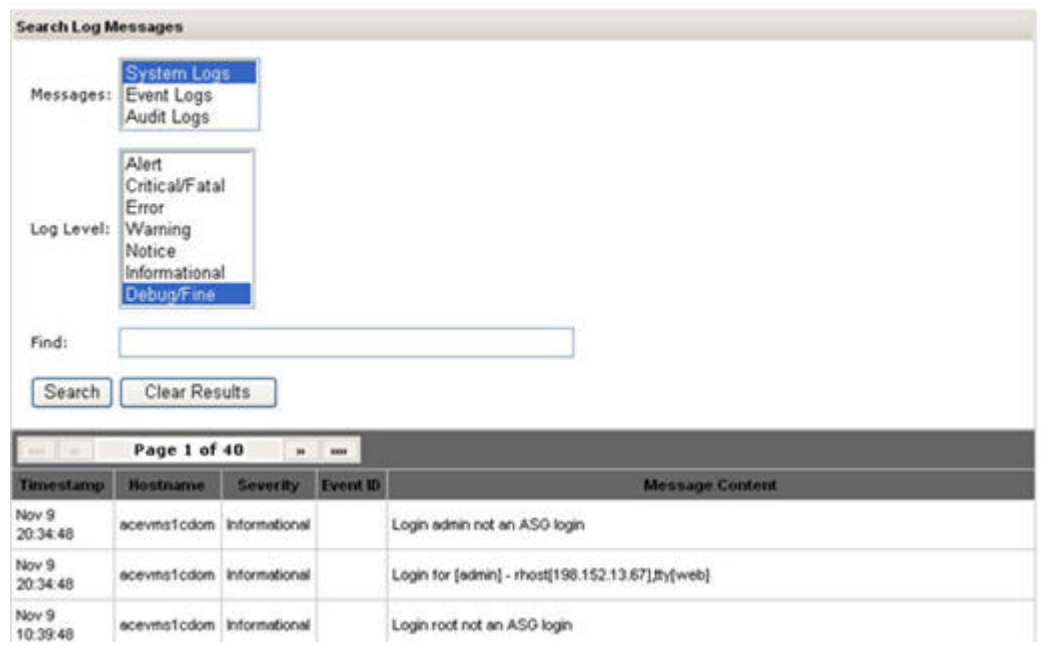

3. Click **Search**.

# **Log Viewer field descriptions**

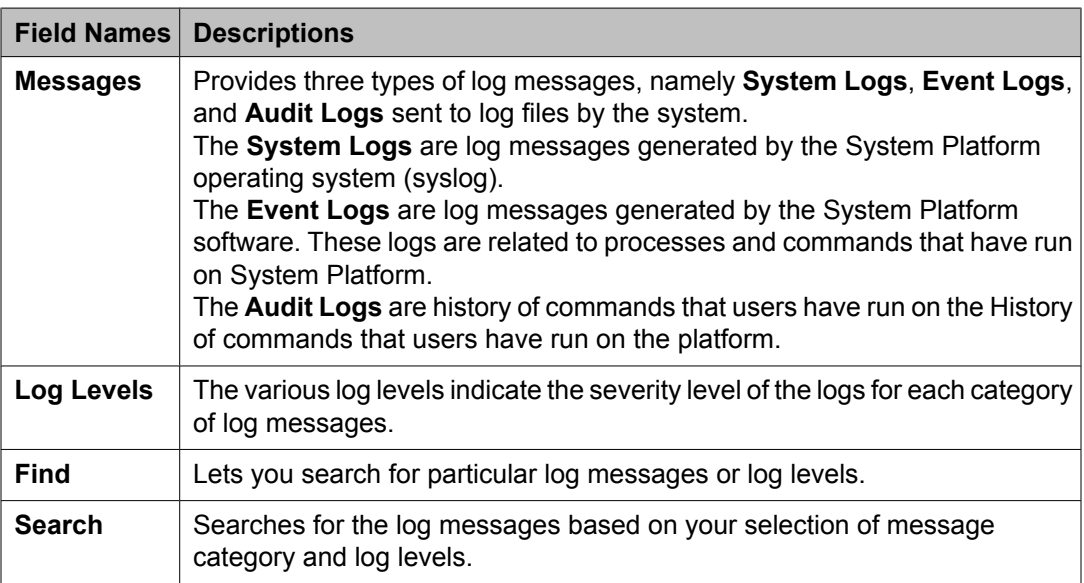

### <span id="page-27-0"></span>**Date and time configuration**

The Date/Time Configuration page displays the current settings, current time, current time zone, status of ntpd and so on. You can modify the date and time in the System Platform server, after the date and time was set during the System Platform installation. You can also turn on ntpd and change the current time zone.

### **Configuring date and time**

Configuring the date and time are optional and you can skip these steps. However, you must set up the correct time zone for System Platform.

#### 1. Click **Server Management** > **Date/Time Configuration**.

The system displays the Date/Time Configuration page with default configuration settings.

#### **Server Management**

Date / Time Configuration

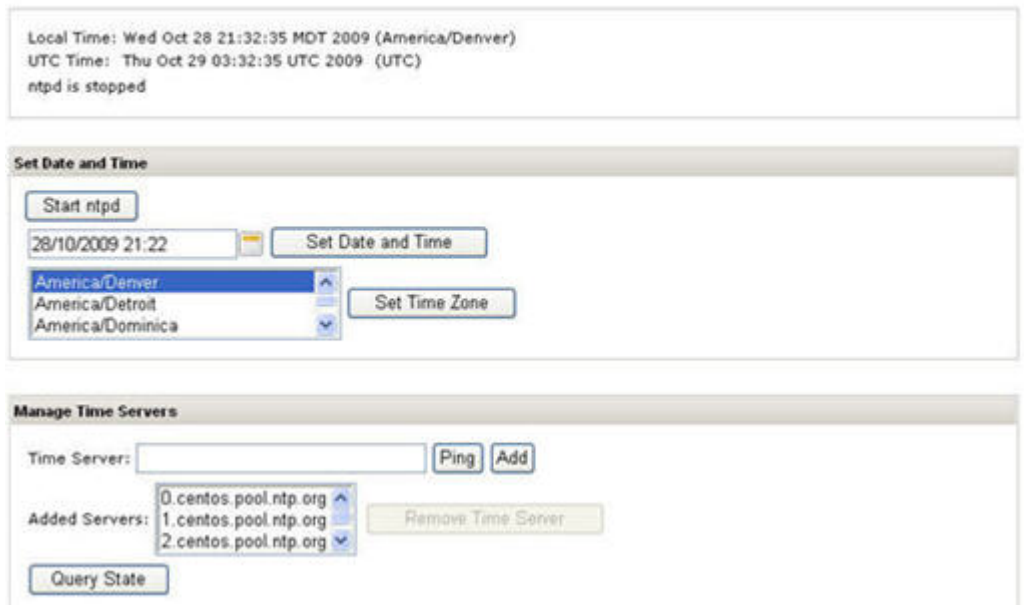

- 2. Specify a time server and click **Add** to add the time server to the configuration file.
- 3. Click **Ping** to check whether the specified time server, that is, the specified host, is reachable across the network.
- 4. Click **Start ntpd** to synchronize the System Platform time with the NTP (Network Time Protocol) server.

If you want to stop the synchronization, click the same button, which the system now displays as **Stop ntpd**.

- 5. Select a time zone and click **Set Time Zone** to set the time zone in System Platform. The system sets the selected time zone on the System Platform virtual machines (System Domain (Dom-0) and Console Domain). The system also updates the time zone on the other virtual machines.
- 6. Click **Query State** to check the NTP (Network Time Protocol) status. The system displays the status of the NTP [daemon](#page-30-0) on page 31 on the System Platform.

### **Configuring date and time using calendar option**

Configuring the date and time are optional and you can skip these steps. However, you must set up the correct time zone for System Platform.

1. Click **Server Management** > **Date/Time Configuration**.

The system displays the Date/Time Configuration page with default configuration settings.

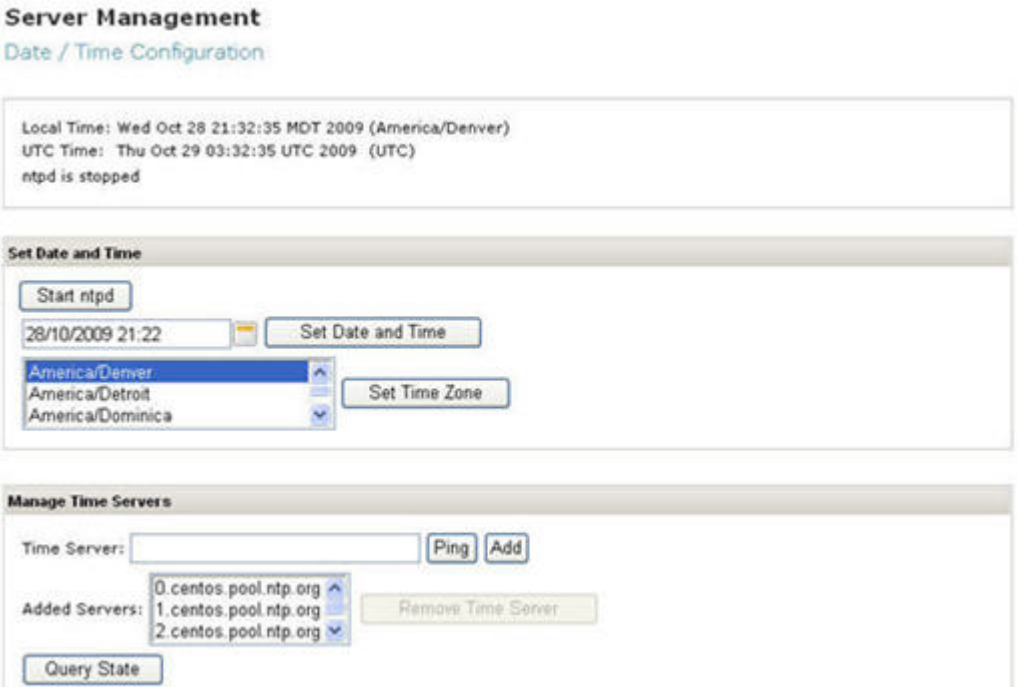

2. Click the calendar icon located next to the **Set Date and Time** button.

### The system displays the Set Date and Time page. **Server Management**

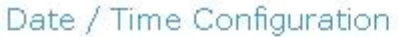

Local Time: Sun Nov 08 03:45:07 MST 2009 (America/Denver) UTC Time: Sun Nov 08 10:45:07 UTC 2009 (UTC) ntpd is stopped

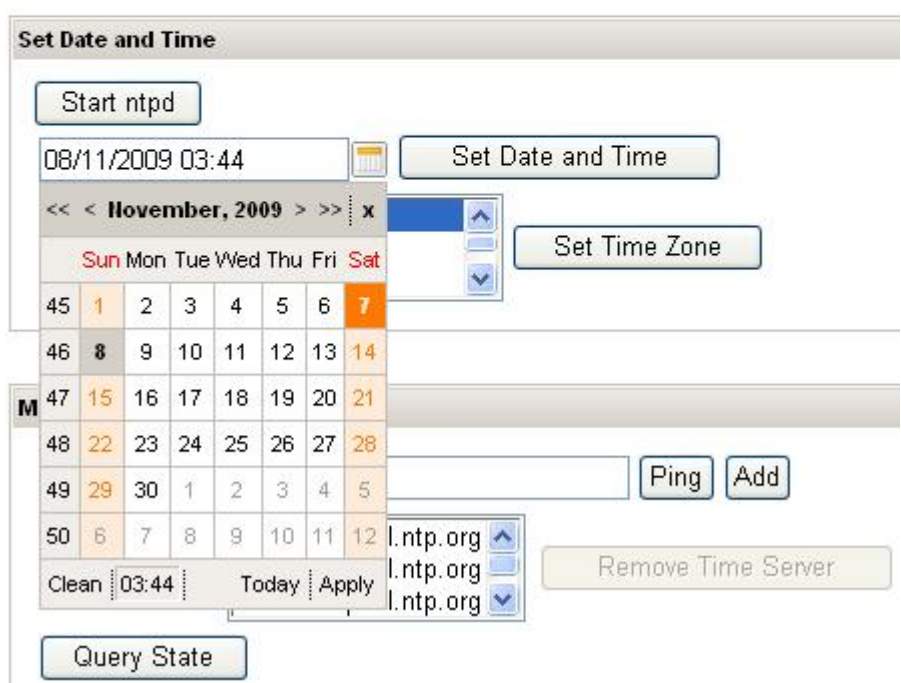

- 3. Select a date in the calendar to change the default date and set the required date.
- 4. Do the following to set the time:
	- a. Click the time field at the bottom of the calendar. The system displays a pop-up screen showing time information.
	- b. Use the up and down arrow keys beside the hour to change the hour, and up and down arrows beside the minutes field to set the minutes.
	- c. Click **OK** to accept your time changes.
- 5. Click **Apply** to save your changes.
- 6. Click **Set Date and Time**.

The system displays a warning message stating that this action will cause a full system reboot.

<span id="page-30-0"></span>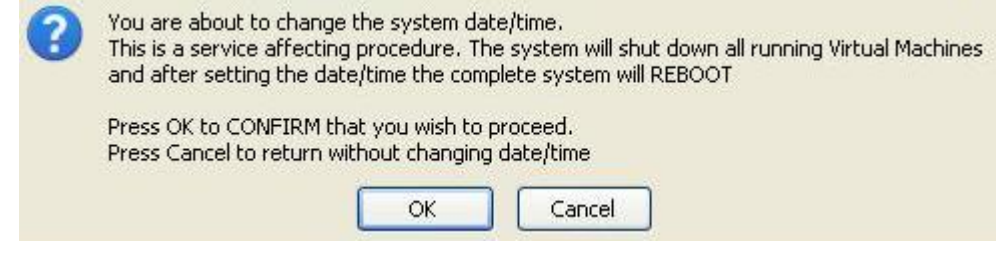

7. Click **OK** to accept the message and set the updated date and time in the system.

### **NTP daemon**

The NTP daemon reads its configuration from a file named ntp.conf. The ntp.conf file contains at least one or more lines starting with the keyword *server*. Each of those lines specify one reference time source, that is, time server, which can be either another computer on the network, or a clock connected to the local computer.

Reference time sources are specified using IP addresses, or host names which can be resolved by a name server. NTP uses the pseudo IP address 127.127.1.0 to access its own system clock, also known as the local clock. You must not mix this IP address with 127.0.0.1, which is the IP address of the local host, that is the computer's loopback interface. The local clock will be used as a fallback resource if no other time source is available. That is why the system does not allow you to remove the local clock.

### **Removing a time server**

1. Click **Server Management** > **Date/Time Configuration**.

The system displays the Server Management page with default configuration settings.

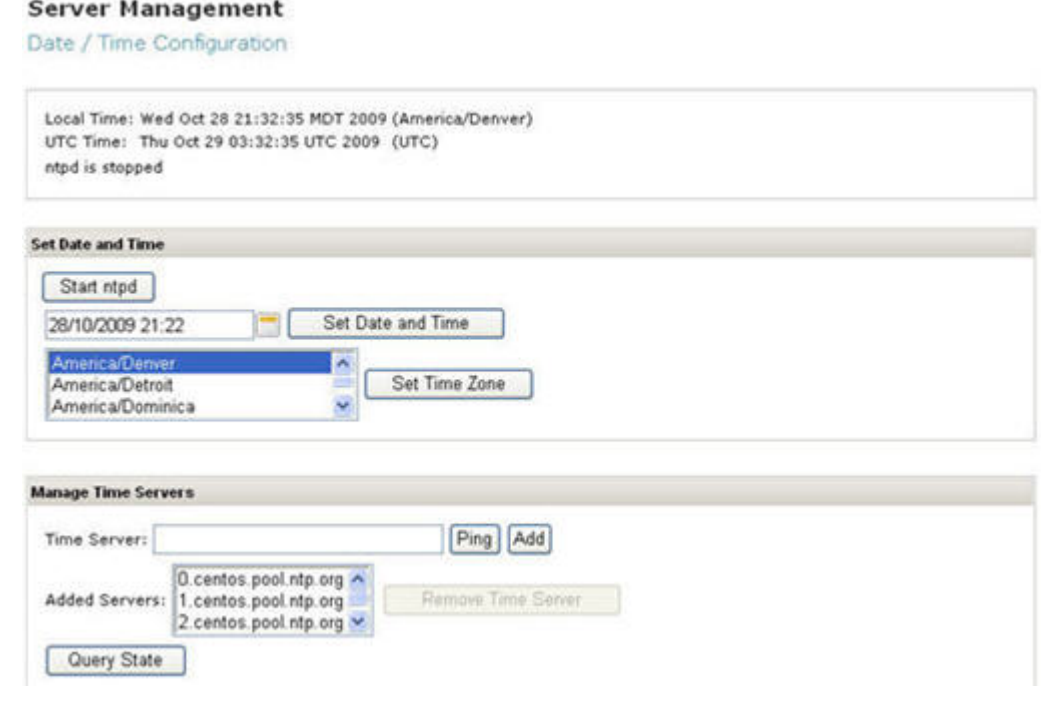

2. Select a time server from the list of added servers and click **Remove Time Server**to remove the selected time server.

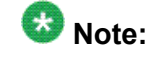

The changes will be effective on restarting ntp.

# **Date Time Configuration field descriptions**

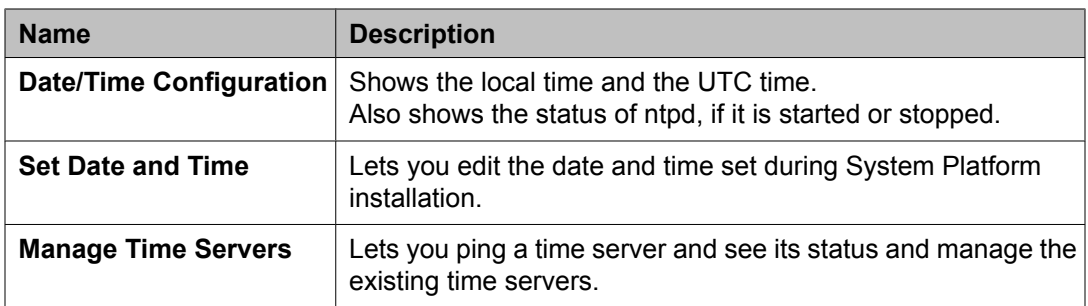

### <span id="page-32-0"></span>**Date / Time Configuration button descriptions**

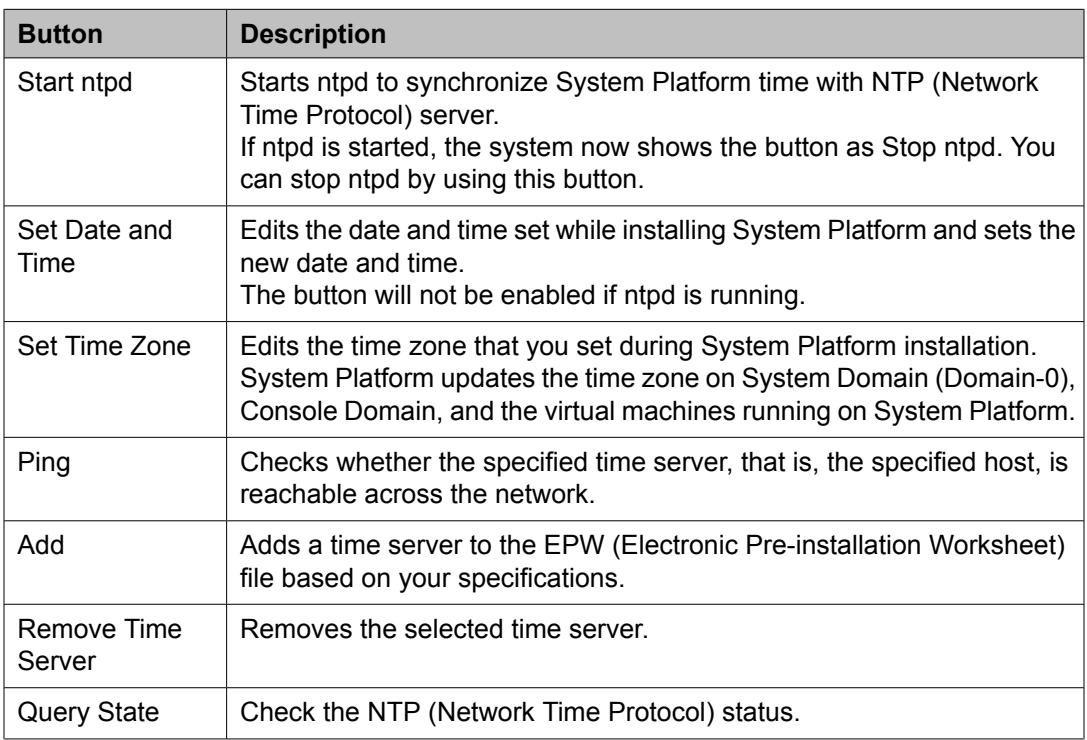

# **Logging configuration**

The **Logging Configuration** option lets you configure the log levels (what the log should contain) for the logs written by the system to the log files. The different log levels indicate the severity of the logs that the system writes to the log files, that is, whether you want to write INFO or high severity logs, for example, ERROR, FATAL, and so on. See [Logging](#page-35-0) [Configuration](#page-35-0) field descriptions on page 36 for more information.

# **A** Caution:

Change the default values only for troubleshooting purposes. If you change the logger level to **FINE**, the system writes many log files. There are chances of potential performance issues when using this logging level. So, Avaya recommends you to switch to **FINE** only to debug a serious issue.

# **Configuring log levels and retention parameters**

1. Click **Server Management** > **Logging Configuration**.

### **Server Management**

Logging Configuration

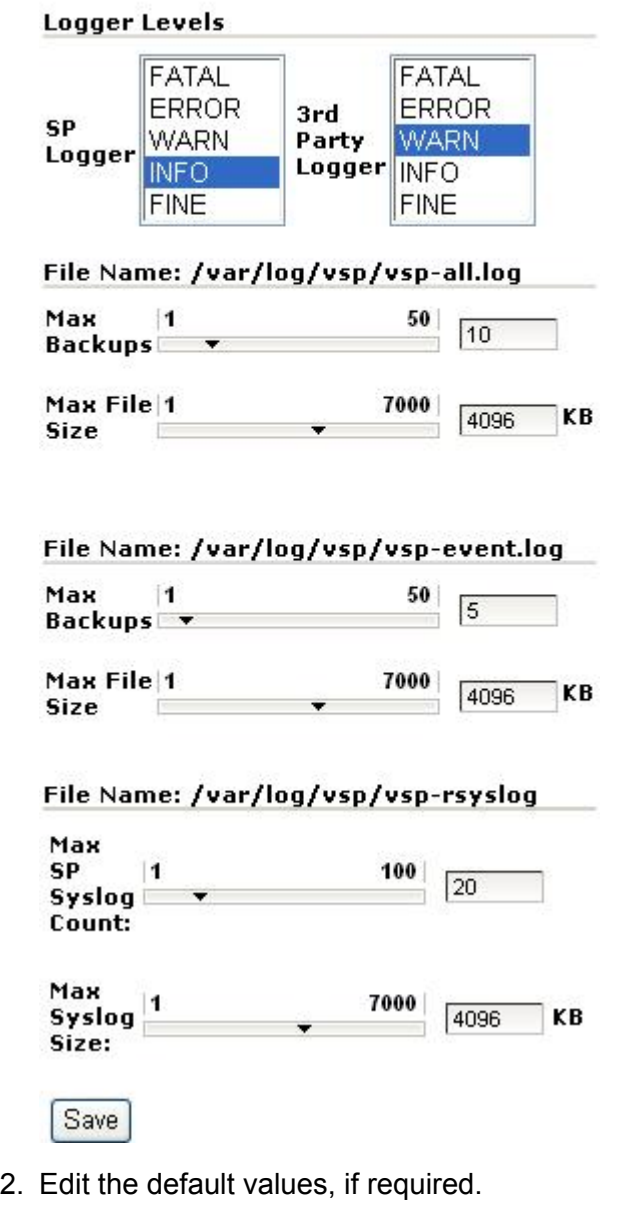

3. Click **Save** to save the settings.

# <span id="page-35-0"></span>**Logging Configuration field descriptions**

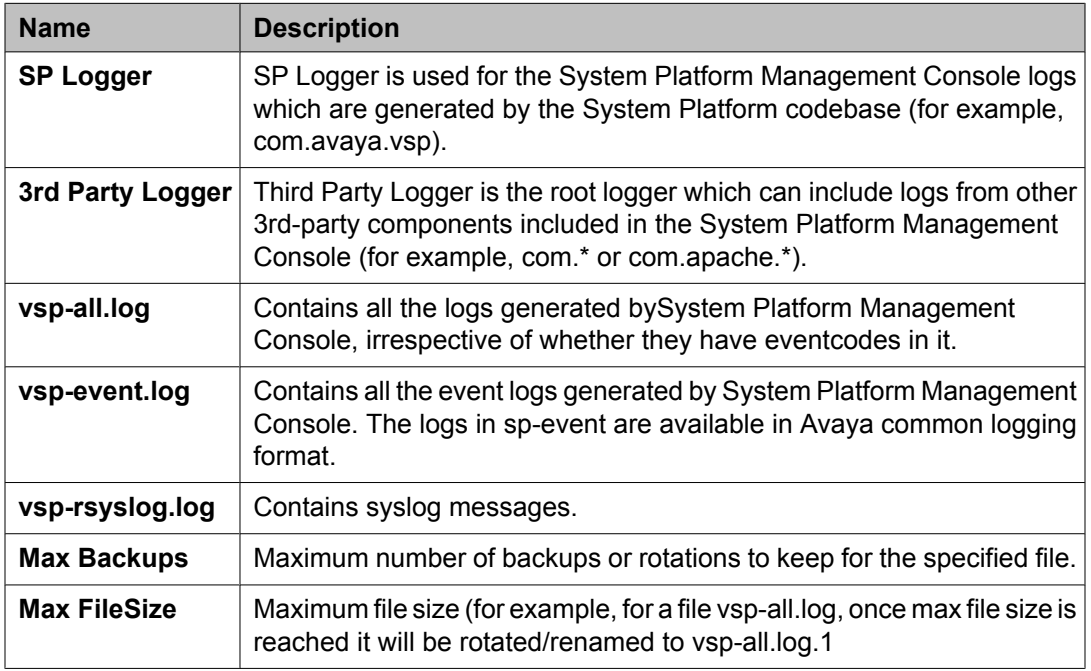

# **System configuration**

Use the System Configuration page to configure proxy settings, change the current keyboard layout, enable or disable statistics collection. See Configuring System Platform system configuration parameters on page 36 for more information.

### **Configuring System Platform system configuration parameters**

### 1. Click **Server Management** > **System Configuration**.

2. Fill in the fields on the System Configuration page to configure the System Platform parameters. See System [configuration](#page-36-0) field descriptions on page 37.
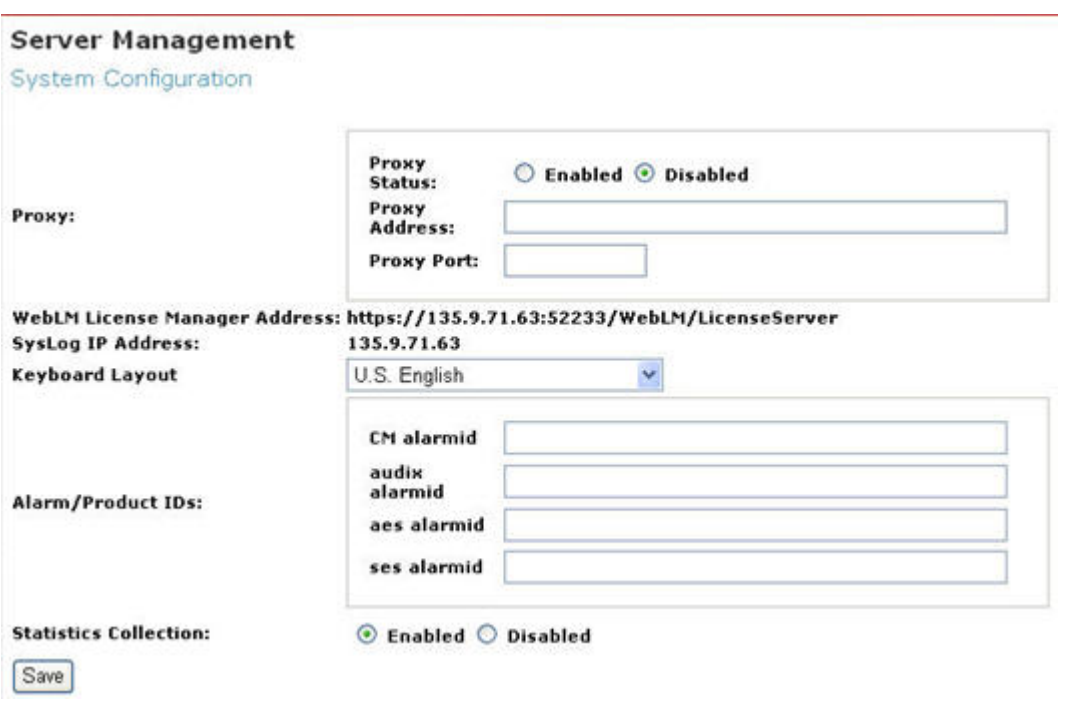

# **System configuration field descriptions**

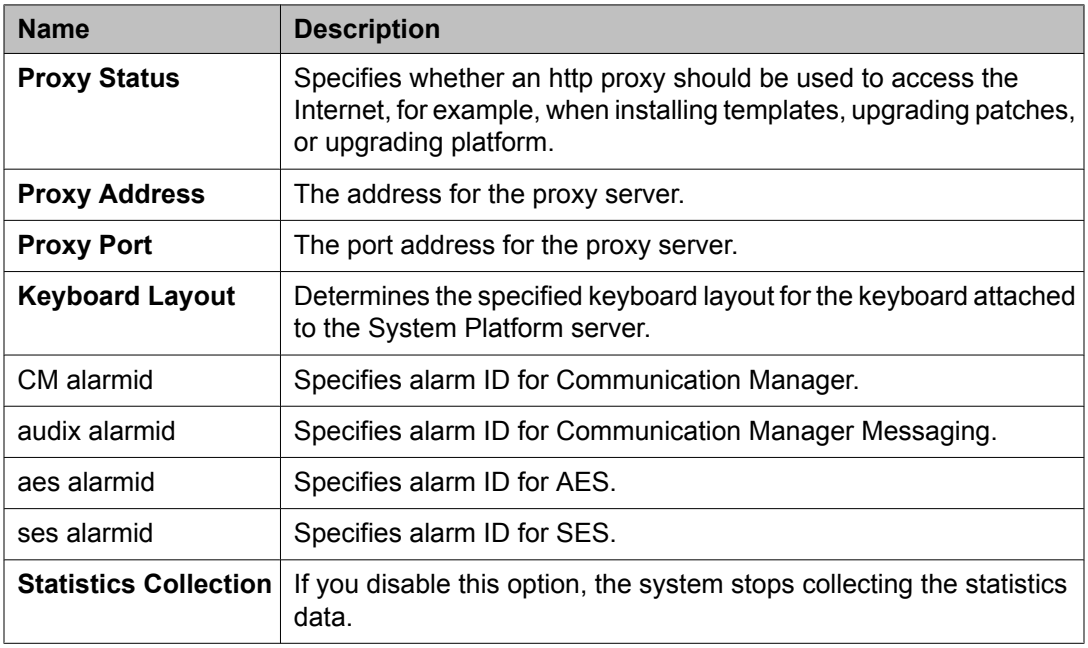

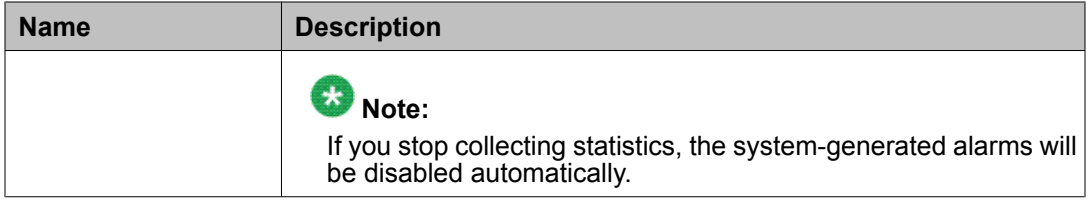

## **Network configuration**

# $\bullet$  Note:

This operation is not supported while the system running in High Availability Failover Mode. To proceed to install, you will have to stop the High Availability Failover Mode. Refer to **[Switch](#page-53-0)** between simplex and high [availability](#page-53-0) failover modes on page 54 for details.

After configuring the network settings during System Platform installation, you can view and modify these settings from the **Network Configuration** option in System Platform Management Console.

When you log on to the System Platform Management Console after installing System Platform, the Network Configuration page displays the settings that you configured during the installation. When you install a template, the Network Configuration page displays additional fields based on the resources requested during template installation, such as bridges, dedicated NICs, or IP configuration for each of the guest domains created for the template.

## **Configuring and editing System Platform network settings**

2. On the Network Configuration page enter values to configure the network settings.

<sup>1.</sup> Click **Server Management** > **Network Configuration**.

#### **Server Management**

Network Configuration

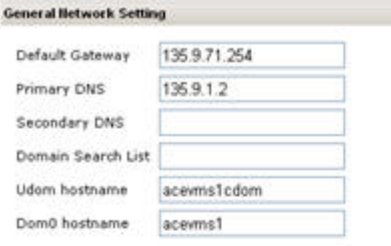

#### Physical lietwork interface

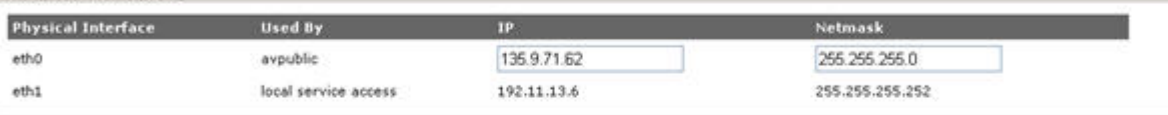

#### Bridge

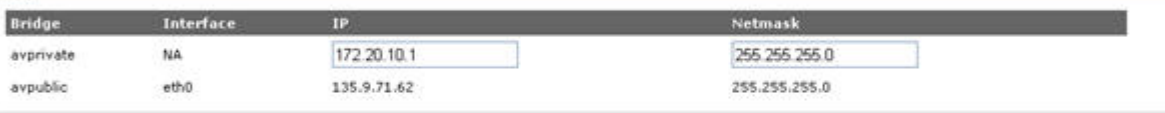

#### Domain lietwork Interface

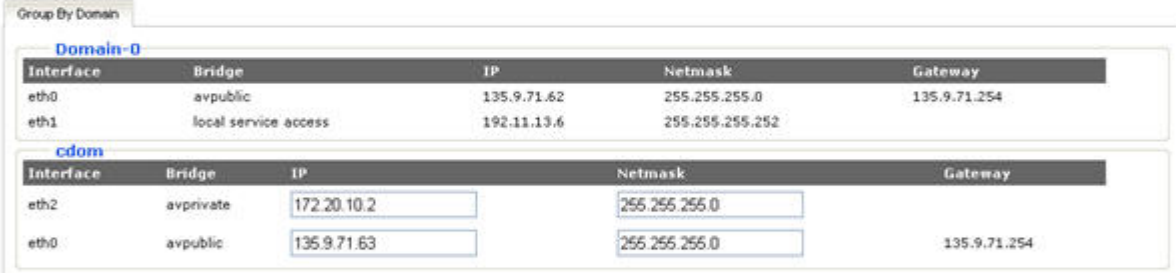

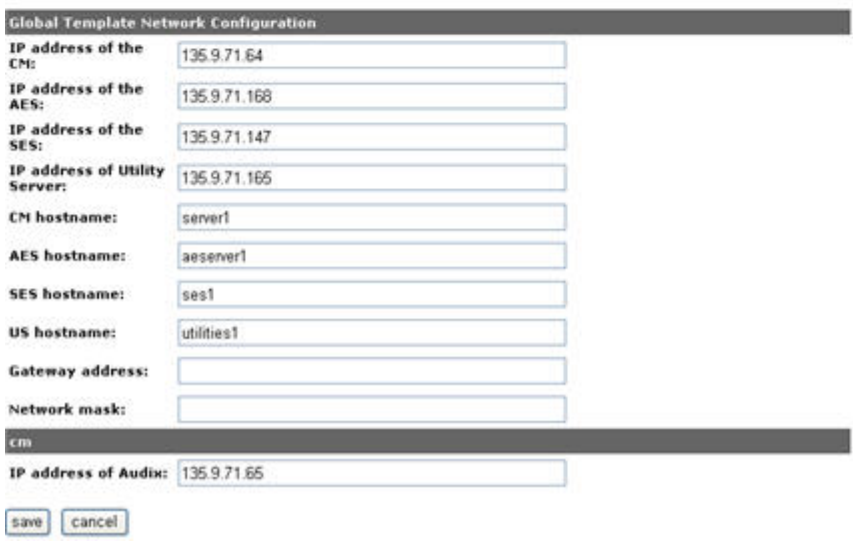

3. Click **Save**.

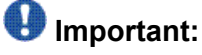

Avaya recommends you to change all the IP addresses (wherever required) in a single instance to minimize the service disruption.

System Platform creates an internal, private bridge that allows virtual machines to communicate with each other. This private bridge does not have any connection to your LAN. During installation, System Platform runs an algorithm to find a set of IP addresses that do not conflict with the addresses configured on the System Domain Network Configuration screen. However, it is still possible that the addresses selected conflict with other addresses in your network. Since this private bridge is not connected to your LAN, this address conflict could result in the failure of System Platform or an installed template to route packets correctly.

After the System Platform installation, check the Network Configuration page to see if the IP addresses on the private bridge conflict with addresses in the corporate network, and if there is a conflict, change the IP addresses on this page. Keep in mind that the template you install may take additional addresses on the private bridge. The range of addresses start with System Domain's (Dom-0) interface on "avprivate".

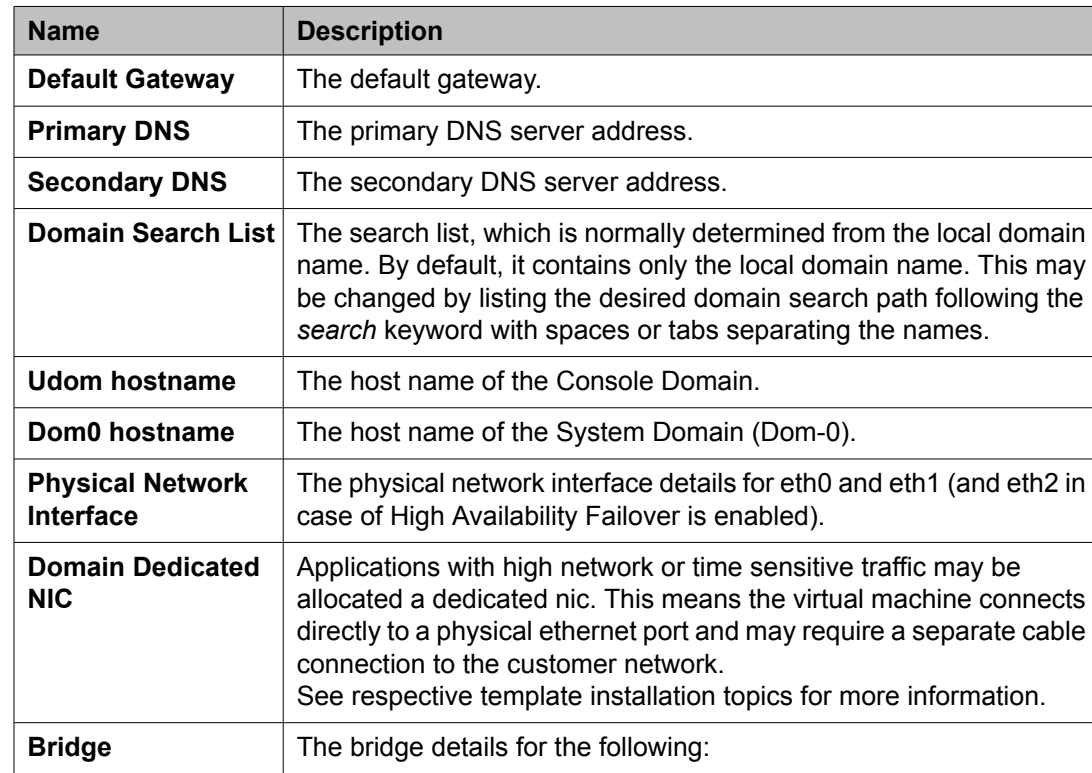

## **Network Configuration field descriptions**

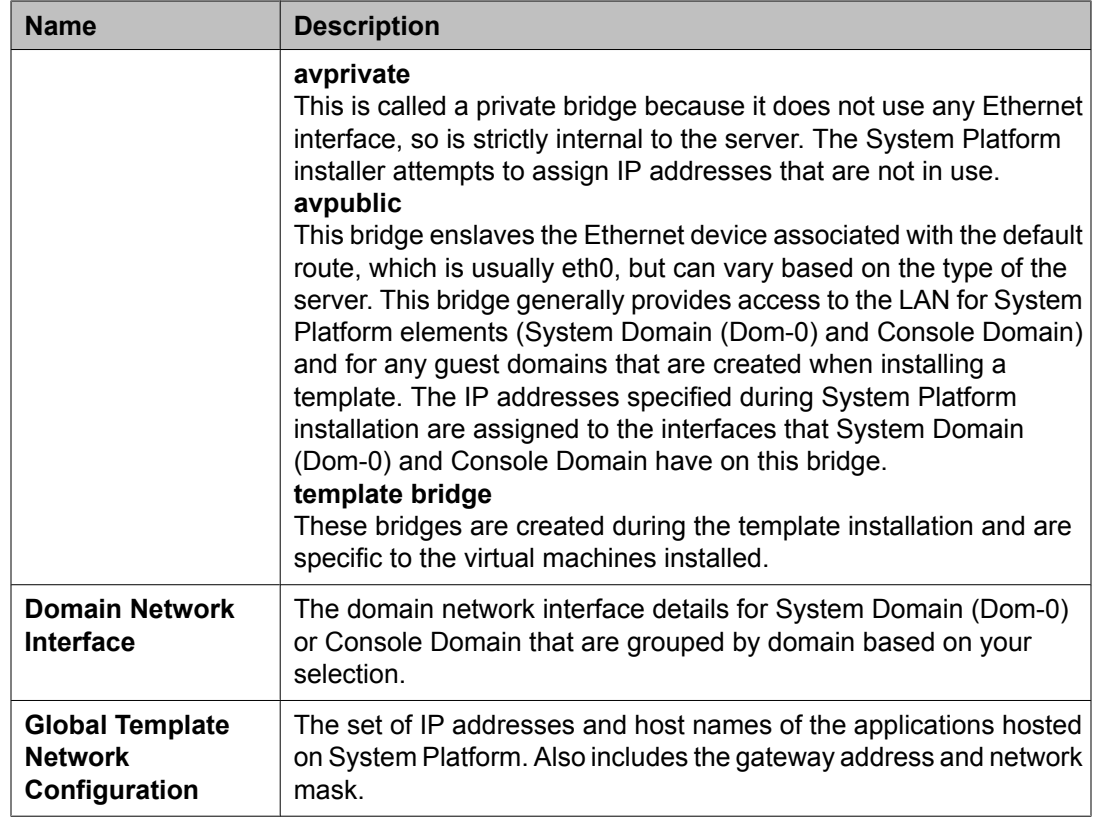

# **Static route configuration**

Use the Static Route Configuration page to add static routes to System Domain (Dom-0), view details of existing static routes, and edit or delete existing set of static routes.

## **Adding a static route**

- 1. Click **Server Management** > **Static Route Configuration**.
- 2. On the Static Route Configuration page, select the required interface. **Server Management**

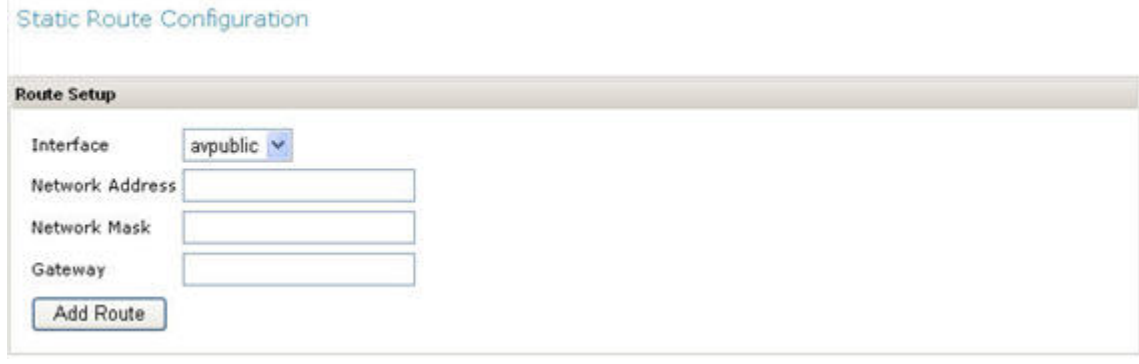

- 3. Enter the network address.
- 4. Enter the network mask address.
- 5. Enter the gateway address.
- 6. Click **Add Route** add the static route with the present settings.

## **Deleting a static route**

- 1. Click **Server Management** > **Static Route Configuration**.
- 2. Click **Delete** against a corresponding static route on the page.

#### Server Management

#### **Static Route Configuration**

• Settings updated successfully.

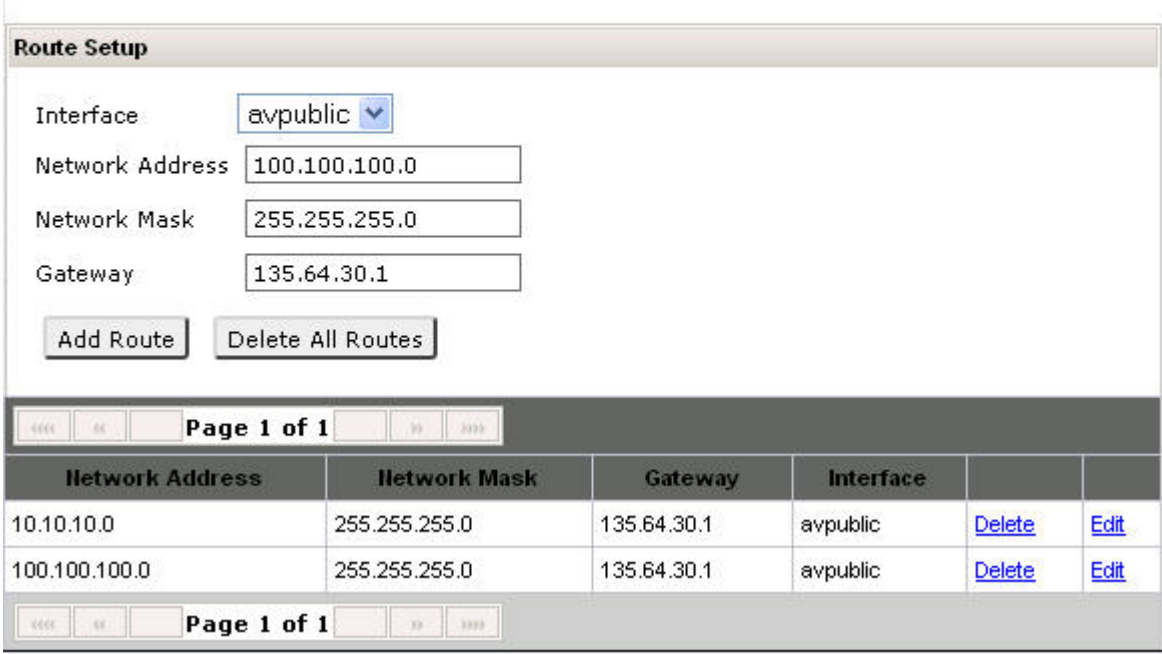

## **Editing a static route**

- 1. Click **Server Management** > **Static Route Configuration**.
- 2. Clear the **Auto-Negotiation** check box against an Ethernet interface to change.
- 3. Select the new Ethernet configuration from the drop-down lists.
- 4. Click **Apply** to save the settings.

## **Static route configuration field descriptions**

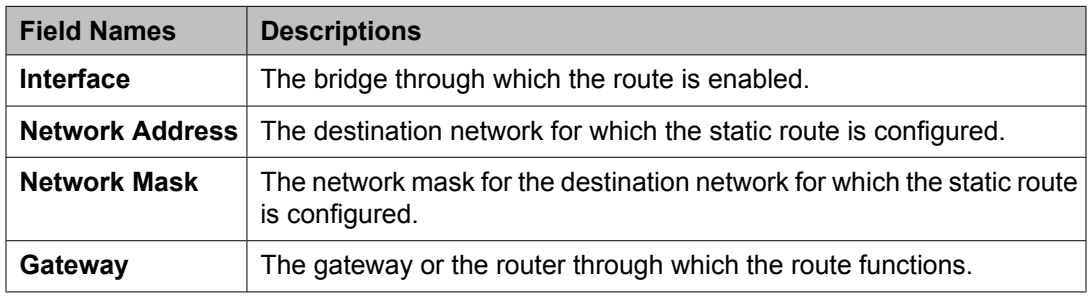

## **Ethernet configuration**

Use the Ethernet Configuration page for configuring the settings of an Ethernet device and modifying the existing settings.

## **Editing ethernet configuration**

1. Click **Server Management** > **Ethernet Configuration**.

The Ethernet Configuration page displays the values for all the ethernet interfaces of the server, for example, eth0, eth1, eth2, and so on.

- 2. Edit the default values for etho and eth1.
- 3. Click **Save** to save your settings.

## **Ethernet configuration field descriptions**

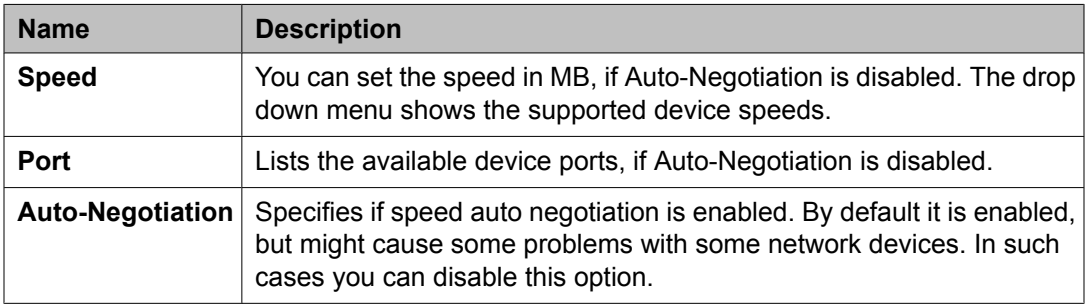

## **Ethernet Configuration button descriptions**

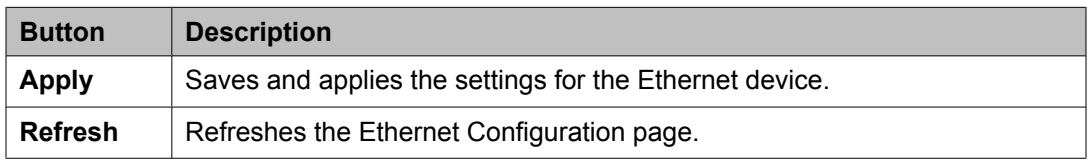

## **Alarm configuration**

Use the **Alarm Configuration** option to configure alarms generated from the data collected by the Performance Statistics feature.

### **Configuring alarms**

- 1. Click **Server Management** > **Alarm Configuration**.
- 2. On the Alarm Configuration page, edit the default values, if required. You can edit the parameters for the following alarms:
	- **High CPU**
	- **Disk Usage (Logical Volume)**
	- **Disk (Volume Group)**
	- **Disk reads**
	- **Disk writes**
	- **Load Average**
	- **Network I/O received**
	- **Network I/O Transmit**
	- **Webconsole heap**
	- **Webconsole open files**
	- **Webconsole permgen**
	- **SAL Agent heap**
	- **SAL Agent permgen**

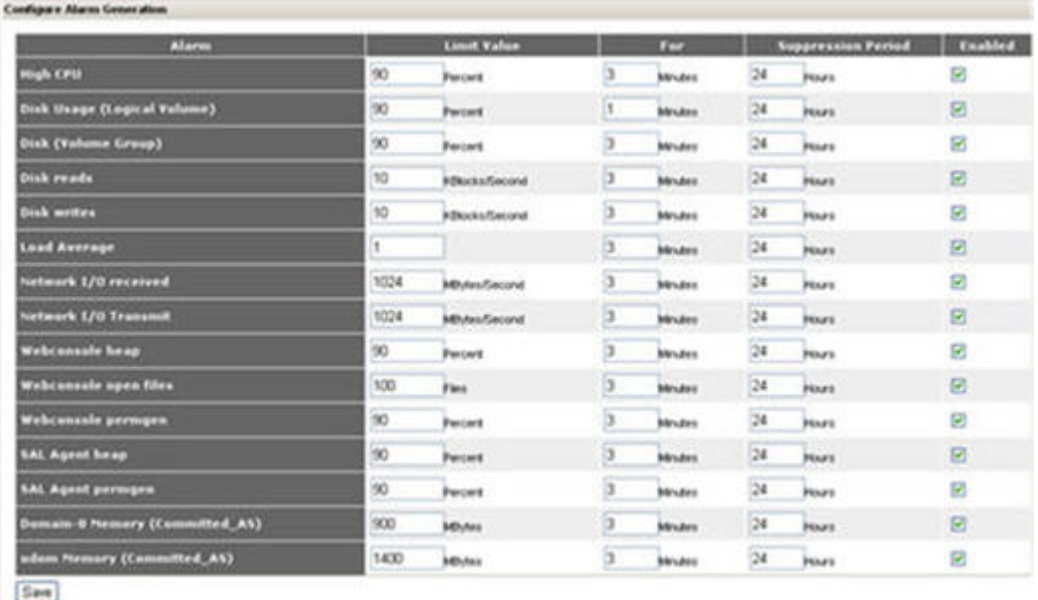

- 3. Select the **Enabled** option to enable an alarm.
- 4. Enter the **Limit Value** for an alarm. This is the threshold value.
- 5. Specify the number of consecutive samples that must exceed the threshold value before the system generates an alarm.
- 6. Specify the **Suppression Period** for an alarm after the system generates the previous alarm.
- 7. Click **Save** to save the settings.

## **Alarm configuration field descriptions**

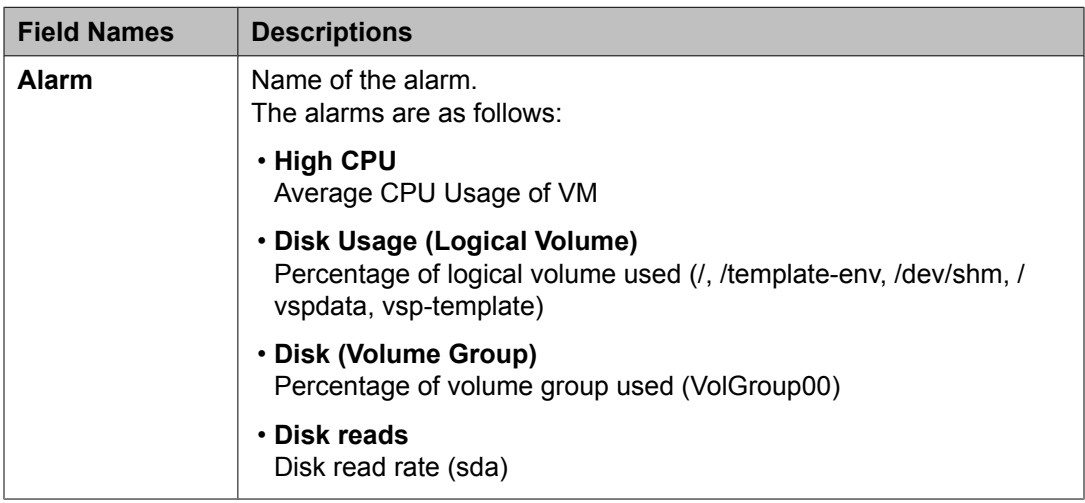

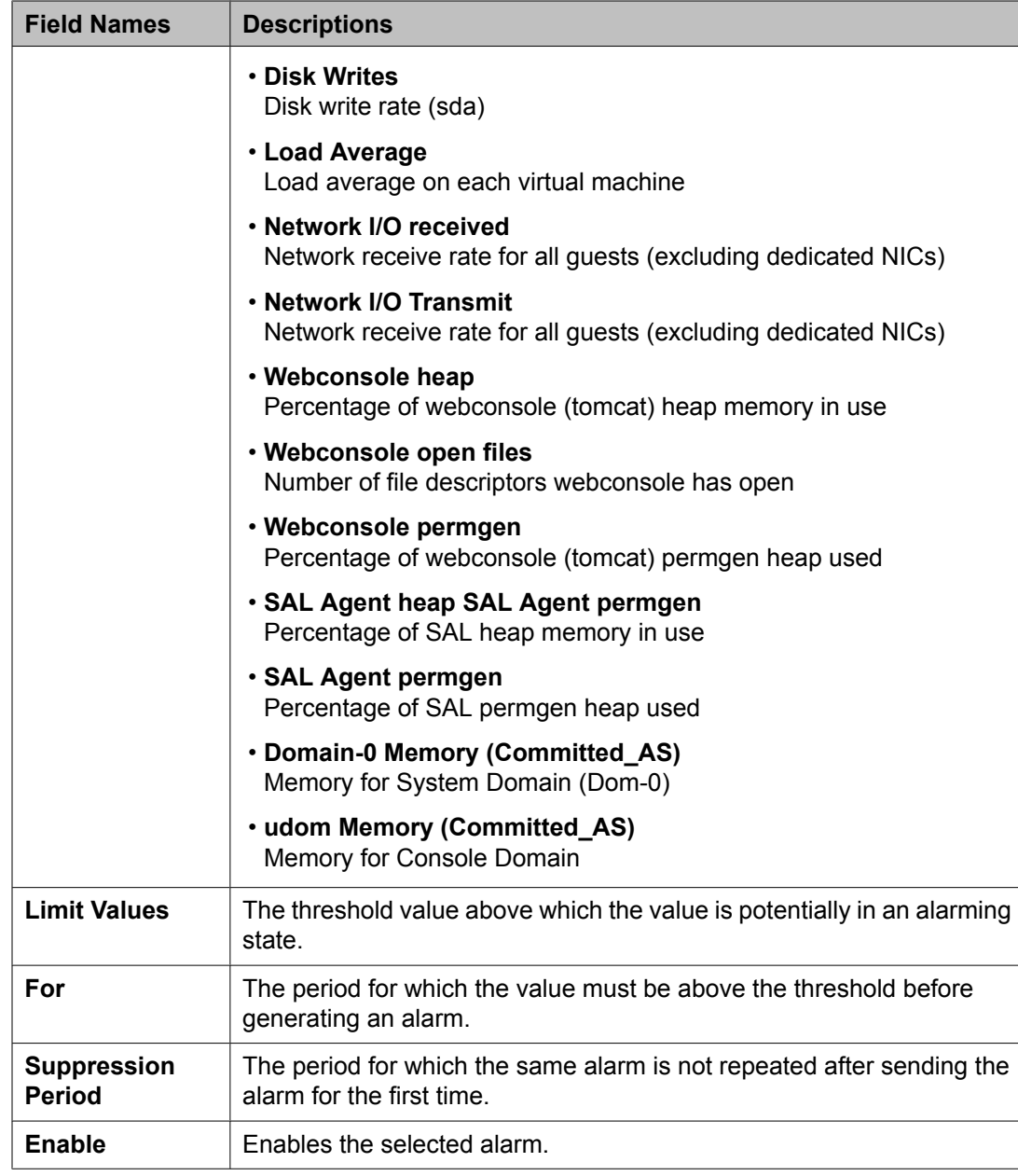

# **Managing Certificates**

## **Certificate management**

The certificate management feature allows a user with the right administrative privileges to replace the default System Platform Management Console certificate and private key. It also allows the user to upload and replace the enterprise LDAP certificate, if the option of transport layer security (TLS) was enabled in the Enterprise LDAP page.

The user can replace the default System Platform Management Console certificate and private key by selecting a new certificate file and a new private key on the local machine and uploading them. The default System Platform Management Console certificate is generated during System Platform installation with the CN value same as the Console Domain hostname. During platform upgrade, the certificate is first backed up and then restored after the upgrade completes.

Similarly, the user can upload and replace the enterprise LDAP certificate by selecting new certificate file on the local machine, and uploading it. The Certificate Management page shows the following data for the current System Platform Management Console and Enterprise LDAP certificate:

- Type
- Version
- Expiry date
- Issuer

Here are the things to note relating to a certificate:

- The only acceptable extension of a new certificate file is . crt.
- The only acceptable extension of a new private key file is .  $key$ .
- The option to upload the key is only for the System Platform Management Console certificate.
- An uploaded certificate is valid if its start date is not after the current date and its end date is not before the current date. An uploaded private key is valid if it matches the uploaded certificate.

#### **Related topics:**

Enterprise LDAP field [descriptions](#page-79-0) on page 80

## **Selecting System Platform certificate**

- 1. Click **Server Management** > **Certificate Management**.
- 2. Click **Select New Certificate** in the System Platform Certificate area.

## **Selecting enterprise LDAP certificate**

This task is enabled only if **TLS** was clicked in the Enterprise LDAP page.

- 1. Click **Server Management** > **Certificate Management**.
- 2. Click **Select New Certificate** in the Enterprise LDAP Certificate area.

### **Certificate Management field descriptions**

Use the Certificate Management page to receive new certificate for System Platform Management Console or Enterprise LDAP. In the case of System Platform Management Console, you also get the private key.

#### **Field descriptions**

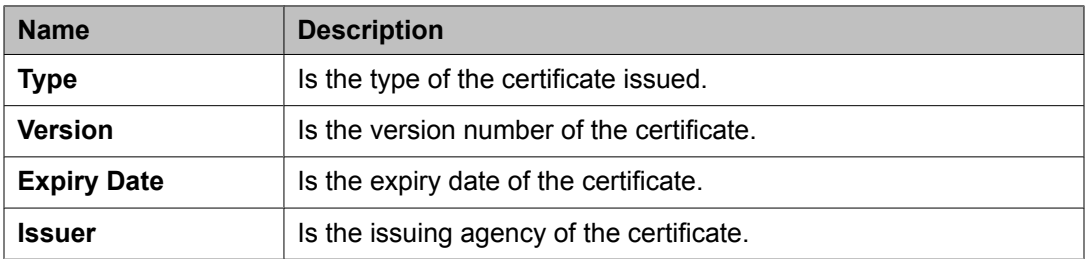

#### **Button descriptions**

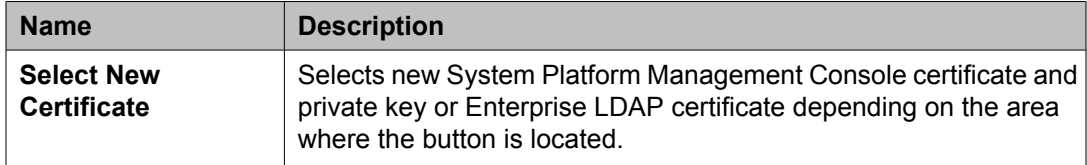

## **License management**

Use the **License Management** option to launch the WebLM License Manager page and manage the existing System Platform licenses.

## **Managing licenses**

1. Click **Server Management** > **License Management** to manage licenses for the solution.

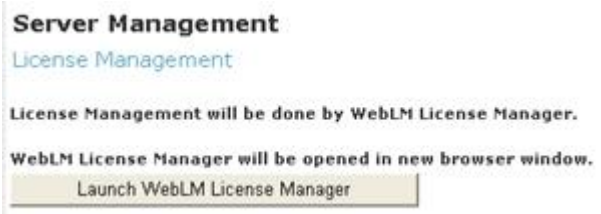

- 2. Click **Launch WebLM License Manager** to launch the WebLM License Manager page.
- 3. On the WebLM License Manager page, follow the instructions to manage licenses. For more information on managing licenses through Avaya WebLM, see *WebLM Administration Guide 4.5* available in the Avaya Support Site: http:// www.avaya.com/support.

## **SAL gateway management**

SAL stands for secure access link. SAL provides remote access and alarming for serviceability of templates on System Platform to Avaya service technicians and/or Avaya Business Partners. You can modify the alarm settings by logging into the SAL gateway application. See *Administering SAL on Avaya Aura™ System Platform* for details on administering the SAL gateway for System Platform.

## **Managing SAL settings**

- 1. Click **Server Management** > **SAL Gateway Management**.
- 2. On the SAL Gateway Management page, click on the **Launch SAL Gateway Management Portal** link.
- 3. On the SAL Gateway page, enter your Console Domain user name and password to log in.
- 4. Edit the settings as required, and then click **Save**.

## **SAL Gateway Management button descriptions**

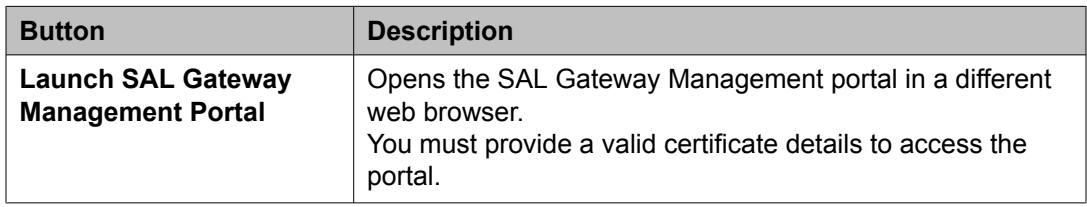

## **System Platform Failover**

## **System Platform High Availability Failover overview**

The System Platform High Availability Failover is an optional feature. This feature offers the following capabilities:

#### **Node scores**

System Platform High Availability Failover uses node score to compute the ability of every machine to run the resources and decide on which node resources should be running for each particular situation. In the case there is no issue with the system and resources could be running on any node, both machines have the same score. Thus System Platform uses a term of "preferred node" – machine that is supposed to run the resources in the case there is no issue with the system. This preferred node has a small score benefit. So if both machines are booted up at the same time, this node will run resources.

#### **No auto-failback**

System Platform High Availability Failover does not use a feature called auto-failback that migrates resources back to the preferred node in case it reappears again and resources are currently running on the standby node. This is because there is a service impact to switching servers and if both servers are healthy then running on the preferred node offers no increased benefit. If the user wants to migrate resources back to the preferred node after a failover or a switchover, the user can do so using the **Manual Switchover** option in Failover menu during the best suitable time.

# $\bullet$  Note:

Remote reboot (also called STONITH) is disabled by default and not supported in the current version of System Platform High Availability. Remote reboot should not be configured when using High Availability.

#### **Expected failover/switchover times**

System Platform High Availability Failover uses 30 seconds as a timeout interval of lost ping replies upon which standby node will declare active node as dead (although it can be not accessible, not running or blocked). When that period expires, the standby node executes a

takeover (that is, starts resources). Note that System Platform does not provide any web interface to modify this interval.

In case of manual switchover or in case there is some state of the system that initiates preemptive failover, the total time between start of the command and time when all resources are running on the standby node includes graceful shutdown of all resources and start of all the resources:

- stop of resources up to 5 minutes
- start of resources up to 5 minutes
- resulting longest switchover time up to 10 minutes

In case of failover due to total failure of the active node, the total time between the start of the outage and time when all resources are running on the standby node includes detection interval timeout and start of all the resources:

- detect active node failure 30 seconds
- start of resources up to 5 minutes
- resulting longest switchover time up to 5.5 minutes

## $\bullet$  Note:

Switchover time will vary depending on hardware in use and the specific template installed on the system. Templates with more virtual machines will take slightly longer to switch over due to multiple virtual machines booting simultaneously.

See *How System Platform High Availability Failover works* for more information.

### **Prerequisites**

The prerequisites for configuring System Platform High Availability Failover are as follows:

- Two servers with exactly the same configuration.
- Hardware supported by System Platform.
- The servers must have a spare Gigabit network interface to be used as a crossover connection dedicated exclusively to High Availability Failover services (heartbeat health checks and DRBD (Distributed Replicated Block Device) sync propagation)
- Both the servers must be in the same subnet.
- Both the servers in close proximity, approximately 10 meters.
- The same version of System Platform installed on both the active and standby nodes.
- Both the servers must be connected with a gigabit-crossover cable on the ports detected as eth2 on operating system.
- If you want to install a template on a preferred node, you must do it before starting HA.
- The standby server cannot have less memory, number of processors, and total or free disk space than the primary server.
- <span id="page-52-0"></span>• The standby server cannot have installed template. If present, the failover configuration will fail with an error. If you are using the bundled System Platform installation (with solution template), disable template installation on the standby server.
- Default network gateway is the System Platform High Availability Failover heartbeat's ping target and it is not a configurable parameter. Ensure that your network gateway replies to ICMP requests coming from the System Platform nodes. Heartbeat sets payload with node-identifying data and checks that the data in replied packet payload is correct. The size of these ICMP ping packets is in the range of 132-256 Bytes. If you apply firewall rules against the ping service (at the gateway), specifically packet size restriction, you must allow for packet sizes up to 256 bytes.

## **Configuring System Platform High Availability Failover**

- 1. Log on to System Platform Management Console on the active server as an advanced administrator.
- 2. Click **Server Management** > **Failover** to display the Failover page. The Failover page displays the current status of failover.
- 3. Complete the fields on the page. See Configure Failover field [descriptions](#page-53-0) on page 54 for more information.

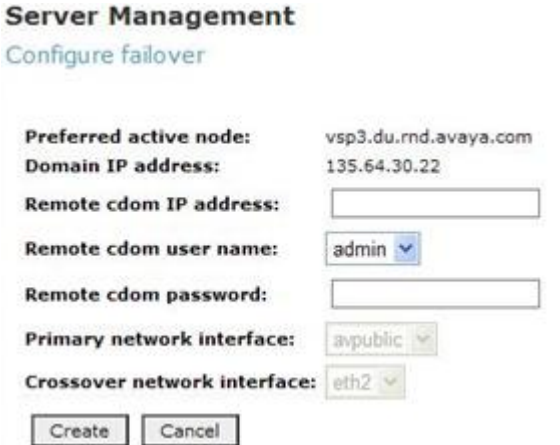

- 4. Click **Create** to configure failover.
- 5. Click **Start Failover** only after the system completes the failover creation operation.
- The Start Failover operation blocks all the connections to the System Platform Management Console and the system redirects you to a page that informs you about the restart of Console Domain. When the System Platform Management Console is accessible again, the system redirects you to the login page automatically. You must log in again at this stage.
- 6. Log on to System Platform Management Console
- 7. Click **Server Management** > **Failover**.

<span id="page-53-0"></span>You can check the status of the failover components in the Failover page and ensure that DRDB (Distributed Replicated Block Device) is synchronizing the hard disks of the two servers.

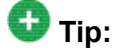

During the disk synchronization process, you can increase or decrease the speed of the sync with a slider bar provided on the console. The default value of this rate is 30 MB. If you set the value too high, it may affect the performance of the virtual machines running on the active server.

## **Configure Failover field descriptions**

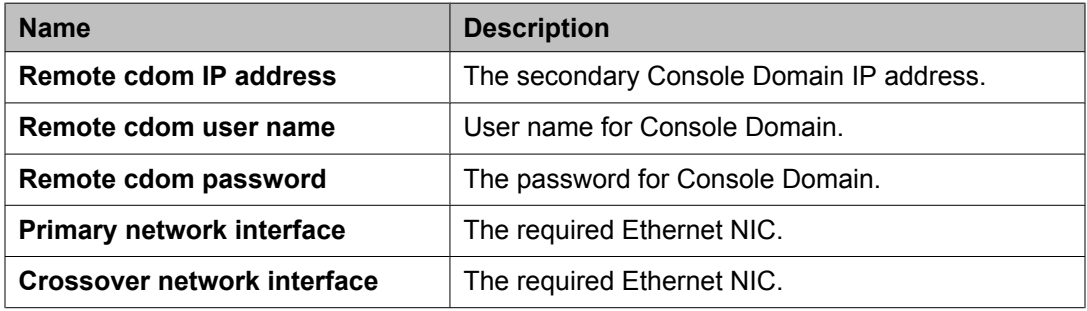

### **Automatic switching from the active server to the standby server**

When the System Platform server encounters missing heartbeat checks, the standby System Platform server becomes the active System Platform server. The system shuts down the original active server, and reboots all the virtual applications on this new active server.

The system performs the following:

- Detects problems of the active (primary) node by missing heartbeat checks during a specified period of time.
- Assigns the secondary node as a new primary node.
- Sets the Distributed Replicated Block Device (DRBD) devices as primary on the new active node.
- Boots the virtual machines on the new active node.

### **Switch between simplex and high availability failover modes**

#### **Switching to high availability failover mode**

System Platform can be extended from simplex mode to high availability failover mode during system installation or anytime later. Once you have installed a new machine with System Platform of the same version without a template and the machine has at least the same (or

<span id="page-54-0"></span>better) configuration such as the number of processors and disk space, you are ready to proceed.

#### **Switching to simplex mode**

There are two variants to switching from high availability failover mode:

**Stopping high availability failover mode:** If you want to stop the high availability failover and switch to the simplex mode, you can do so as soon as there is no disk synchronization in progress or the disc synchronization is not paused. The stoppage of high availability failover could lead to corruption of the file system of the standby console domain, if the condition just mentioned is not satisfied.

**Removing failover configuration:** If you want to remove the failover configuration permanently, you will use this variant.

#### **Switching to simplex mode for template configuration**

System Platform does not support template install, upgrade or delete operations while it runs in the high availability failover mode. You will see a warning message on template pages and not be able to execute any of these operations. To proceed with template install, upgrade or delete, you have to stop the high availability failover mode first.

#### **Switching to high availability mode after template configuration**

Once you have finished with template operation, you can start the high availability failover mode from the Failover page.

#### **Switching to high availability failover mode**

#### **Prerequisites**

The system is configured with high availability failover. Refer to [Configuring](#page-52-0) System Platform High [Availability](#page-52-0) Failover on page 53.

- 1. Click **Server Management > Failover**.
- 2. Click **Start Failover**.

System Platform Management Console will redirect to the reboot page. After a couple of minutes, System Platform Management Console will redirect to the login page.

- 3. Log in to the System Platform Management Console.
- 4. Click **Server Management > Failover** and check the disc synchronization progress. This operation will synchronize all the required configuration settings from preferred node to the standby node so that it will be ready for takeover of resources when required. Please note that this operation will restart console domain and all template virtual machines.

## **Stopping high availability failover mode**

- 1. Click **Server Management > Failover**.
- 2. Click **Stop Failover**.

System Platform Management Console will redirect to reboot page. After a couple of minutes, System Platform Management Console should redirect into the login page.

- 3. Log in to System Platform Management Console.
- 4. Click **Server Management > Failover** and check the status of the high availability failover.

Now the system is not propagating changes from the preferred node to the standby node. However the high availability failover mode is still configured so that you can start it anytime later. The template on the standby node is removed during this operation. You can now access standby System Platform Management Console using its IP address (that was provided during the configuration of high availability failover). Please note that this operation will restart the console domain and all template virtual machines. You can completely remove the node from the high availability failover. Refer to Removing failover configuration on page 56 on how to proceed.

### **Removing failover configuration**

- 1. Click **Server Management > Failover**.
- 2. Click **Remove Failover**.

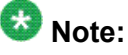

This operation leaves the standby console domain in inconsistent state and this node cannot be again used to configure high availability failover without reinstalling it.

### **Switching to simplex mode for template configuration**

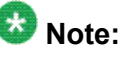

If you stop the high availability failover mode, System Platform removes the template (if installed) from the standby node. Every template operation can only be executed on the preferred node. You should not try to install a template on the standby node as this prevents starting the high availability failover mode afterwards.

- 1. Click **Server Management > Failover**.
- 2. Click **Stop Failover**.

System Platform Management Console will redirect to reboot page. After a couple of minutes, System Platform Management Console should redirect to the login page.

- 3. Log in to System Platform Management Console.
- 4. Click **Template Install/Upgrade** and proceed with template operation.

#### **Next steps**

Start the high availability failover mode from the Failover page. Refer to Switching to high availability failover mode after template configuration on page 57 for details.

### **Switching to high availability failover mode after template configuration**

Refer to Switching to high [availability](#page-54-0) failover mode on page 55 for details on how to proceed.

## **Performance statistics**

Use the **Performance Statistics** option to view the status of the health and usage of the system. The Performance Statistics page lets you view the performance statistics System Platform and the hosted virtual machines.

#### **Viewing performance statistics**

The **Performance Statistics** page provides you a status of the health and usage of the system. Use this page to view the System Platform performance statistics and the hosted virtual machines.

1. Click **Server Management** > **Performance Statistics**.

#### **Server Management**

Performance Statistics

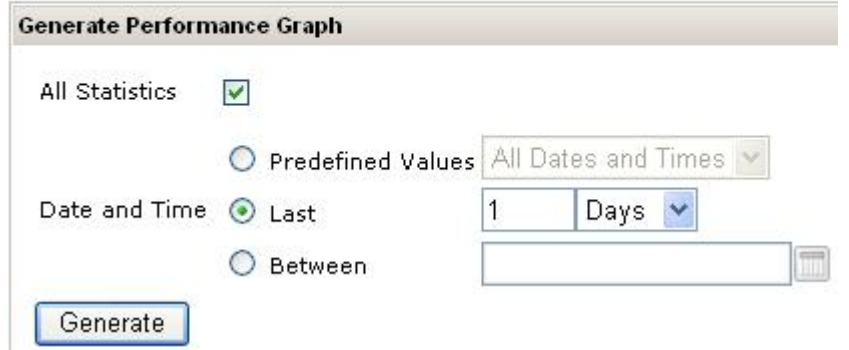

- 2. On the Server Management page, click the **All Statistics** check box to generate a graph for all recorded statistics.
- 3. Clear the **All Statistics** check box, and select the type of graph from the **Type** drop down menu. Then select the required domain from the list in the **Domains** box.
- 4. Specify the date and time for the period you want to view the reports from.
- 5. Click **Generate** to generate the performance graph for the system.

## **Generating a graph**

- 1. Click **Server Management** > **Performance Statistics**.
- 2. On the Performance Statistics page, select the required details.
- 3. Click **Generate**.

### **Exporting collected data**

- 1. Click **Server Management** > **Performance Statistics**.
- 2. On the Performance Statistics page, select the required details and generate a graph.
- 3. Click **Download CSV File** for the data you want to download.
- 4. Click **Save** and specify the location to download the data.

### **Performance statistics field descriptions**

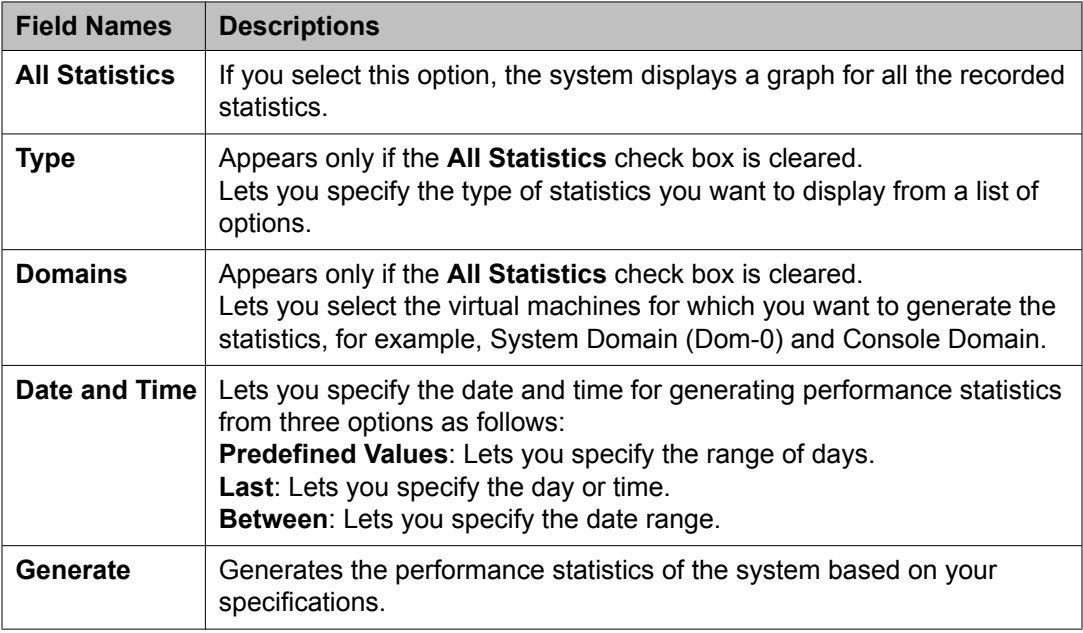

# **Eject CD or DVD**

The CD or DVD used for installing System Platform and virtual machines ejects automatically after successfully completing the installation or an upgrade . However, if there is any problem during installation or upgrade, the CD or DVD remains locked in the drive. You can use the **Eject CD/DVD** option to force open the drive and take out the CD or DVD.

The data in the CD or DVD receives no damage because of force opening the drive.

## **Ejecting the CD or DVD**

- 1. Click **Server Management** > **Eject CD/DVD**.
- 2. Click **Eject** on the Eject CD/DVD page to eject the CD or DVD.

## **File Manager**

System Platform stores the solution template files and platform upgrade images in a directory in the system. The File Manager option enables you to clean up the older versions of the solution template files and platform upgrade images. However, you cannot delete the files for the currently installed solution templates.

### **Deleting a folder**

- 1. Click **Server Management** > **File Manager**.
- 2. Select the folder file that you want to delete.
- 3. Click **Delete**.

## **Backing up System Platform**

### **System Platform backup**

You can back up configuration information for System Platform and the solution template (all virtual machines). Sets of data are backed up and combined into a larger backup archive. Backup sets are related data items that need to be backed up. When you perform a back up, the system executes all the backup sets. All the backup sets must succeed to produce a backup archive. If any of the backup sets fail, then the system removes the backup archive. The amount of data backed up is dependent on the specific solution template.

The system stores the backup data in the / $v$ spdata/backup directory in Console Domain. This is a default location. During an upgrade, the system does not upgrade the  $/\nu$ spdata folder, so that you can restore the data, if required. You can change this location and back up the System Platform backup archives to a different directory in System Platform or in an external server. You can also send the backup data to an external e-mail address if the file size is not larger than 10 MB.

If a backup fails, the system automatically redirects you to the Backup page after login and displays the following message: Last Backup Failed. The system continues to display the message until a backup is successful.

# $\bullet$  Note:

It is not the aim of the backup feature to provide a mechanism to re-enable a failed High Availability node back to High Availability configuration. Follow the instructions given in this document on how to re-enable failed High Availability node back to High Availability configuration.

Restoring using System Platform Management Console a backup archive produced with High Availability active results in a failure. To work around this issue, take backup with High Availability disabled.

### **Backing up data**

- 1. Click **Server Management** > **Backup/Restore**.
- 2. Click **Backup**.
- 3. On the Backup page, select the **Backup Now** option to start the backup operation immediately.

#### **Server Management**

#### Backup

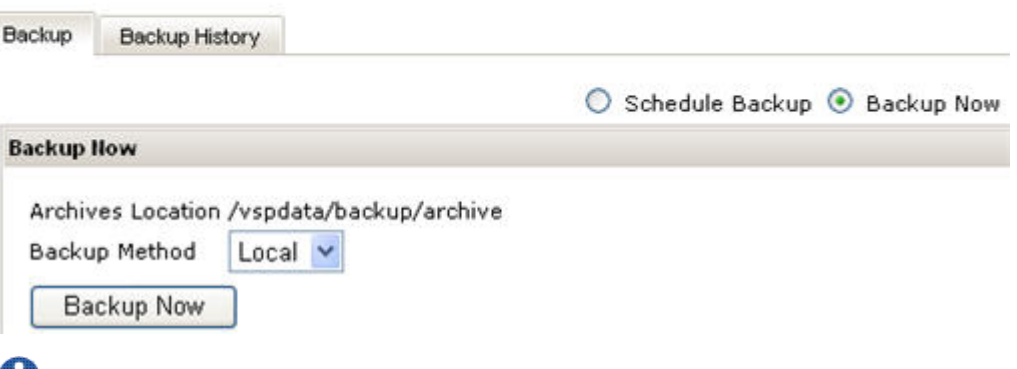

### **U** Important:

The backup file size can reach 3 GB. Ensure that you have that much of free space on the location you are keeping your backup archive.

- 4. Specify where to send the backup files from the following backup method options.
	- **Local**
	- **SFTP**
	- **Email**

You can specify a remote destination to which the archive will be sent by changing the backup method. See [Transferring](#page-62-0) the Backup Archives to a remote [destination](#page-62-0) on page 63 for more information.

5. Click **Backup Now**.

## **Scheduling a backup**

- 1. Click **Server Management** > **Backup/Restore**.
- 2. Click **Backup**.

Backup

**Server Management** 

3. On the Backup page, select the **Schedule Backup** option to schedule the backup operation later.

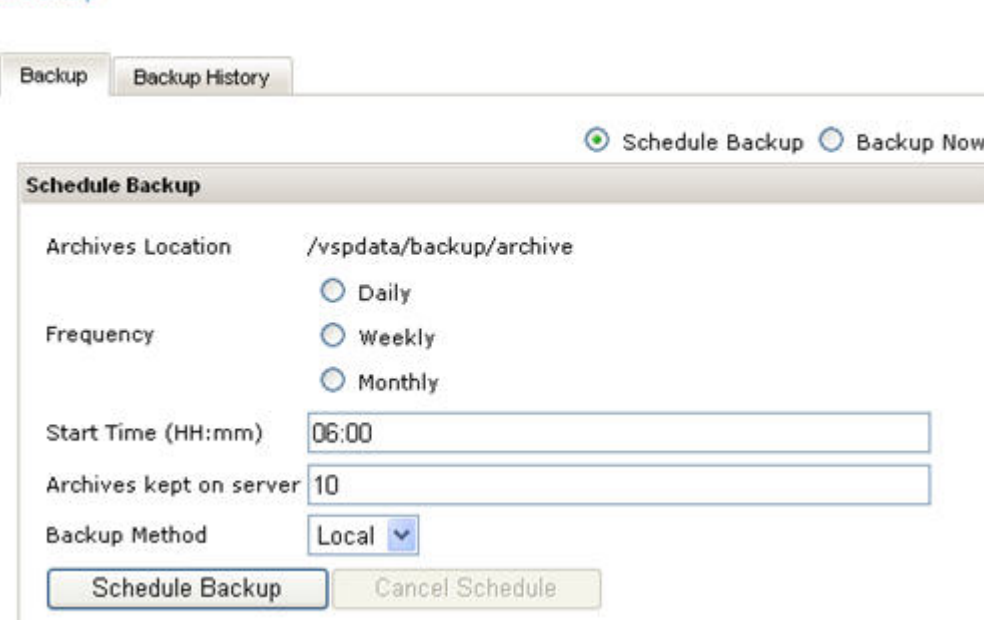

4. Specify the following:

ш

- **Frequency**
- **Start Time**
- **Archives kept on server**.
- **Backup Method**

You can specify a remote destination to which the archive will be sent by changing the backup method. See [Transferring](#page-62-0) the Backup Archives to a remote [destination](#page-62-0) on page 63 for more information.

5. Click **Schedule Backup**.

## <span id="page-62-0"></span>**Backup field descriptions**

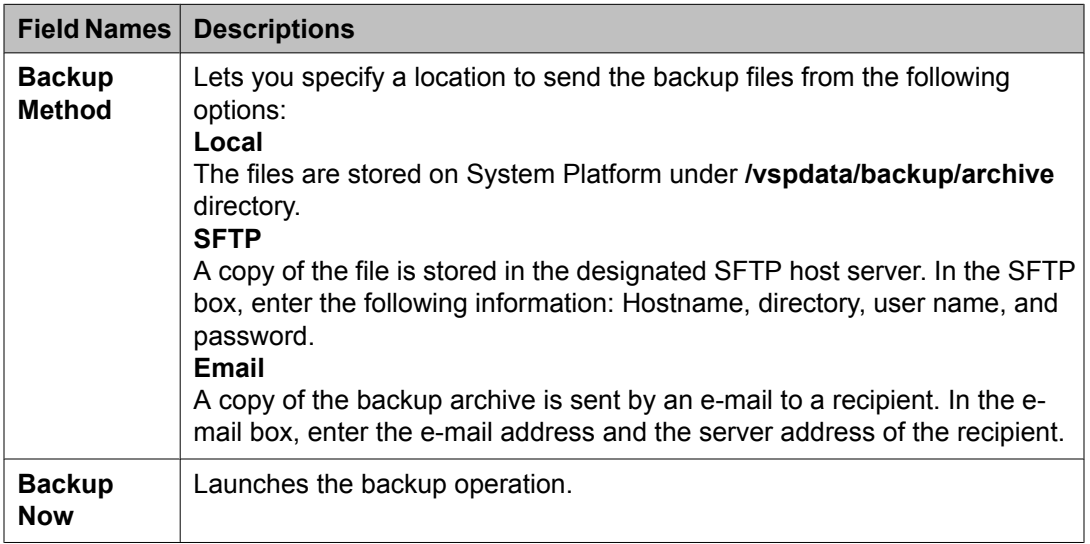

## **Schedule Backup field descriptions**

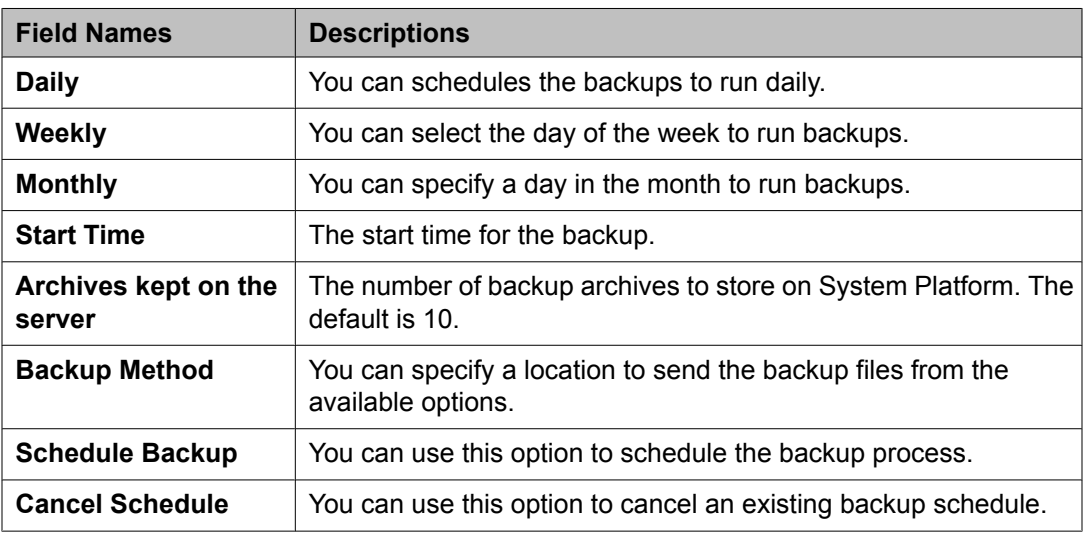

## **Transferring the Backup Archives to a remote destination**

You can send the backup archive to a mail address or to a remote server by SFTP with using the **Backup Method** option.

- 1. To send the archive by email:
	- a. Select the **Email** option as the **Backup Method**.
	- b. Specify the **Email Address** and the **Mail Server**.
- 2. To send the archive to a remote server by SFTP:
	- a. Select **SFTP** option as the **Backup Method**.
	- b. Specify the **SFTP Hostname** (or IP Address), Directory to which the archive will be sent and the username and password to log in the server.

### **Viewing backup history**

- 1. Click **Server Management** > **Backup/Restore**.
- 2. Click **Backup**.
- 3. On the Backup page, select the **Backup History** option. The system displays the last 10 backups executed with their dates and the status.

# **Restoring System Platform**

### **Restoring backed up configuration information**

Use this procedure to restore backed up configuration information for System Platform and the Solution Template (all virtual machines).

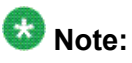

The restore operation does not restore the High Availability configuration from the backup file. It is not the aim of the restore feature to re-enable the failed High Availability node back to High Availability configuration. Follow the instructions given in this document on how to reenable the failed High Availability node back to High Availability configuration. Avaya recommends restoring backup before configuring and starting the High Availability mode.

- 1. Click **Server Management** > **Backup/Restore**.
- 2. Click **Restore**.

The Restore page displays a list of previously backed up archives on the System Platform system.

3. Select an archive file from the list, and then click **Restore** to restore from the selected archive.

Restoring an archive requires the System Platform Management Console to restart, so you must log in again when the restore operation is completed.

## **Restore field descriptions**

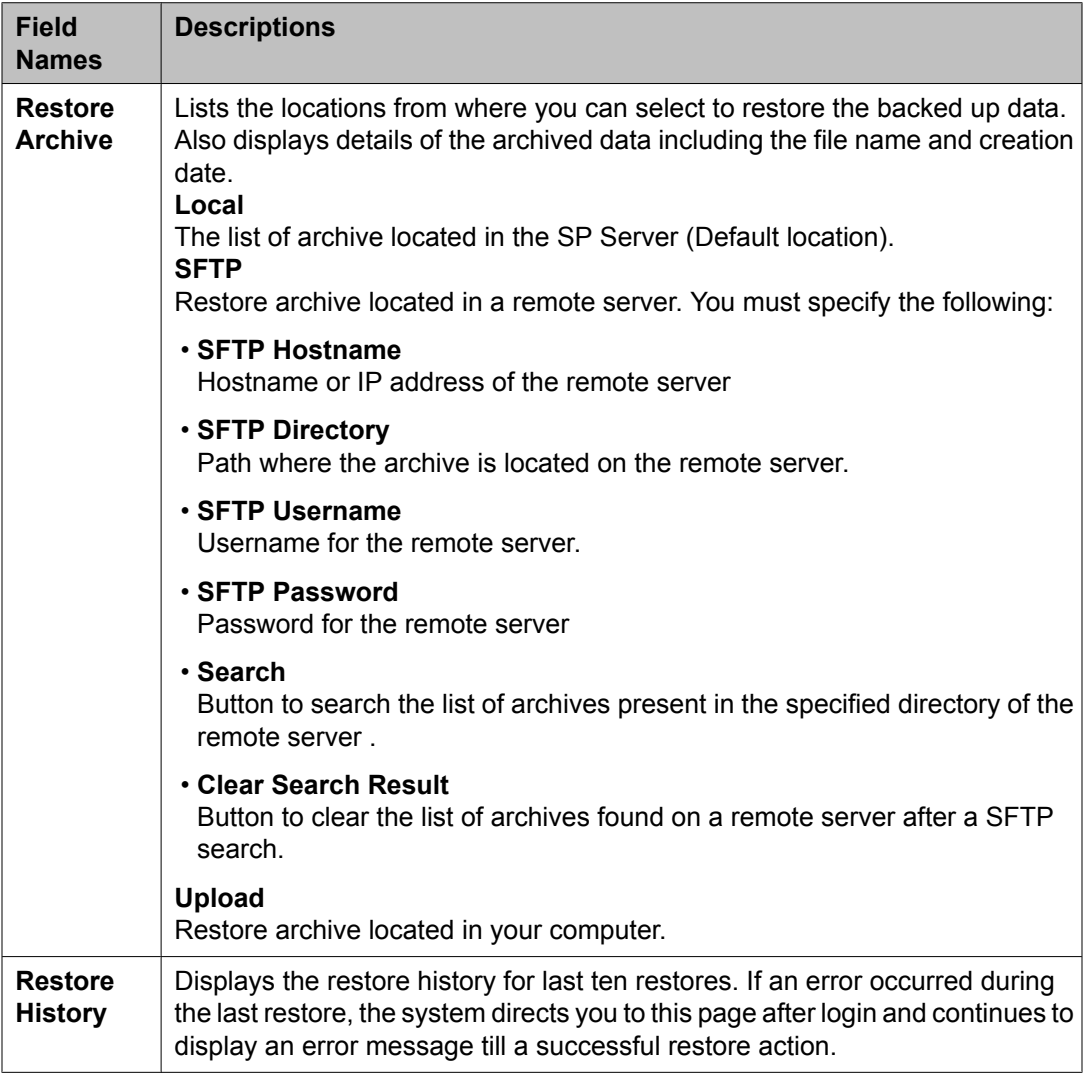

## **Viewing restore history**

- 1. Click **Server Management** > **Backup/Restore**.
- 2. Click **Restore**.
- 3. On the Restore page, select the **Restore History** option.
	- The system displays the last 10 restore operation executed with their dates and the status.

## **Shutdown or reboot the System Platform server**

Use the **Server Reboot/ Shutdown** option to reboot or shutdown the System Platform server. When you reboot or shut down the System Platform server, the system reboots or shuts down all the virtual machines running on System Platform, causing potential service disruption.

# $\bullet$  Note:

If you have enabled System Platform High Availability and you have to shut down or reboot the system, check the section *Shut down the system running in High Availability mode* for details.

#### **Related topics:**

Shut down the system running in High [Availability](#page-68-0) mode on page 69

### **Rebooting the System Platform Server**

1. Click **Server Management** > **Server Reboot/Shutdown**.

# $\bullet$  Note:

Only an Advanced Administrator user can reboot the server.

2. On the Server Reboot/Shutdown page, click **Reboot**.

## **Shutting down the System Platform Server**

1. Click **Server Management** > **Server Reboot/Shutdown**.

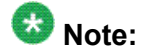

Only an Advanced Administrator user can shutdown the server.

2. On the Server Reboot/Shutdown page, click **Shutdown Server**,

## **Server Reboot Shutdown field descriptions**

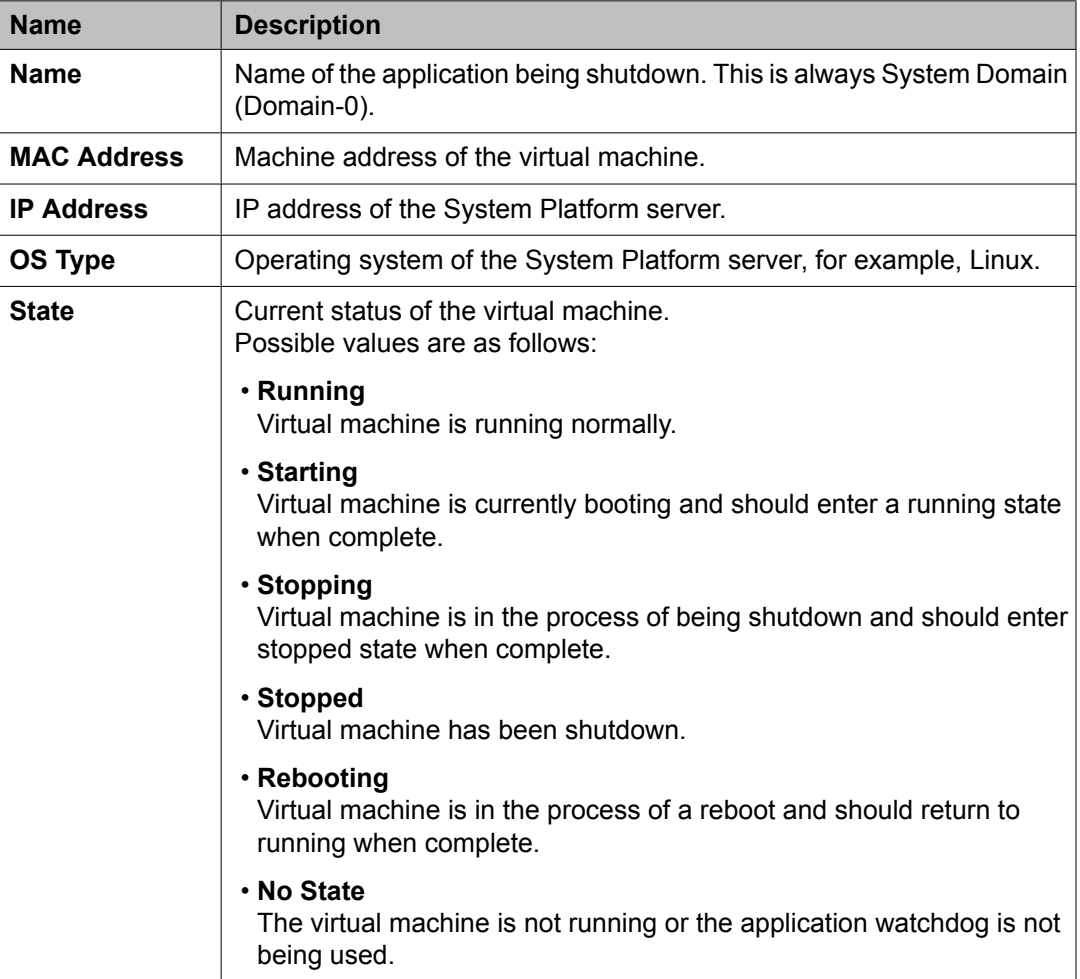

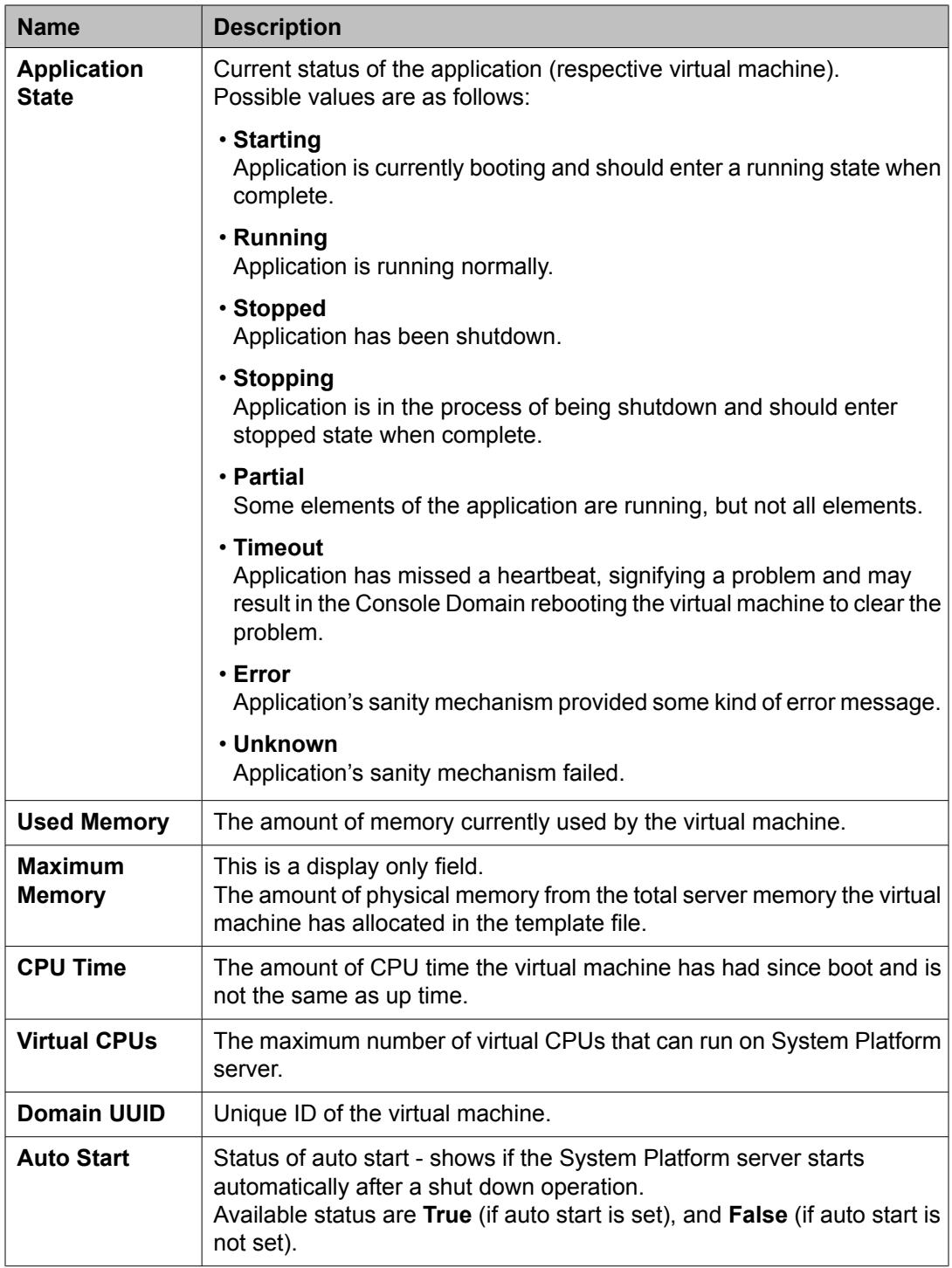

## <span id="page-68-0"></span>**Server Reboot / Shutdown button descriptions**

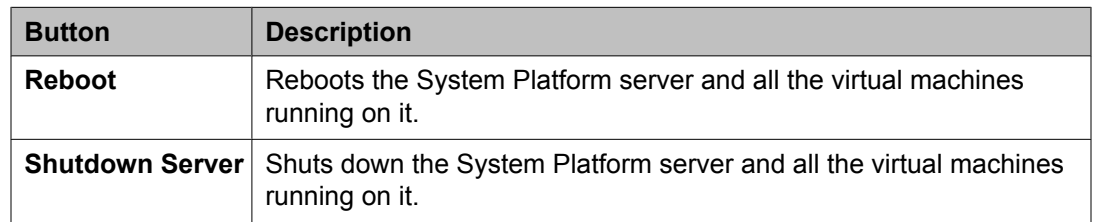

### **Shut down the system running in High Availability mode**

You can shut down the system running in High Availability mode by one of the following methods:

- Stopping High Availability and shutting down both of nodes separately
- Shutting down both nodes using CLI
- Shutting down active server followed by standby server using System Platform Management Console

## **Stopping High Availability and shutting down both servers separately**

This is the preferred method of preparing the system for shutdown to ensure that the system is split into two independent servers. There is no chance of data loss and the timing of the operations is not that critical as using other methods.

Use this method unless there is real need to shut down the system very fast.

- 1. Log in to System Platform Management Console.
- 2. Check that the system is ready to be shutdown correctly. See [Checking](#page-69-0) correct system state using System Platform [Management](#page-69-0) Console on page 70.
- 3. Stop High Availability. See Stopping high availability failover mode.
- 4. Log in to System Platform Management Console on the standby server.
- 5. Shut down the standby server using System Platform Management Console. See Shutting down a server using System Platform [Management](#page-69-0) Console on page 70.
- <span id="page-69-0"></span>6. Log in to System Platform Management Console on active server.
- 7. Shut down the active server using System Platform Management Console. See Shutting down a server using System Platform Management Console on page 70.

#### **Checking correct system state using System Platform Management Console**

Use the Failover page to identify the possible issue of the system.

- 1. Log in to System Platform Management Console as admin.
- 2. Click **Server Management** > **Failover**.
- 3. Check that the **Manual Switchover** button is enabled to click.

## **Note:**

If the **Manual Switchover** button is not enabled to click, check the detailed table on the Failover page to identify the issue that is preventing manual switch over and fix it.

## **Important:**

Do not proceed to shut down without fixing the issue.

### **Shutting down a server using System Platform Management Console**

- 1. Log in to System Platform Management Console as admin.
- 2. Click **Server Management** > **Server Reboot / Shutdown**.
- 3. Click **Shutdown Server**.
- 4. In the warning that appears to confirm shutdown, click **OK**. The Shutdown page appears.

### **Shutting down both servers using CLI**

1. Log in to currently active System Platform Management Console as admin

<sup>2.</sup> Check that the system is ready to shut down correctly. See [Checking](#page-70-0) system is in [correct](#page-70-0) state using CLI on page 71.

- <span id="page-70-0"></span>3. Stop the CRM on the standby node by typing  $v$ spha stop-standby-crm
- 4. Stop the CRM on the active node by typing sudo service heartbeat stop
- 5. Log in to System Platform Management Console on the standby server as admin.
- 6. Type su
- 7. Type shutdown now
- 8. Log in to System Platform Management Console on the active server as admin.
- 9. Type su
- 10. Type shutdown now

#### **Checking system is in correct state using CLI**

Use the System Platform High Availability status command to identify the possible issue of the system.

- 1. Log in to the currently active System Platform Management Console as admin.
- 2. Ensure that the system you are currently logged in is active by typing: vspha status | grep 'Active node'

The output may appear as shown next:

Active node : Local

3. Type vspha status  $-s$ The output may appear as shown next:

```
$ vspha status -s
Status of High Availability on the VSP
Summary
-------
System status : Started
Local CRM running : Yes
Remote CRM running : Yes
Remote public link : up
Remote crossover link : up
```
4. In the output of step 3, check that both local and remote CRM processes are running.

Here are the lines you must check:

```
Local CRM running : Yes
```
Remote CRM running : Yes

5. In the output of step 3, check that both remote network interfaces are up. Here are the lines you must check:

Remote public link : up Remote crossover link : up

6. Ensure that all DRBD resources are connected and fully synchronized by typing vspha status

The output may appear as shown next:

DRBD Disk Syncing -----------------

0:Domain00 Connected Primary/Secondary UpToDate/UpToDate C 1:udom0 Connected Primary/Secondary UpToDate/UpToDate C 2:udom1 Connected Primary/Secondary UpToDate/UpToDate C

3:udom2 Connected Primary/Secondary UpToDate/UpToDate C

## $\bigoplus$  Important:

Do not proceed to shut down without fixing the issue.

### **Shutting down both servers using System Platform Management Console**

It is possible to shut down a server using System Platform Management Console. However, if the server is running in High Availability, you can only shut down the currently active server. Use this procedure to shut down the High Availability system.

- 1. On the active server, log in to System Platform Management Console as admin.
- 2. Check that the system is ready to be shutdown correctly. See [Checking](#page-69-0) correct system state using System Platform [Management](#page-69-0) Console on page 70.
- 3. Shut down the active server. See Shutting down a server using System [Platform](#page-69-0) [Management](#page-69-0) Console on page 70.
- 4. Wait until the standby server takes over.

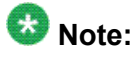

Ensure that the standby server has taken over successfully, by checking the availability of System Platform Management Console on the standby server. For that, use the URL of System Platform Management Console regularly.
- 5. On the standby server, log in to System Platform Management Console as admin.
- 6. Shut down the standby server. See Shutting down a server using System [Platform](#page-69-0) [Management](#page-69-0) Console on page 70.

## **User Administration**

## **User Administration overview**

You can view existing user profiles for System Platform Server, create new user profiles, edit existing user profiles, and change existing passwords by using the options displayed under User Administration.

## **Local management**

By default, System Platform comes with a local LDAP server which is an OpenLDAP Directory Server installed in System Domain. A System Platform user has one of the following two roles that are defined in the local LDAP server:

- Administrator
- Advanced Administrator

System Platform installation creates two users, namely, admin and cust in the local LDAP server. These users can login to System Platform Management Console. They can also use the command line login to log in to System Domain and Console Domain. The admin user has the role of Advanced Administrator and the cust user has the role of Administrator.

You can create new System Platform users in the local LDAP server by using the **Local Management** option in the **User Administration** menu.

You can access the **Local Management** option only with an Advanced Administrator role and can perform the following functions:

- Viewing existing users
- Creating new users
- Modifying existing users
- Changing passwords for existing users
- Deleting existing users
- Changing LDAP Manager password

A user with Administrator role can only change own password.

#### **Access restrictions for Administrator role**

A user with Advanced Administrator role has no access restrictions when using System Platform Management Console. However, a user with Administrator role has access restrictions in using System Platform Management Console. The following table summarizes those access restrictions:

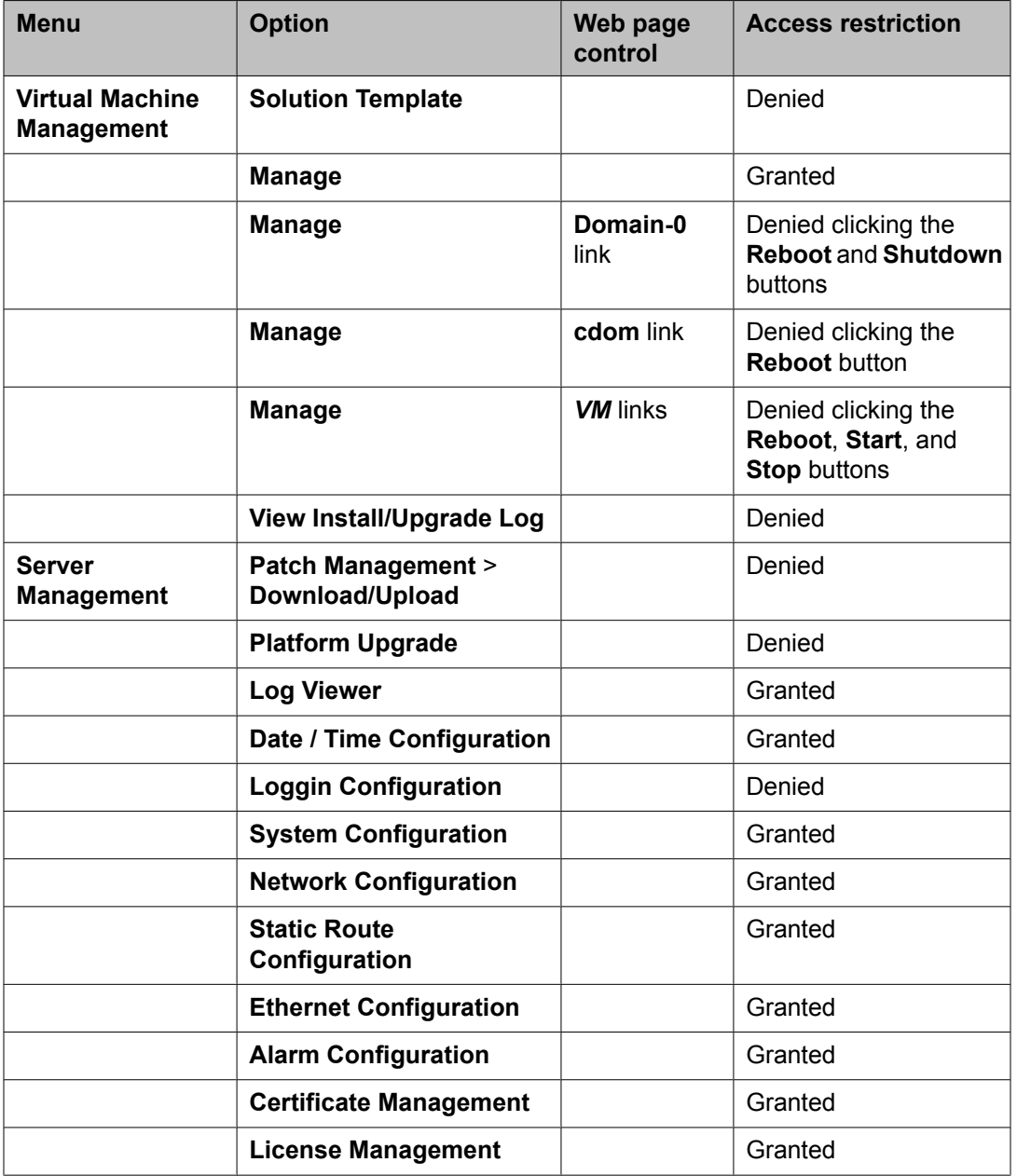

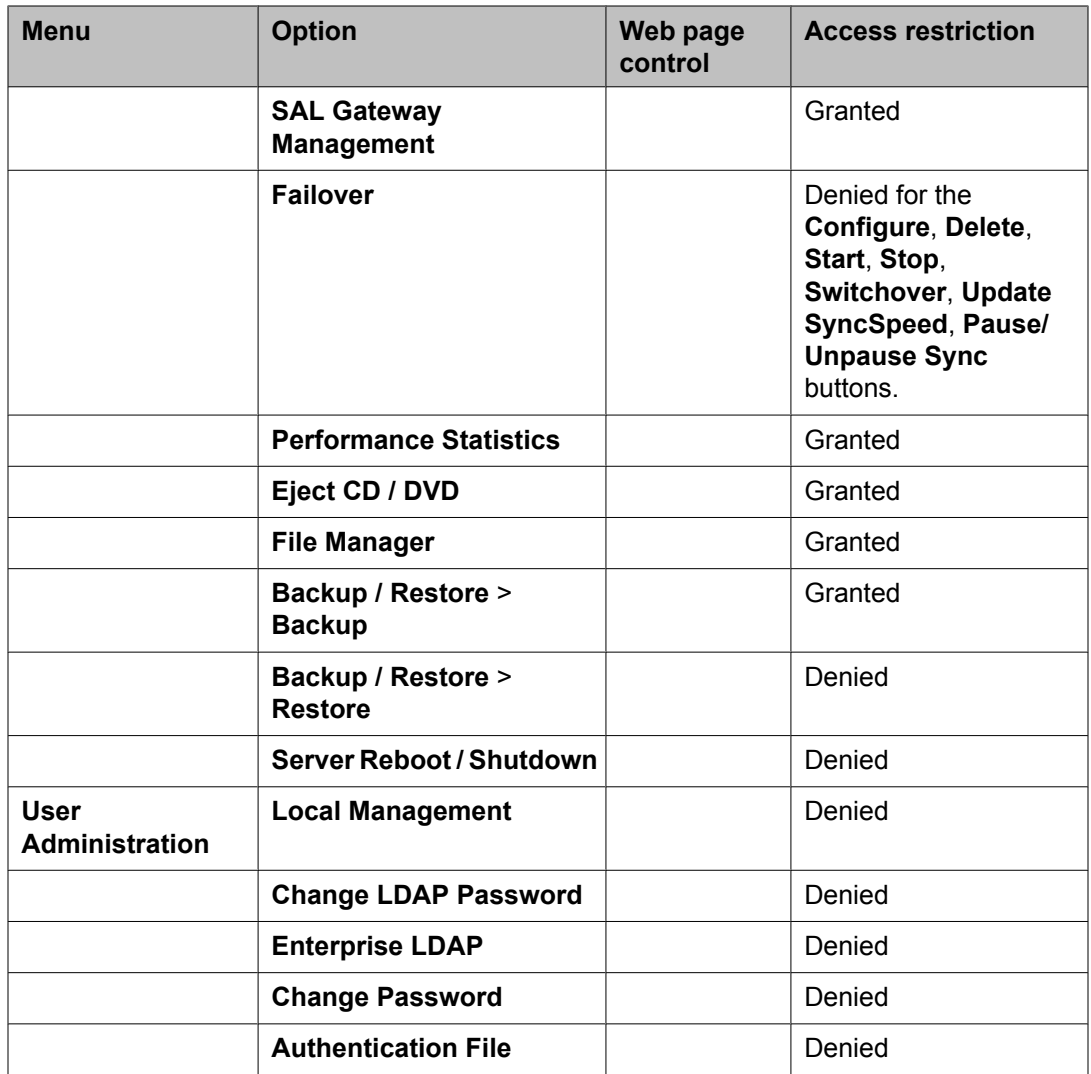

## $\bullet$  Note:

A user created using the **User Administration** menu in System Platform Management Console is stored in the local LDAP server and will not appear in the /etc/shadow file.

### **Creating users**

1. Click **User Administration** > **Local Management**. The Local Management page **User Administration** 

Local Management

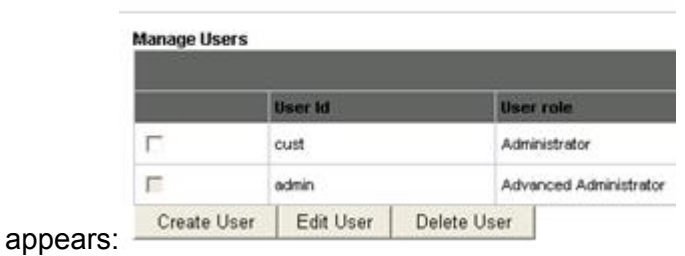

2. On the Local Management page, click **Create User**. The Local Management page changes to accept the details of new user:

#### **User Administration**

Local Management

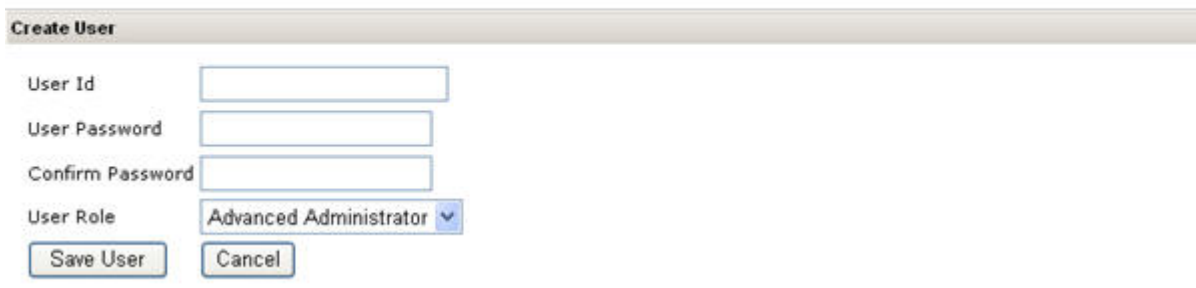

- 3. In the **User Id** field, enter a unique user ID.
- 4. In the **User Password** field, enter a password.
- 5. In the **Confirm Password**, enter the same password.
- 6. In the **User Role** field, click the user role you want to assign to the user.
- 7. Click **Save User** to the create the user with the details you have specified.

### **Editing users**

- 1. Click **User Administration** > **Local Management**.
- 2. On the Local Management page, click the check box against the user whose details you want to edit.

**User Administration** 

Local Management

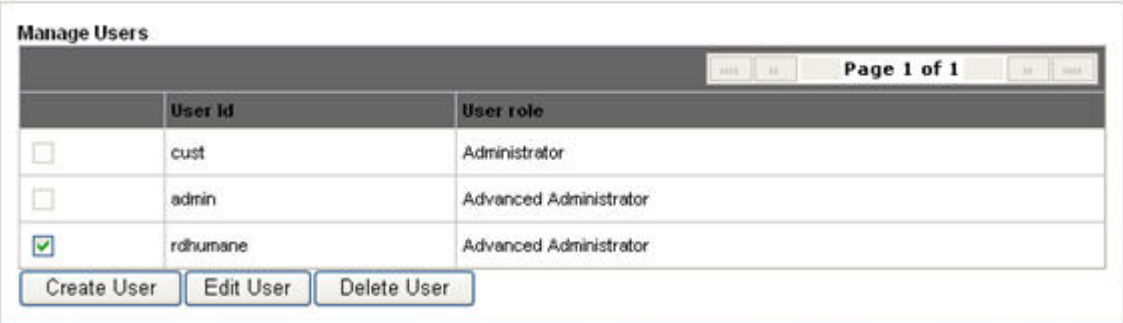

3. Click **Edit User**. The Local Management page changes to enable editing the details of new user:

#### **User Administration**

Local Management

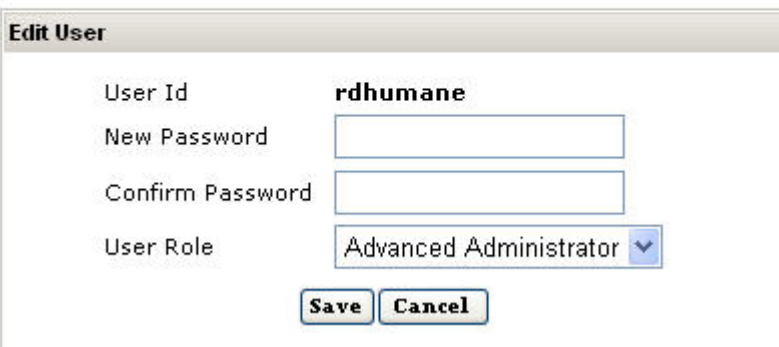

- 4. In the **New Password** field, enter new password.
- 5. In the **Confirm Password**, enter the same password.
- 6. In the **User Role** field, click the user role you want to assign to the user.
- 7. Click **Save** to save the edited user details.

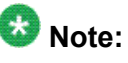

The cust and admin user IDs are non-editable.

#### **Deleting users**

- 1. Click **User Administration** > **Local Management**.
- 2. On the Local Management page, click the check box against the user whose details you want to delete: **User Administration**

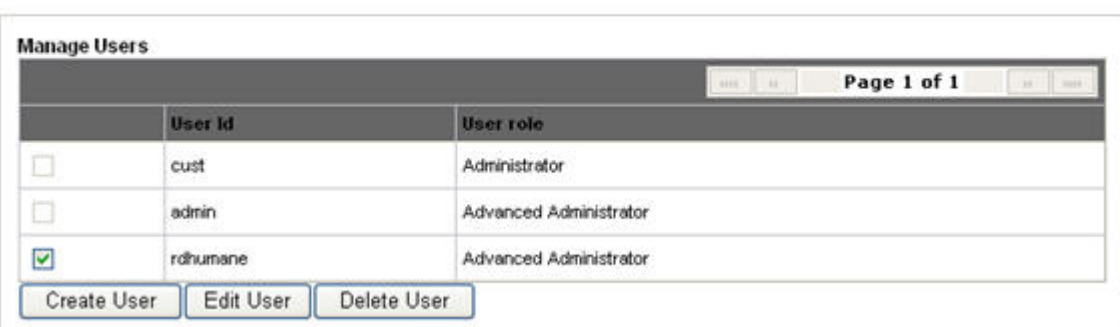

Local Management

#### 3. Click **Delete User**.

4. In the dialog box that appears to confirm deleting the user, click **OK**. **User Administration** 

Local Management

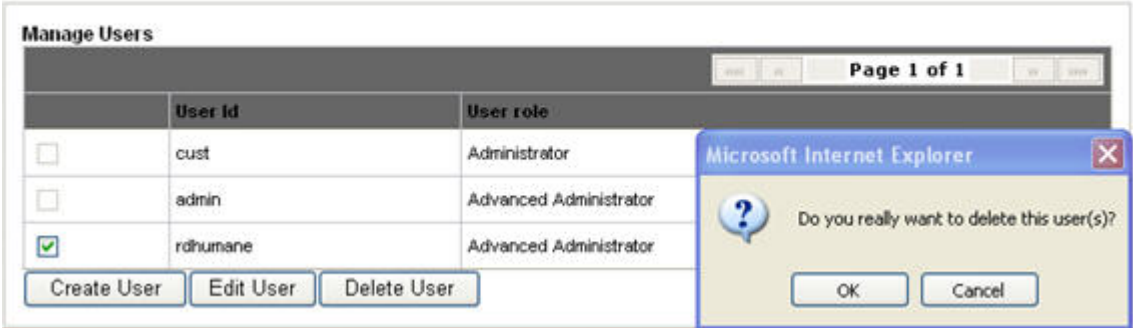

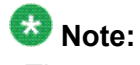

The cust and admin user IDs cannot be deleted.

### **Local Management field descriptions**

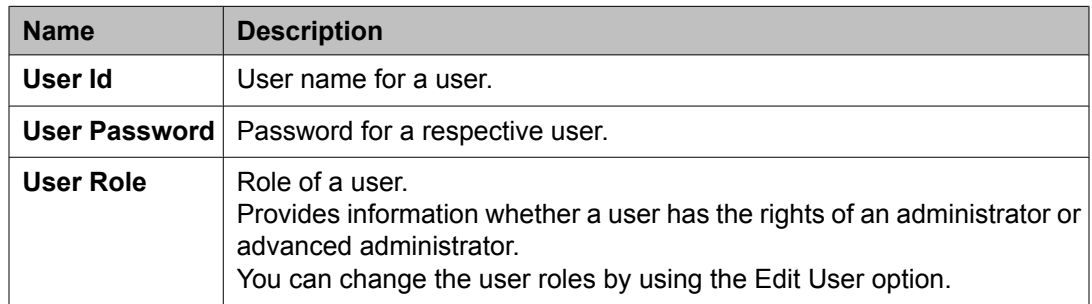

#### **Local Management button descriptions**

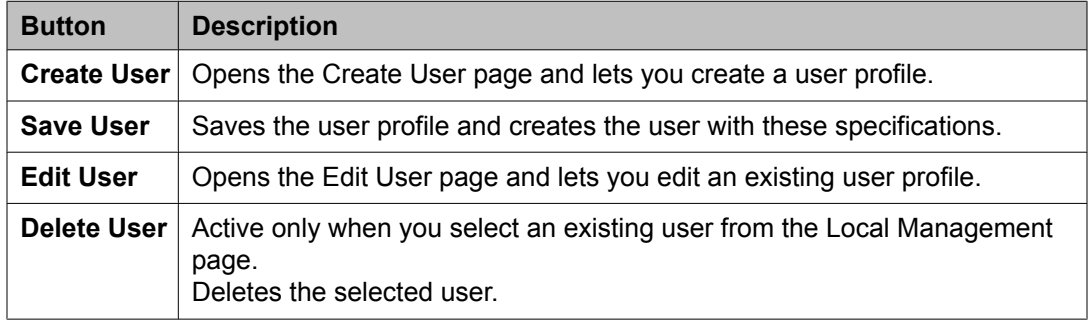

## **Enterprise LDAP**

Use the Enterprise LDAP page to configure and enable enterprise LDAP authentication through the System Platform Management Console so that the system will authenticate logins with an external LDAP server.

Use this page to configure enterprise LDAP server parameters, so that the enterprise users can use the enterprise logins and passwords to log on to the System Platform Management Console.

### $\bullet$  Note:

Only a user under the Advanced Administrator role can access the **Enterprise LDAP** option.

### **Configuring authentication against an enterprise LDAP**

Use this procedure to enable and configure authentication of System Platform users against your enterprise LDAP.

- 1. Click **User Administration** > **Enterprise LDAP**.
- 2. Select **Enable Enterprise LDAP**.
- 3. Enter the appropriate information.
- 4. Click **Save Configuration**.
- 5. If the **TLS** check box was selected, click **Upload Certificate** to replace the existing enterprise LDAP certificate.
- 6. Click **Test Connection** to check that you are able to connect to the Enterprise LDAP server.

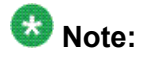

If you selected the **TLS** check box and could successfully connect to the enterprise LDAP server, it means that you could successfully upload the enterprise LDAP certificate.

#### **Enterprise LDAP field descriptions**

Use the Enterprise LDAP page to enable and configure authentication of System Platform users against your enterprise LDAP.

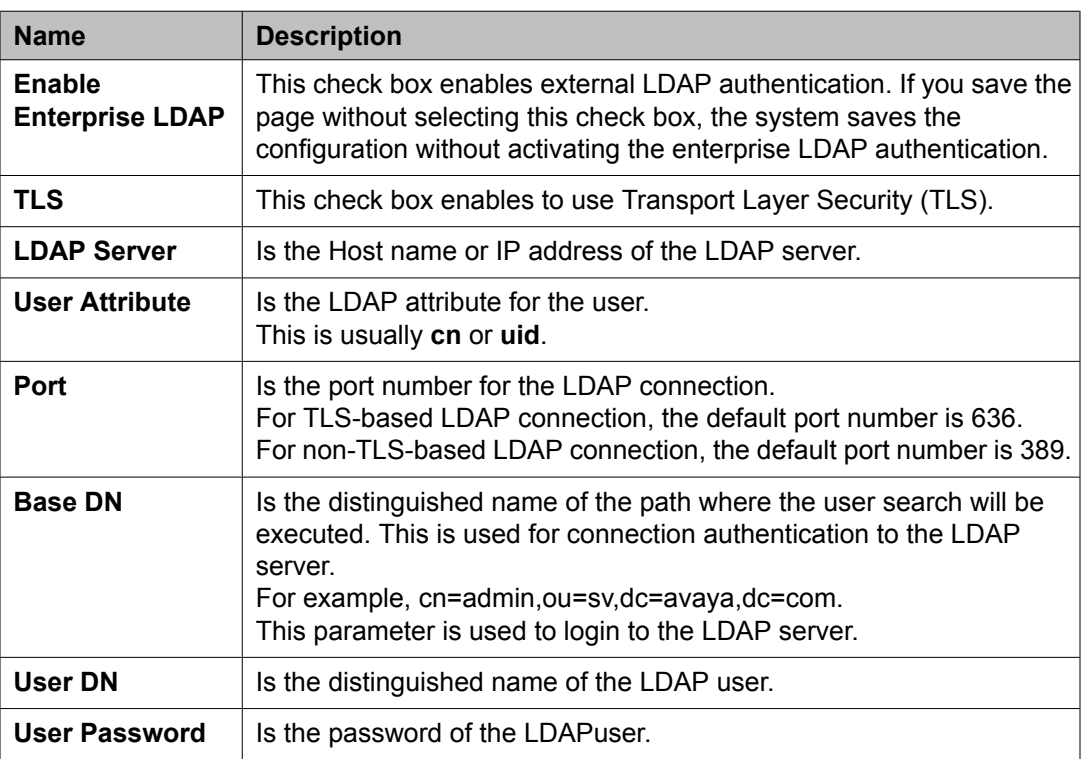

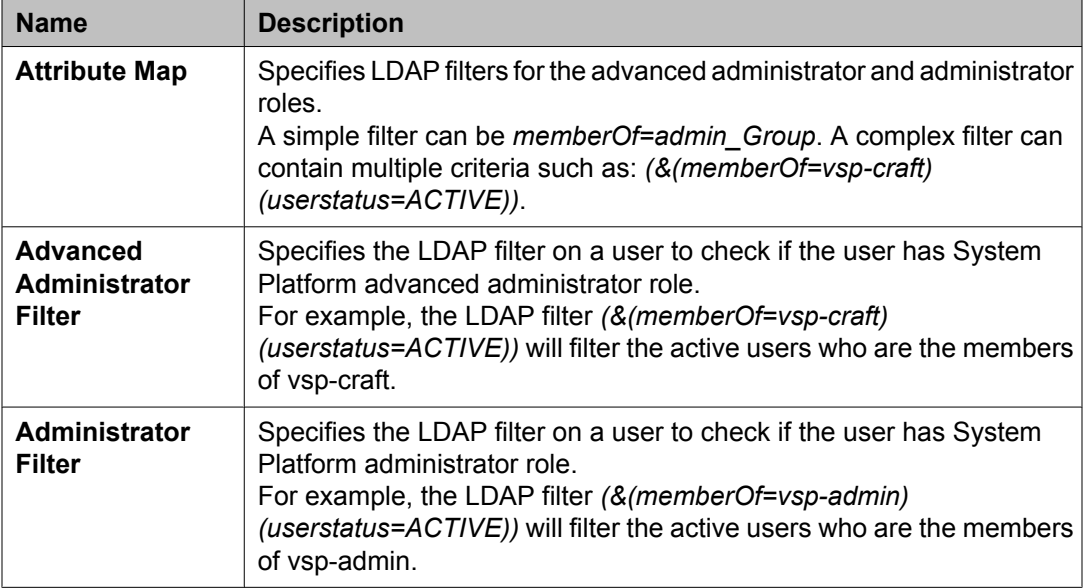

#### **Change LDAP password**

Use the **Change LDAP Password** page for changing the System Platform LDAP password.

The LDAP password is associated with the System Platform LDAP, which provides the LDAP authentication. Thus, the LDAP password is different from the System Platform user password that lets you access the System Platform Management Console.

## **Note:**

Passwords must be at least six characters long. Avaya recommends using only alphanumeric characters.

#### **Changing LDAP password**

You can change the LDAP password set during the System Platform installation.

- 1. Click **User Administration** > **Change LDAP Password**.
- 2. Enter the new password.
- 3. Confirm the new password.
- 4. Click **Save** to save the new password.

## **Change System Platform password**

The Change Password option is available only for local users. Enterprise LDAP users cannot change their passwords from System Platform Management Console. .

Use the Change Password page to change the user password that lets you access the System Platform Management Console.

## $\bullet$  Note:

Passwords must be at least six characters long. Avaya recommends using only alphanumeric characters.

#### **Changing System Platform user passwords**

- 1. Click **User Administration** > **Change Password**.
- 2. Fill up the following fields on the Change Password page.
	- Old Password
	- New Password
	- Confirm Password

#### **User Administration**

Change Password

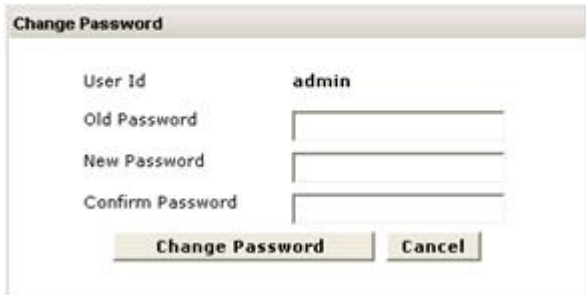

3. Click **Change Password** to change the current password.

# **Chapter 2: Troubleshooting**

## **DVD does not mount**

The DVD does not mount automatically.

## **Troubleshooting steps**

- 1. Log on to Console Domain as admin.
- 2. Type su-
- 3. Enter the root password.
- 4. Run the following commands: > ssh dom0.vsp /opt/avaya/vsp/template/scripts/udom AttachCd > mount /dev/xvde /cdrom/

## **Virtual machine has no connectivity outside after assigning dedicated NIC support**

**Troubleshooting steps-through System Domain (Dom-0)**

- 1. Check if the pci ID entry is in the /etc/rc.local and /etc/modprobe.conf.
- 2. Check if the pci ID is binded properly to /sys/bus/pci/drivers/pciback/.
- 3. Check if the eth0 on virtual machine is available and IP Address is assigned (type: ifconfig -a).
- 4. Check if the Mac Address that is assigned to virtual machine eth0 is a physical Mac Address (type: ifconfig -a).
- 5. Also check if there are no error messages displayed when you type **modinfo** *bnx2* (where *bnx2* is a driver name).

## **Troubleshooting steps-through System Platform Management Console**

- 1. Check the Ethernet cable is connected on the correct Ethernet port (for example: eth3 ).
- 2. Shutdown virtual machine and restart it from System Platform Management Console.

## **General issues with the system and wants to contact support**

## **Troubleshooting steps**

System Platform provides scripts that gather all the required configuration files, log files, and system status commands, and collect them into a zip file. If this script is executed from console domain SSH session, it also gathers this information from Domain-0 (if High Availability Failover is not configured) or from both Domain-0s (if High Availability Failover is configured).

<sup>1.</sup> To create such zip file execute **getlogs** command from console domain.

It will create vsp\_logs\_<hostname> <date\_time>.zip compressed file in the current directory.

2. If console domain is not accessible, execute **getlogs** command on Domain-0 (if High Availability Failover is not configured) or on both Domain-0s (if High Availability Failover is configured).

#### **Result**

This file can be then used to your support technician.

## **Issues when configuring System Platform High Availability Failover**

## **Cannot establish communication through crossover network interface**

#### **Troubleshooting steps**

Ensure that the crossover cable is properly connected to eth2 interface on both machines.

**Local IP address provided**

**Troubleshooting steps**

Ensure that you specify remote console domain IP address when configuring the System Platform High Availability Failover.

## **Cannot establish SSL communication**

#### **Troubleshooting steps**

You have provided IP address remote console domain IP address that was already part of System Platform High Availability Failover but was later removed as a standby node.

### **Note:**

Such console domain cannot become a member of System Platform High Availability Failover.

Reinstall the standby machine with the System Platform and retry the Configure Failover method.

## **Standby first-boot sequence is not yet finished**

### **Troubleshooting steps**

You have provided IP address of remote console domain which initial start-up procedure was not yet completed.

Provide enough time to complete this start-up process and try configuring the System Platform High Availability Failover again later.

## $\bullet$  Note:

The machine can take up to 5 minutes until this process is finished from the moment you can log in into System Domain (Dom-0).

### **Cluster nodes are not equal**

#### **Troubleshooting steps**

You attempted to set up System Platform High Availability Failover adding the weaker machine then the preferred one to the system.

Either use another machine that has the same or better configuration parameters or swap the machines so that the weaker one becomes preferred node.

## $\bullet$  Note:

The standby server cannot have less memory, number of processors, total or free disk space then primary server.

## **A template is installed on remote node**

#### **Troubleshooting steps**

There is a template (Solution Template) installed on the standby node.

## **Note:**

System Platform forbids to setup System Platform High Availability Failover when there is a template installed on the standby node.

Either delete Solution Template from the standby node or reinstall it with System Platform and retry configuration of the System Platform High Availability Failover.

## **NICs are not active on both sides**

#### **Troubleshooting steps**

Either public and crossover network interface is not available on one of the nodes. Both public and crossover network interfaces must be available and properly working on both nodes.

Ensure you have enough network interfaces on the system.

## **Cannot establish HA network interface**

#### **Troubleshooting steps**

Crossover network interface cannot be setup on one of the nodes. Crossover network interface must be available properly working on both nodes.

Ensure that this network interface is not enslaved to the network bridge on the system.

## **Issues when starting System Platform High Availability Failover**

## **Different platform versions against cluster nodes**

#### **Troubleshooting steps**

Versions of System Platform are not equal on both cluster nodes. Systems checks if the System Platform versions are equal on both cluster nodes and forbids to start System Platform High Availability Failover if they are not.

Both machines must be installed with the same System Platform version. If you install a patch please ensure it is installed on both machines.

## **A template is installed on remote node**

#### **Troubleshooting steps**

There is a template (Solution Template) installed on the standby node. System Platform forbids to start System Platform High Availability Failover when there is a template installed on the standby node.

Delete Solution Template from the standby node.

## **Resources are not started on any node and cannot access System Platform Management Console**

#### **Troubleshooting steps**

System Platform High Availability Failover uses default network gateway as a ping target. It is used to check machine's ability to communicate to network and compute computer's score to run resources. If the gateway is not replying to those ping requests, System Platform High Availability Failover is not able to assign any node as active node, because their score is equal and as a result no resources are activated on any node.

Check that your default network gateway is able to receive and reply to ICMP echo requests from both System Platform nodes. If there are firewall rules filtering the ICMP requests by packet size, ensure that packet sizes up to 256 bytes are allowed by these rules. See the Prerequisites section in *Installing and Configuring Avaya Aura™ System Platform* for more information.

**Cannot access System Platform Management Console after Start Failover**

## **Troubleshooting steps**

- 1. Check /var/log/vsp/vspha.log log file for details.
- 2. Execute **# getlogs** command on preferred node.
- 3. Provide the resulting vsp\_logs\_<hostname> <date\_time>.zip compressed file to your support technician.

## **Active server fails**

#### **Troubleshooting steps**

Disconnect the main network cable only from the active server.

**Result**

The standby server become active.

 **Note:**

Ensure that the crossover connection is working fine before the test.

## **Data switch fails**

#### **Troubleshooting steps**

- 1. Disconnect the main network cable from both active and standby server.
- 2. Reconnect the cables after few minutes.

#### **Result**

Previous active server remains as active.

 $\bullet$  Note: Ensure that the crossover connection is working fine before the test.

## **Heartbeat link fails**

#### **Troubleshooting steps**

- 1. Disconnect crossover cable between the two servers.
- 2. Reconnect the crossover cable after few minutes.

#### **Result**

Active server remains as active. Active server will resync the data to standby server.

## $\bullet$  Note:

The crossover connection interruption should not initiate any failover action.

## **High Availability Failover does not work**

#### **Troubleshooting steps**

- 1. Remove the SAMP board from the S8510 server before installing System Platform.
- 2. Ensure that the Dual NIC card is connected to the eth2 port.

## **Start LDAP service on System Domain (Dom-0)**

## **Troubleshooting steps**

If the system crashed or was reset for any other reason, the LDAP can prevent to start on next boot up sequence. In that case all users that are stored in LDAP database will not be able to log in.

Log in to the system console as user that is not using LDAP credentials and execute following commands:

```
# su –
# cd /var/lib/ldap
# slapd_db_recover –v
# service ldap restart
```
## **System Platform Management Console not accessible**

## **Troubleshooting steps**

- 1. Check the internet connection.
- 2. Ensure that the Web address is correct.
- 3. Check proxy settings in your browser.

## **Re-enabling failed standby node to High Availability Failover**

## **Troubleshooting steps**

## $\bullet$  Note:

This procedure is service-disruptive and you must plan your activities accordingly.

In this case all the services are still running on the preferred node. To re-enable standby node after it was reinstalled withSystem Platform of the same version as currently active node, perform the following steps:

- 1. Log on to active node webconsole as admin user and navigate to **Server Management** > **Failover**.
- 2. Execute the "Stop Failover Mode" operation from the active node webconsole.
- 3. After the webconsole is accessible again, log on to active node webconsole as admin user and navigate to **Server Management** > **Failover**.
- 4. Execute the "Remove Failover" operation.
- 5. Execute the "Configure Failover" operation with newly reinstalled standby node.
- 6. Execute the "Start Failover Mode" from the active node webconsole.

## **Re-enabling failed preferred node to High Availability Failover**

## **Troubleshooting steps**

In this case all the services are running on the standby node. However, the resolution could differ in the following cases:

- completely new machine is to be re-enabled into the HA system, or
- previous preferred machine with new primary network card (the card with eth0 and eth1 NICs) is to be re-enabled

If you plan to re-enable into HA system the machine that fits to any of the above conditions, the process is exactly the same as re-enabling the failed standby node. Please refer to the Re-enabling failed standby node to High Availability Failover section for more information.

To re-enable previously used preferred node with the same primary network card, some additional steps that are not available on the webconsole are required. Please contact Avaya support to assist you with resolving of this state.

### **Important:**

Do not try to reinstall this failed node with System Platform on the same network as currently active node. Such installation would fail. If you already reinstalled the machine, it will have to be reinstalled again with assistance of Avaya support.

## **Troubleshooting virtual machine with dedicated NIC may fail after System Platform upgrade**

## **Troubleshooting steps**

Dedicated NIC settings are lost upon the next server reboot once the  $/etc/rc$ . local symbolic link is changed to a file. The virtual machine using the dedicated NIC will fail to boot.

- 1. Log in to System Platform Management Console as admin
- 2. Type su
- 3. Type ll /etc/rc.local The system displays the following information:

/etc/rc.local -> rc.d/rc.local

- 4. In case the symbolic link doesn't exist, perform the following steps:
	- a. Move the /etc/rc.local file to /etc/rc.d/rc.local by typing the command mv -f /etc/rc.local /etc/rc.d/rc.local
	- b. Create a symbolic link to the file  $/etc/rc.d/rc.local$  by typing the command ln -s /etc/rc.d/rc.local /etc/rc.local
	- c. Reboot the server either from System Platform Management Console or the command line.

# **Appendix A: How System Platform High Availability Failover works**

#### **Ping targets**

System Platform High Availability Failover uses a node scoring to decide which node resources should run in each particular situation. Every node uses the following 3 ping targets:

- 1. Default network gateway as a public ping target.
- 2. eth0 network interface of the peer.
- 3. eth2 network interface of the peer.

Every successful ping result gives a machine the same score amount for every ping target. Therefore, if both machines can reach all the 3 ping targets, they both have the same score and resources run on the preferred node. The following image depicts the overview of the machines with their 3 ping targets:

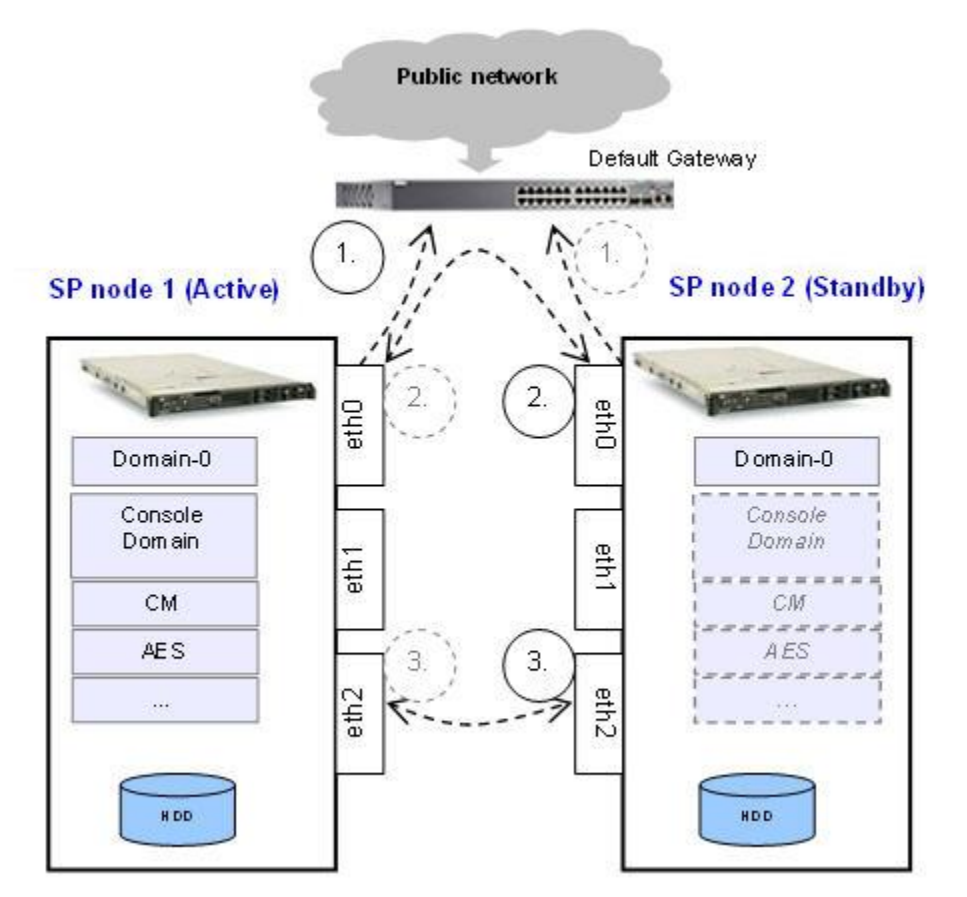

As a consequence of ping targets, one of the following things may happen:

- 1. If the crossover link is interrupted on any node, no action will result because both machines have the same score.
- 2. If the public link is interrupted on the standby node, no action will result because the active node still has the full score while the standby node has lost 2 ping sources.
- 3. If the public link is interrupted on the active node, heartbeat will initiate failover because active node has lost 2 ping sources while the standby has the full score.

## $\bullet$  Note:

The default gateway is the ping target and it is not a configurable parameter. Ensure that your gateway replies to ICMP pings which have payloads larger that the defaults and come from the System Platform nodes.

#### **DRBD initial data synchronization**

System Platform High Availability Failover uses the Distributed Replicated Block Device (DRBD) component to propagate online changes that are made on the active node. Each Logical Volume that is propagated by DRBD uses separate DRBD resource. List of these DRBD resources and their states can be checked on the System Platform Failover page. However, before the initial synchronization of the DRBD resources is completed, the standby node does not have the reliable data that could be used to start the virtual machines. The time interval during initial data block synchronization is called initial data synchronization. The following image depicts the initial data synchronization from the active node to the standby node:

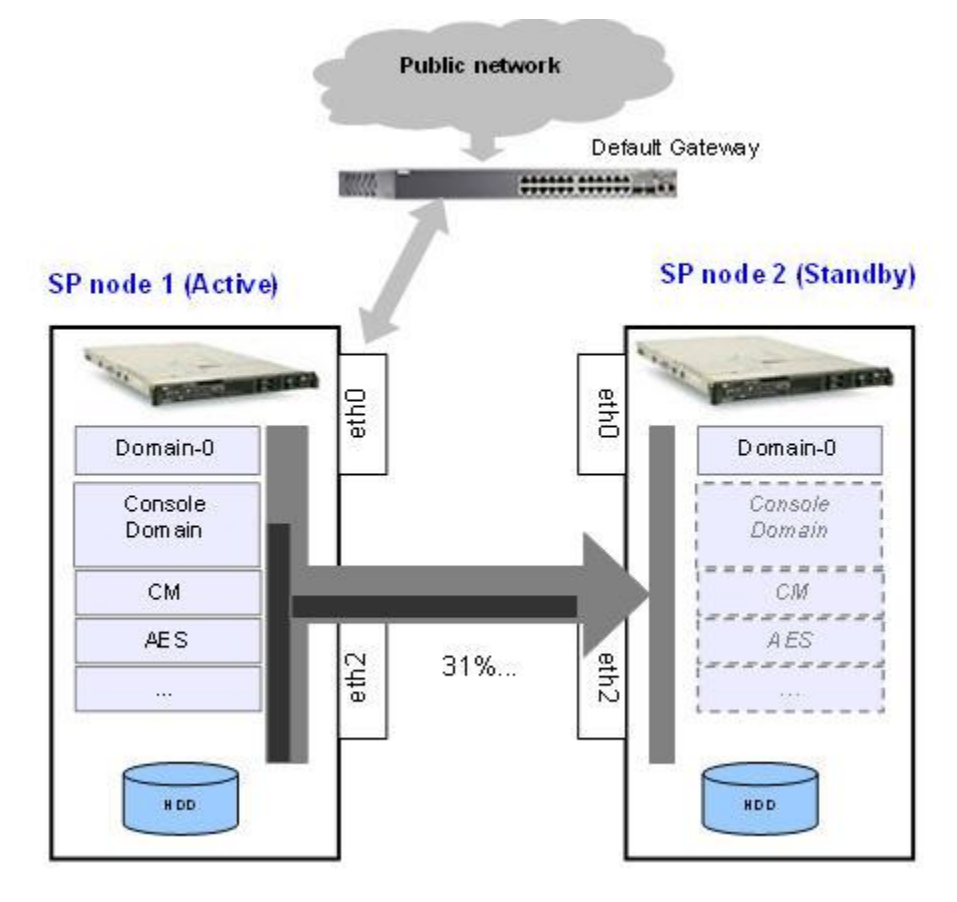

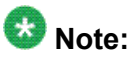

During the initial synchronization, the online changes are also propagated. It is essential to provide enough network throughput for the successful completion of the online changes. Thus the System Platform sets the DRBD initial synchronization rate to 30MB/s. You can modify this value from the Failover page in case system is not overloaded.

#### **DRBD online propagation of data changes**

System Platform High Availability Failover uses the Distributed Replicated Block Device component to propagate online changes that are made on the active node. It uses its protocol "C" which ensures that writing to the local hard disk is only confirmed when the same write is acknowledged on the remote node. This ensures that the machines are kept in consistent state to enable the standby node to takeover when required. The following image depicts the data propagation from active node to the standby node:

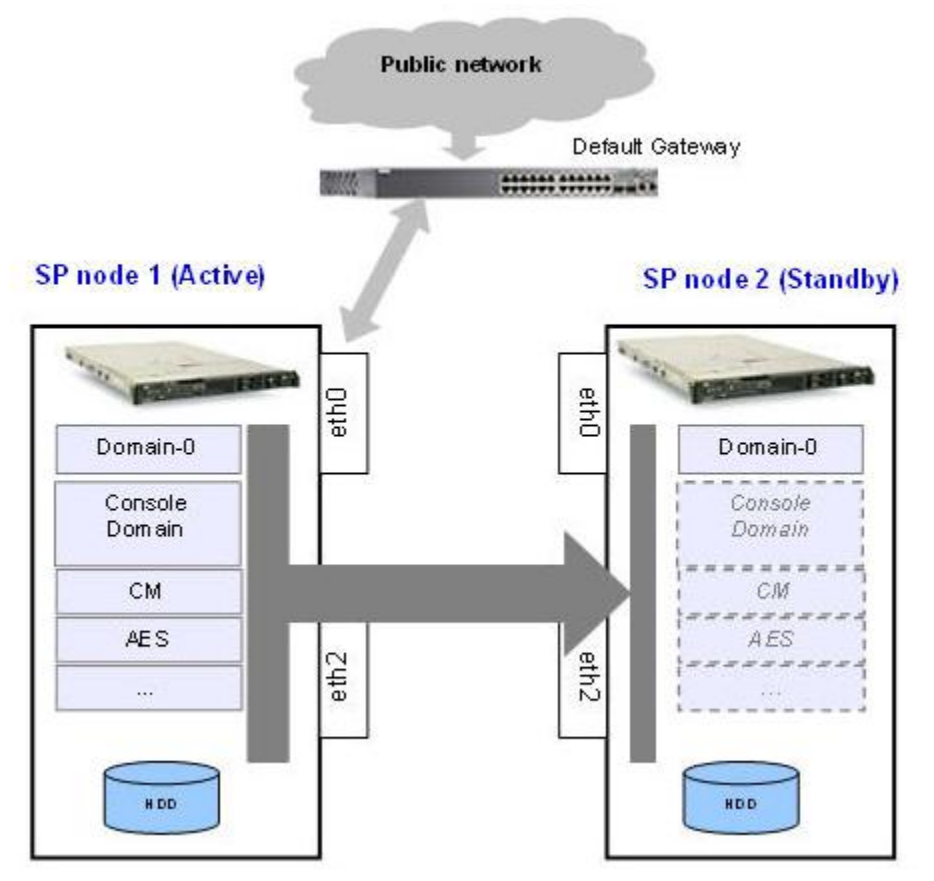

In the event of failover or switchover when the node roles are changed (that is, the active node becomes the standby node and vice versa), the propagation direction swaps to ensure that the changes on the active node are propagated to the current standby node. The following image depicts data propagation after a failover/switchover:

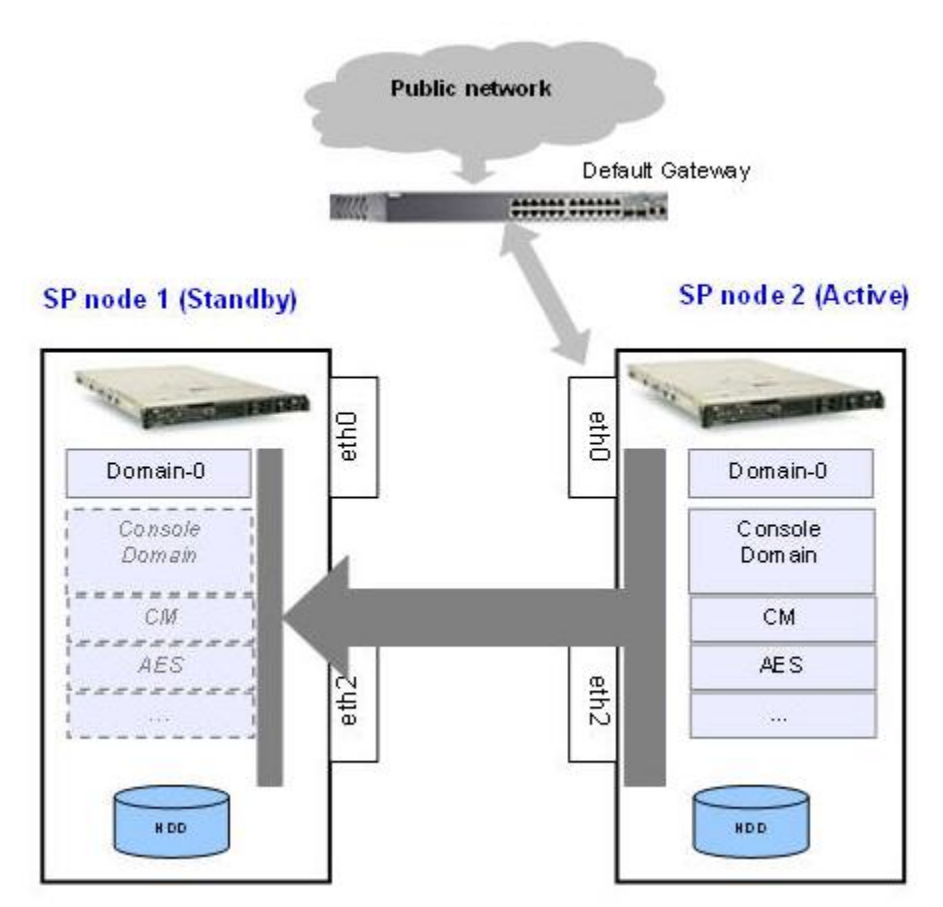

#### **Data changes during disconnection**

In case of the replication link interruption, DRBD uses its own metadata to keep the history of modified data blocks since the connection break up. Later when the connection is reestablished, the missing data blocks are synchronized on the standby node in parallel with the online changes propagation. The following image depicts the data changes history marked in the DRBD metadata during the propagation link disconnection:

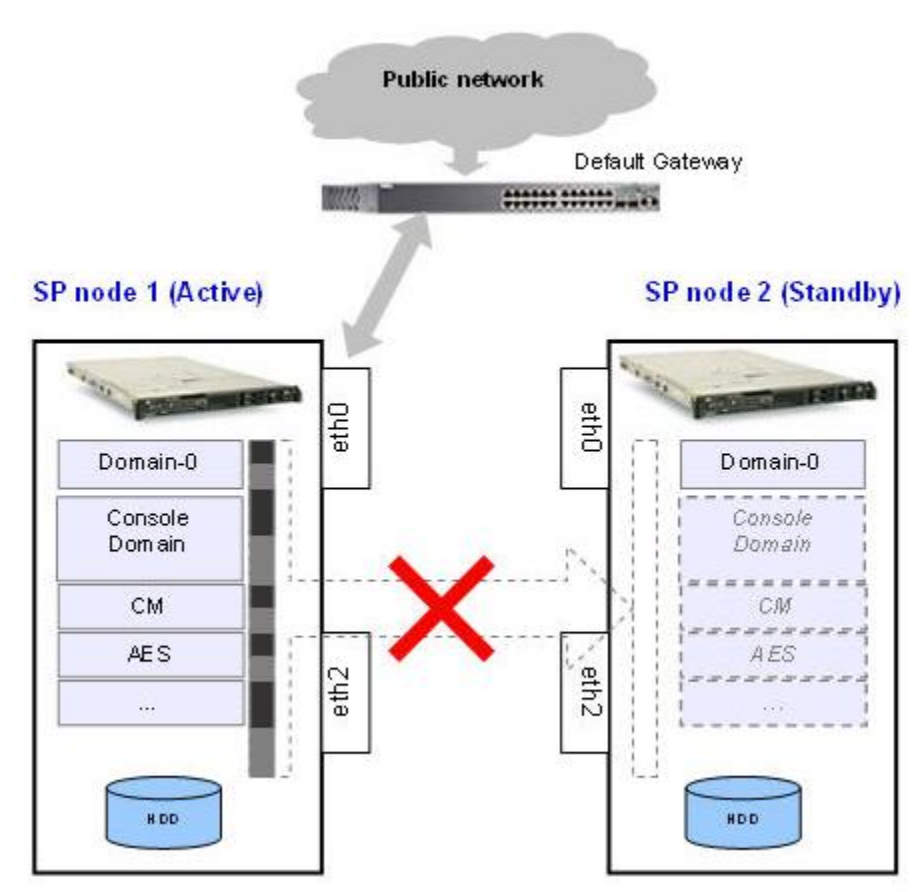

#### **Automatic Split-Brain resolution**

In case there is no communication path between the nodes, Cluster Resource Manager can activate resources on both nodes at the same time. This situation is called Split-Brain. After both nodes appear on the network again, the data changes that occurred on the nodes must be discarded on one of them. System Platform High Availability Failover uses a DRBD feature to recognize which node became active as the last one. This node is rebooted immediately and its data changes are discarded. After successful reboot, it will synchronize the changes that occurred on the survival node since the disconnection before split-brain.

How System Platform High Availability Failover works

# **Appendix B: Administering SAL on System Platform**

## **SAL Gateway configuration**

The SAL (Secure Access Link) Gateway includes a Web-based Gateway user interface that provides status information, logging information, and configuration interfaces. Use the procedures in this section to configure the gateway and other devices for alarming and remote access. The devices include System Platform's System Domain (dom 0), Console Domain (cdom), and other product virtual machines (Communication Manager, Communication Manager Messaging, SIP Enablement Services, Application Enablement Services, Utility Server and Media Services) in System Platform.

#### **Related topics:**

Launching SAL Gateway UI on page 101 [Configuring](#page-101-0) SAL Gateway on page 102 [Configuring](#page-102-0) SAL Enterprise on page 103 [Configuring](#page-103-0) Remote Access Server on page 104 [Configuring](#page-104-0) NMS on page 105 [Managing](#page-104-0) service control on page 105 Applying [configuration](#page-105-0) changes on page 106 [Configuring](#page-105-0) a managed element on page 106 [Products](#page-106-0) and models on page 107

## **Launching SAL Gateway UI**

The SAL (Secure Access Link) Gateway includes a Web-based Gateway user interface that provides status information, logging information, and configuration interfaces. Use the procedures in this section to configure the gateway and other devices for alarming and remote access. The devices include System Platform's System Domain (dom 0), Console Domain (cdom), and other product virtual machines (Communication Manager, Communication Manager Messaging, SIP Enablement Services, Application Enablement Services, Utility Server and Media Services) in System Platform.

- <span id="page-101-0"></span>1. Go to Avaya Aura System Platform's Web console and log on.
- 2. Go to **Server Management**> **SAL Gateway Management**.
- 3. On the SAL Gateway Management page, click **Launch SAL Gateway Management Portal** to launch the SAL Gateway UI (user interface) .
- 4. On the SAL Gateway page, log on to the SAL Gateway using the same login credentials that you used for the System Platform Web console.
- 5. On the Gateway home page navigation pane, click **Administration**. The system displays the following options under **Administration**:
	- **Gateway Configuration**
	- **LDAP**
	- **Proxy**
	- **SAL Enterprise**
	- **Remote Access**
	- **Policy Server**
	- **NMS**
	- **Service Control**
	- **Apply Configuration Changes**

## **Configuring SAL Gateway**

- 1. On the Gateway home page, click **Administration** > **Gateway Configuration**.
- 2. On the Gateway Configuration page, click **Edit**. The system displays the **Gateway Configuration** (edit) panel.
- 3. In the **Gateway Hostname** field, enter a distinguishing host name for the SAL Gateway.
- 4. In the **Gateway IP Address** field, enter the IP address of the SAL Gateway.
- 5. In the **Solution Element ID** field, enter the Solution Element ID that uniquely identifies the SAL Gateway.

The system uses the SAL Gateway Solution Element ID to register the SAL Gateway with the Secure Access Concentrator Remote Server.

6. In the **Gateway Alarm ID** field, enter the Alarm ID of the SAL Gateway.

<span id="page-102-0"></span>The system uses the value in the **Gateway Alarm ID** field to uniquely identify the source of Gateway alarms in the Secure Access Concentrator Core Server.

7. Click **Apply**.

The system changes the configuration and the configuration changes take effect immediately.

8. Click **Undo Edit** to undo the changes.

The system returns to the configuration before you clicked the **Edit** button.

See the *Secure Access Link 1.5 Gateway Implementation Guide* for more information.

## **Configuring SAL Enterprise**

- 1. On the Gateway home page, click **Administration** > **SAL Enterprise**. The system displays the SAL Enterprise page.
- 2. In the **Primary Enterprise** field, enter the IP Address or host name of the primary SAL Enterprise.
- 3. In the **Port** field, enter the Port number of the primary SAL Enterprise.
- 4. In the **Secondary Enterprise** field, enter the IP Address or the host name of the secondary SAL Enterprise.
- 5. In the **Port** field, enter the Port number of the secondary SAL enterprise.
- 6. Click **Apply**.

The system displays the following buttons in the page:

- **Edit**: to change the configuration.
- **Apply**: to apply the changes made to the configuration.
- **Test**: to run the diagnostic tests for connectivity.

## **Important:**

You must restart the SAL Gateway for the configuration to take effect. Till you restart the SAL Gateway, the system does not connect to the new SAL Enterprise.

When you restart the SAL Gateway, the system might miss some SNMP traps.

- 7. (Optional) If you want to use the Avaya production enterprise server, perform the following tasks:
	- a. In the **Primary Enterprise** field, enter alarming.esp.avaya.com.
- <span id="page-103-0"></span>b. In the **Port** field, enter 8002.
- c. Use the Avaya proxy when connecting from Avaya internal network.

See the *Secure Access Link 1.5 Gateway Implementation Guide* for more information.

## **Configuring Remote Access Server**

- 1. On the Gateway home page, click **Administration** > **Remote Access**. The system displays the Remote Access page
- 2. In the **Primary Enterprise** field, enter the IP Address or host name of the primary Remote Access Server.
- 3. In the **Port** field, enter the port number of the primary Remote Access Server.
- 4. (Optional) In the **Secondary Enterprise** field, enter the IP Address or Host name of the secondary Remote Access Server.
- 5. (Optional) In the **Port** field, enter the port number of the secondary Remote Access Server
- 6. Click **Apply**.

The system displays the following buttons in the page:

- **Edit**: to change the configuration.
- **Apply**: to apply the changes made to the configuration.
- **Test**: to run the diagnostic tests for connectivity.

#### **Important:**

You must restart the SAL Gateway for the configuration to take effect. Until you restart the SAL Gateway, the system does not connect to the new Secure Access Concentrator Remote Servers.

When you restart the SAL Gateway, the system terminates all active connections.

See the *Secure Access Link 1.5 Gateway Implementation Guide* for more information.

## <span id="page-104-0"></span>**Configuring NMS**

- 1. On the Gateway home page, click **Administration** > **NMS**. The system displays the Network Management Systems page.
- 2. In the **NMS Host Name/ IP Address** field, enter the IP Address or host name of the NMS server.
- 3. In the **Trap port** field, enter the port of the NMS server.
- 4. In the **Community** field, enter the community string of the NMS server. Enter public as the **Community**, as SAL agents support only public as community at present.
- 5. Click **Apply**.
- 6. (Optional) Use the **Add** button to add multiple NMS(s). See the *Secure Access Link 1.5 Gateway Implementation Guide* for more information.

## **Managing service control**

Use this procedure to view the status of a service, stop a service, or test a service that the SAL Gateway manages.

1. On the Gateway home page, click **Administration** > **Service Control**.

The system displays the Gateway Service Control page. The page lists the following services:

- **Inventory** (disabled in the current release)
- **Alarming**
- **Remote Access**

The Gateway Service Control page also displays the status of each service as:

- **Stopped**
- **Running**

<span id="page-105-0"></span>See the *Secure Access Link 1.5 Gateway Implementation Guide* for more information.

- 2. Click **Stop** to stop a service.
- 3. Click **Test** to test a service.

## **Applying configuration changes**

- 1. On the Gateway home page, click **Administration** > **Apply Configuration**. The system displays the Apply Configuration Changes page.
- 2. Click the **Apply** button next to **Configuration Changes**. See the *Secure Access Link 1.5 Gateway Implementation Guide* for more information.

When you click **Apply**, the system restarts the SAL Gateway and updates the Gateway with the new values you configured.

### **Configuring a managed element**

- 1. On the Gateway home page, click **Administration** > **Managed Element**. The system displays the Managed Element page.
- 2. Click **Add new**.
- 3. In the **Host Name** field, enter a host name for the managed device.
- 4. In the **IP Address** field, enter the IP address of the managed device.
- 5. Select the **NIU** check box if you want to use a Network Interface Unit port for remote access and select a value from the list box.

The range of values allowed is one through nine. Some older managed devices can only be reached on a network though an NIU interface. The NIU emulates a modem to convert a managed device from modem support to network accessibility. To make a remote connection to the NIU-supported devices, you must know which NIU port number to connect to.

6. In the **Solution Element ID** field, enter the Solution Element ID of the device.

- <span id="page-106-0"></span>7. In the **Product ID** field, enter the Product ID or Alarm ID.
- 8. In the **Model** field, enter the model that is applicable for the managed device.
- 9. (Optional) Select the **Provide Remote Access to this device** check box, if you want to allow remote connectivity to the managed device.
- 10. (Optional) Select the **Transport alarms from this device** check box, if you want alarms from this device to be sent to the Secure Access Concentrator Core Server.
- 11. (Optional) Select the **Collect Inventory for this device** check box, if you want an inventory schedule at the managed device level.

This selection manages Inventory Collection and sends the inventory to Avaya. The selection also decides the Inventory Collection Schedule interval. This feature is not supported yet.

- 12. Click **Add**.
- 13. Click **Apply** to apply the changes.
- 14. Click **Edit** to change the configuration.
- 15. Click **Delete** to delete the configurations.

## **Important:**

After you select **Apply** or **Delete**, you must restart the SAL Gateway services for the configuration to take effect.

## **Products and models**

This section presents the relationship between the product devices managed by the SAL Gateway and the models the managed devices must use.

Are we supposed to change the product names/model names from VSP to System Platform? Please verify all the product names and domain names.

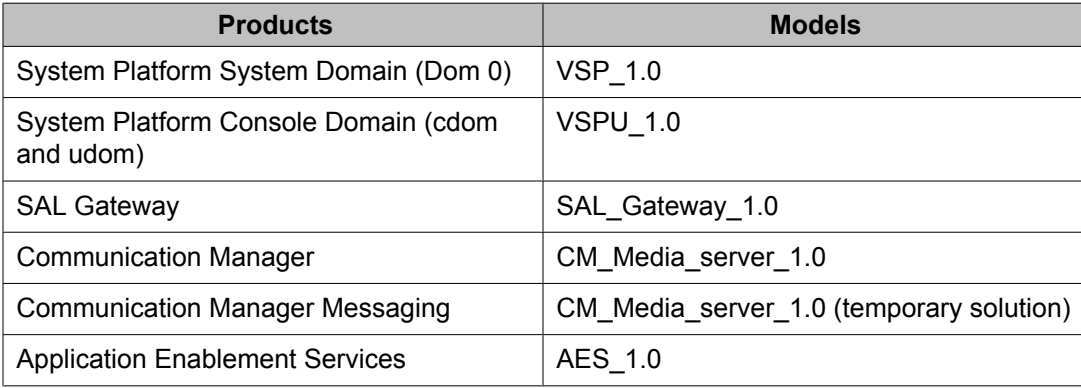

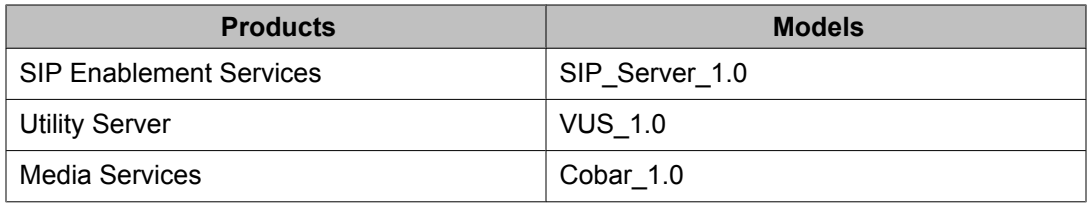

You can create a cheat sheet as follows:

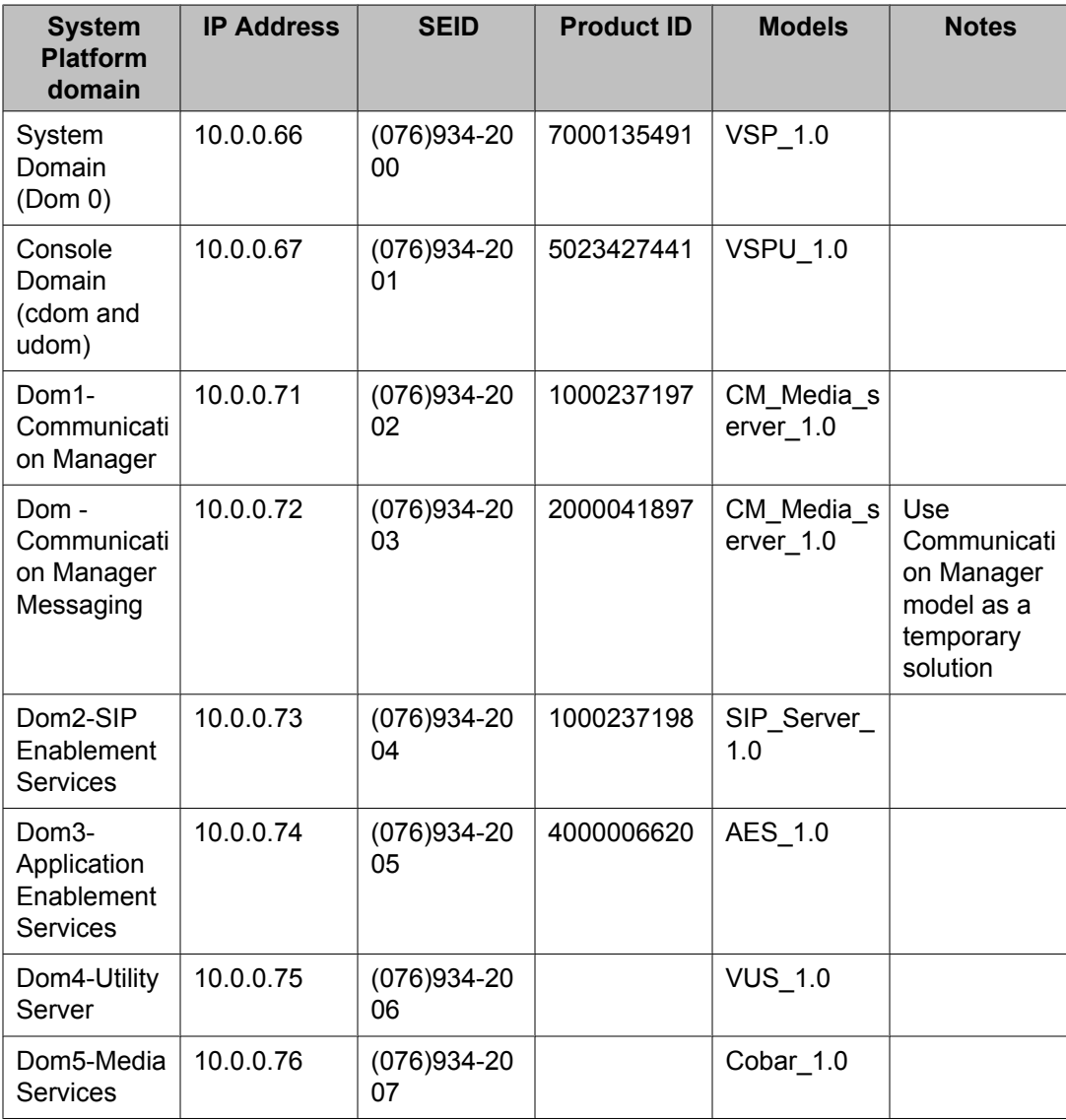

## $\bullet$  Note:

There is no alarm mechanism in Utility Server and Media Services. You are not required to enable alarming for the managed elements used by Utility Server and Media Services.

System Domain (Dom 0) (VSP) does not have alarming enabled, but Cdom (VSPU) has alarming enabled. System Domain (Dom 0) sends all syslog (system logs) to Cdom (Console
<span id="page-108-0"></span>Domain) and Cdom triggers alarms on behalf of System Domain (Dom 0). But System Domain (Dom 0) has its own AlarmID (ProductID).

In System Platform HA (High Availability) mode, you require two different solution element IDs (SEID) for System Domain (Dom 0): one is for active System Domain (Dom 0) and the other is for standby System Domain (Dom 0). You must administer both SEIDs through the SAL Gateway UI (user interface).

### **Making SAL Gateway communicate with SAL Enterprise**

Use this procedure to make SAL 1.5 Gateway in System Platform communicate with the SAL Enterprise in Session Manager.

Use Step 1 through Step 8 to export the Self-Signed Certificate of Session Manager. If you already know how to export a certificate, or if Session Manager is using a certificated signed by trusted agencies, for example Verisign, go to Step 9.

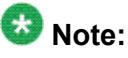

This procedure uses *ptest9vm2.platform.avaya.com* for Session Manager and *ptest9vm1.platform.avaya.com* for Console Domain (cdom and udom) in System Platform, where SAL 1.5 Gateway is located.

- 1. On a Web browser, type the following URL: https:// ptest9vm2.platform.avaya.com/
- 2. On the HTTP Status 404 page, double-click the lock icon (**SSL Secured**) located at the bottom.

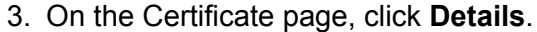

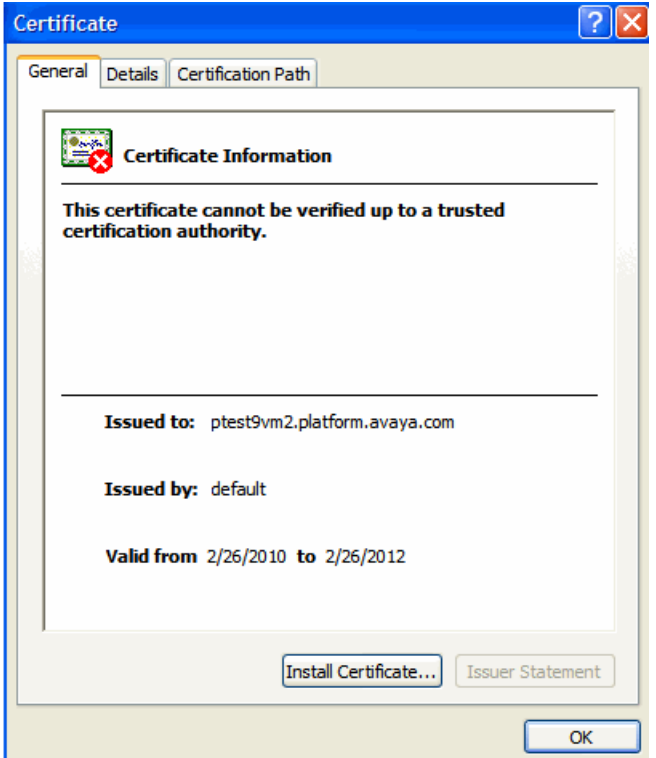

- 4. Click **Copy to File**.
- 5. On the Certificate Export Wizard page, click **Next**.
- 6. Check that the **DER encoded binary X.509 (.CER)** option is selected by default, then click **Next**.
- 7. On the Save As page, select a location to save the certificate and click **Save**.
- 8. On the Certificate Export Wizard page, click **Finish**. The system saves the Self-Signed Certificate named **ptest9vm2.platform.avaya.com.cer** in your specified location.
- 9. Open an SSH session to *ptest9vm2.platform.avaya.com*.
- 10. Type vi /opt/Avaya/Mgmt/3.0.5/SpiritEnterprise/config/ DataTransportConfig.xml
- 11. Make a note of the value in bold letters to be used in later steps:

<!— A name that uniquely identifies an Agent or Enterprise deployed within an organization. —

<string name="SpiritPlatformQualifier" displaykey="SpiritPlatformQualifier"

value="**Enterprise-ptest9vm2.platform.avaya.com**"isadministrable="true"/>

12. On a Web browser, type the following URL: https:// ptest9vm1.platform.avaya.com:7443/salgateway and log on to SAL 1.5 Gateway.

- 13. Make a note of the gateway configuration details from the Gateway Configuration page.
- 14. Add SAL Gateway as a managed device using the details from the Gateway Configuration page.

See *Configuring a managed element* topic for more information.

15. On the Managed Element Configuration page, check the Transport alarms from this device option.

Do not restart the SAL and Axeda agents.

- 16. Edit the SAL Enterprise as follows:
	- a. On the SAL Enterprise page, make sure that the **Primary Enterprise** and **Secondary Enterprise** fields contain ptest9vm2.platform.avaya.com.
	- b. Click the **Test** button to check the connection.
	- c. Click Apply.

Do not restart the SAL and Axeda agents.

- 17. Open an SSH session to *ptest9vm1.platform.avaya.com*.
- 18. Locate the file

SPIRITAgent 1 0 DataTransportConfig xxxxxxxx xxxxxx xxx.xml with the most recent timestamp in the filename.

19. Change the following entry: <entry

key="Connection.AvayaBase.PlatformQualifie">Enterpriseproduction</entry> to <entry key="Connection.AvayaBase.PlatformQualifie">Enterpriseptest9vm2.platform.avaya.com</entry>

- 20. Locate the file SPIRITAgent 1 0 SpiritComponentConfig \_xxxxxxxxx\_xxxxxxxxxx.xml with the most recent timestamp in the filename.
- 21. Replace all the occurrences of *Enterprise-production* to *Enterpriseltest9vm2.platform.avaya.com*.

If Session Manager uses a certificate that is signed by a trusted agency, then you can directly go to Step 25 (restarting Spirit and Axeda). If Session Manager uses a Self-Signed Certificate and you have followed Step 1 through Step 8 earlier, then continue with the following steps.

- 22. Copy the Self-Signed Certificate *ptest9vm2.platform.avaya.com.cer* you created earlier to /opt/avaya/SAL/gateway/SpiritAgent/security.
- 23. Type the following command to import the certificate to Spirit Agent's trust store: **cd /opt/avaya/SAL/gateway/SSL/**

```
keytool –import –alias ptest9vm2.platform.avaya.com –
keystore spirit-trust.jks –file
```
#### **/opt/avaya/SAL/gateway/SpiritAgent/security/ ptest9vm2.platform.avaya.com.cer**

- 24. Enter avaya123 when the system prompts you for password.
- 25. Type the following commands to restart the Spirit and Axeda Agents: **service spiritAgent restart**

```
service axedaAgent restart
```
- 26. On a Web browser, type the following URL: https:// ptest9vm1.platform.avaya.com:7443/ and log on to SAL 1.5 Gateway.
- 27. Go to **Administration** > **Service Control**.
- 28. Click the **Test** button. The system displays the **Test alarm sent** message.
- 29. On a Web browser, type the following URL: https:// ptest9vm2.platform.avaya.com/SMGR and log on to Session Manager.
- 30. Go to **Alarms**.

The system displays the following:

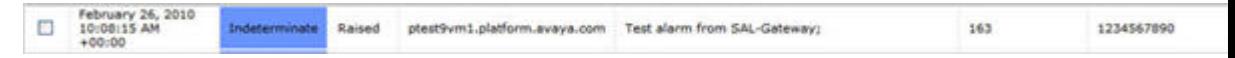

# <span id="page-112-0"></span>**Appendix C: Hardware fault detection and alarming**

### **Hardware fault detection and alarming**

System Platform uses a combination of IPMI (Intelligent Platform Management Interface) and RAID tools to monitor server hardware health. System Platform periodically uses IPMI to query sensor data, and generates an alarm for each sensor that is in critical range. The set of sensors varies by server type. System Platform also monitors chassis status. If an alarm is generated, the text provided in the alarm provides a description of the sensor found to be in critical range or of the chassis fault. The following table illustrates typical alarm texts that are generated for sensor and chassis-type alarms.

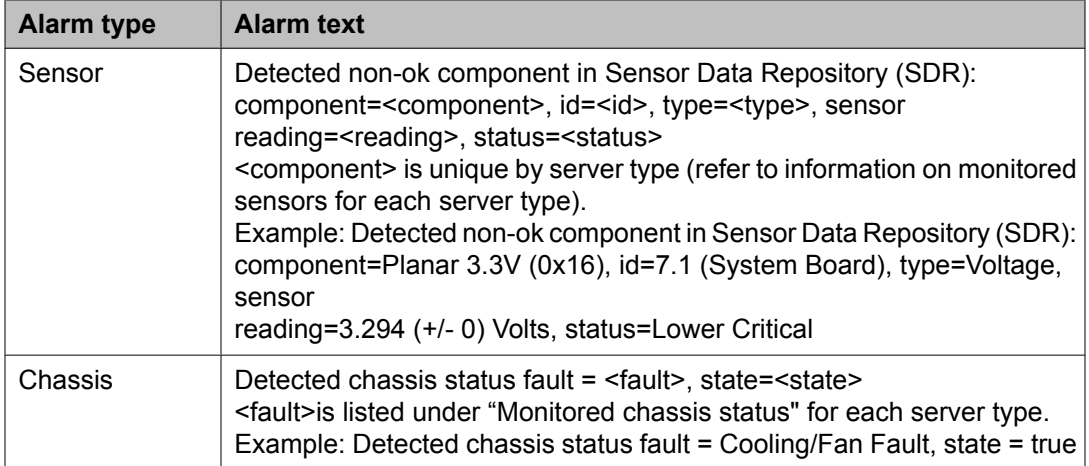

For a sensor alarm type, the information provided in the alarm string is essentially the same information provided by IPMI. Using the example above, ipmitool can display full detail as shown below:

```
[root@mesaverde1 log]# ipmitool sensor get "Planar 3.3V" 
Locating sensor record... 
Sensor ID : Planar 3.3V (0x16)
Entity ID : 7.1Sensor Type (Analog) : Voltage 
Sensor Reading : 3.294 (+/- 0) Volts
Status : Lower Critical
Lower Non-Recoverable : na 
Lower Critical : 3.294
Lower Non-Critical : na 
Upper Non-Critical : na
```
<span id="page-113-0"></span>Upper Critical : 3.564 Upper Non-Recoverable : na Assertion Events : lcr-Assertions Enabled : lcr- ucr+ Deassertions Enabled : lcr- ucr+

The sensor ID in this example ipmitool command ("Planar 3.3V" from the example in the table above) is the *component* in the alarm string.

RAID tools constantly monitor RAID health and alarm when a problem is detected. The RAID monitoring tools differ by server type. Therefore, server-specific alarms are described separately.

## **Fault types**

IPMI can detect two generalized fault types, namely, sensor-related and chassis statusrelated faults for various server types. This section presents information on the fault types for S8510 and S8800 servers. Please note that the information provided here should not be considered exhaustive as the server hardware and sensors may vary over time. Further, a firmware update may also change the list of monitored sensor-related faults.

Please check your vendor's documentation to understand the implementation of monitored sensor-related faults.

### **For S8510**

The monitored sensor-related faults for S8510 server are as follows:

- Temp (processor 1, processor 2, power supply 1, power supply 2)
- Ambient Temp
- FAN MOD xx RPM (where xx is 1A, 1B, 2A, 2B, etc.)
- Current 1, 2 (sensor for each power supply)
- Voltage 1, 2 (sensor for each power supply)
- System Level

The monitored chassis-related faults for S8510 server are as follows:

- Power Overload
- Main Power Fault
- Power Control Fault
- Drive Fault
- Cooling/Fan Fault

The RAID alarms for S8510 server are as summarized below:

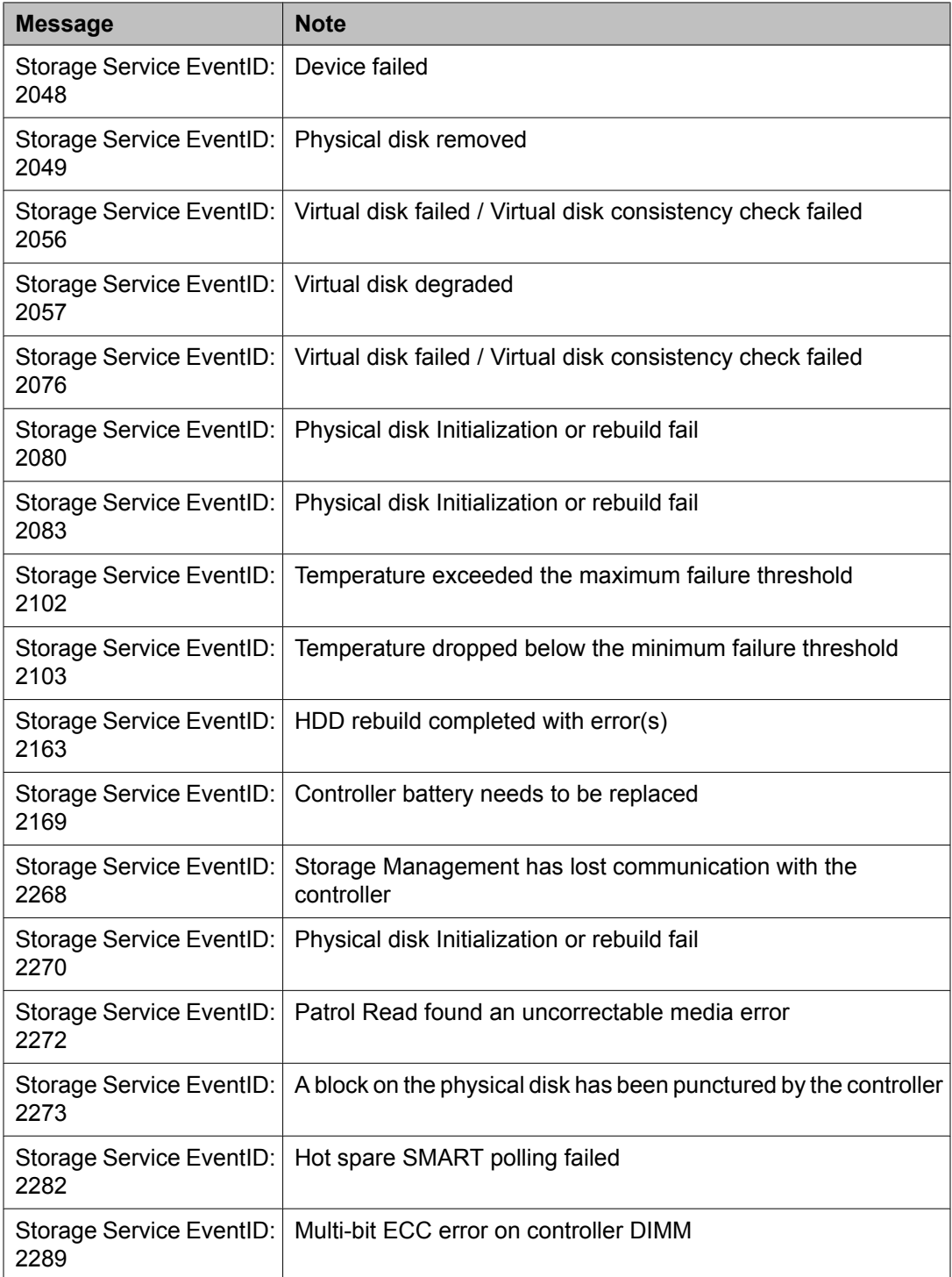

<span id="page-115-0"></span>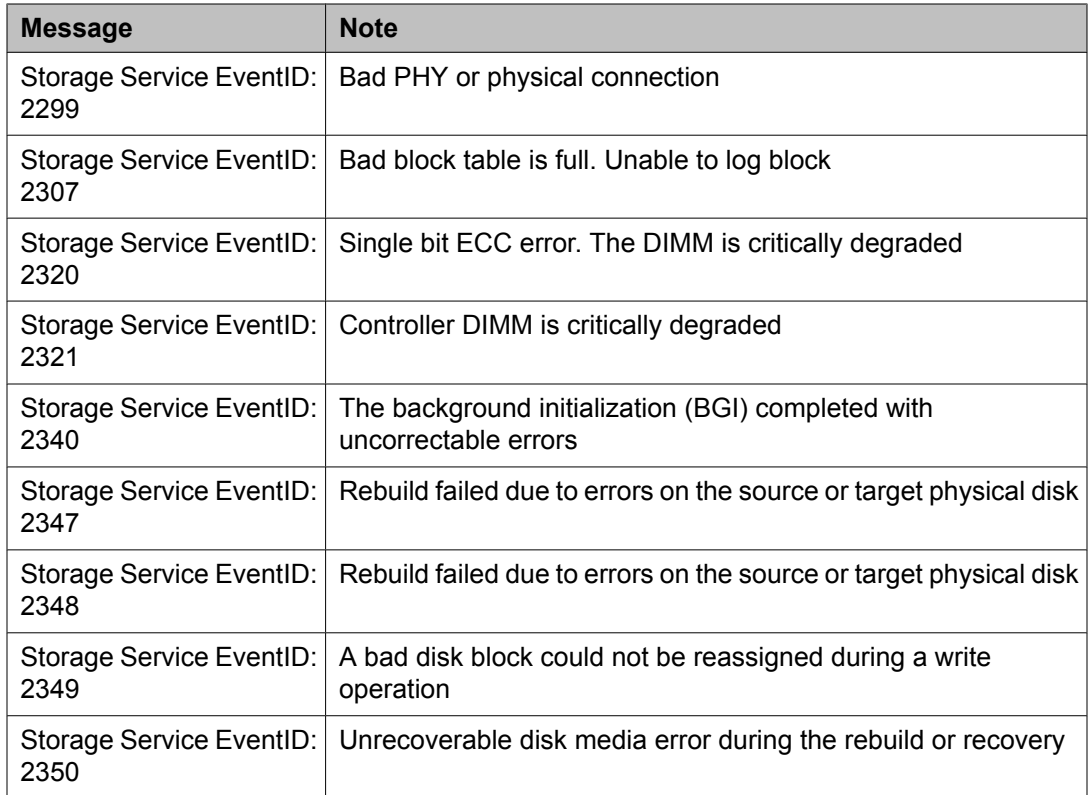

Refer to the Systems Hardware Owner's manual found at [http://support.dell.com/support/](http://support.dell.com/support/edocs/systems/pe1950/) [edocs/systems/pe1950/](http://support.dell.com/support/edocs/systems/pe1950/) or to the Message Reference Guide at [http://support.dell.com/](http://support.dell.com/support/edocs/software/svradmin/5.3/index.htm) [support/edocs/software/svradmin/5.3/index.htm](http://support.dell.com/support/edocs/software/svradmin/5.3/index.htm) for more information on troubleshooting and fault resolution.

### **For S8800**

The monitored sensor-related faults for S8800 server are as follows:

- Ambient Temp
- Altitude
- Avg Power
- Planar 3.3V
- Planar 5V
- Planar 12V
- Planar VBAT
- Fan xx Tach (where xx is 1A, 1B, 2A, 2B, and so on)

<span id="page-116-0"></span>The monitored chassis-related faults for S8800 server are as follows:

- Power Overload
- Main Power Fault
- Power Control Fault
- Drive Fault
- Cooling/Fan Fault

The RAID alarms for S8800 server are as summarized below:

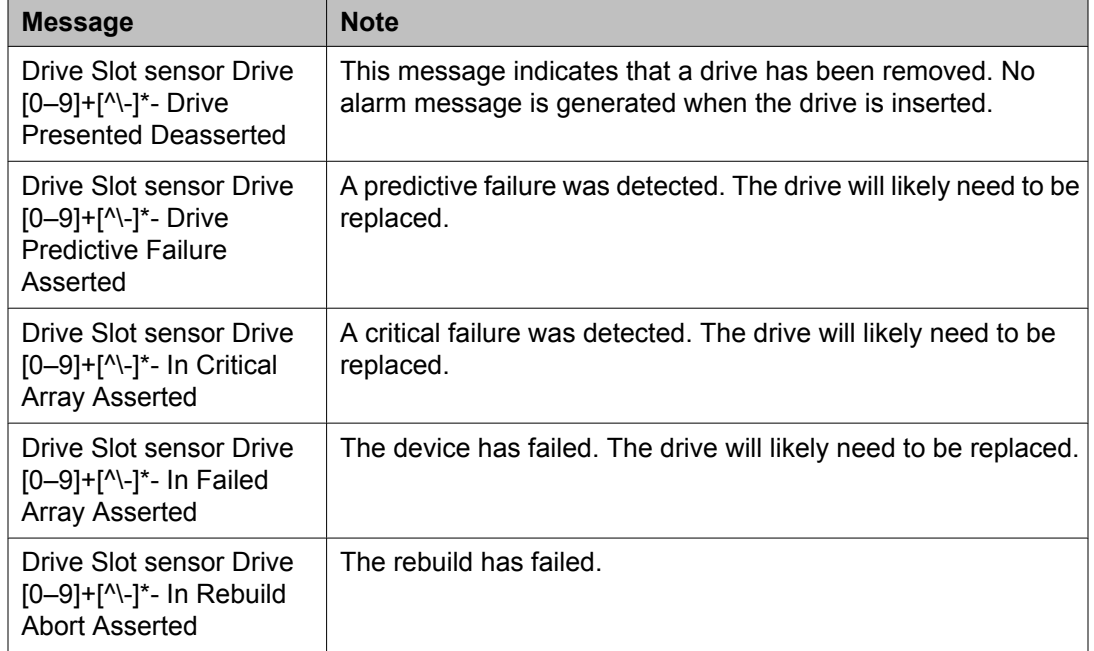

Refer to the Problem Determination and Service Guide at [ftp://ftp.software.ibm.com/systems/](ftp://ftp.software.ibm.com/systems/support/system_x_pdf/59y6780.pdf) [support/system\\_x\\_pdf/59y6780.pdf](ftp://ftp.software.ibm.com/systems/support/system_x_pdf/59y6780.pdf) for more information on troubleshooting and fault resolution.

## **General software faults**

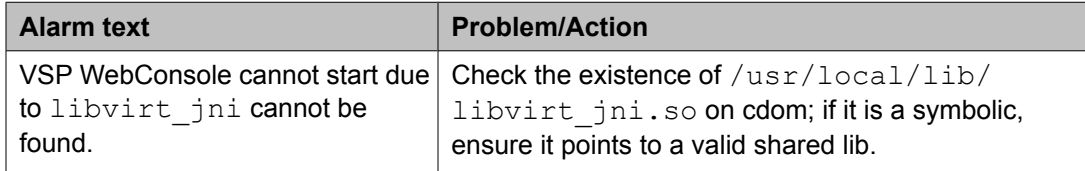

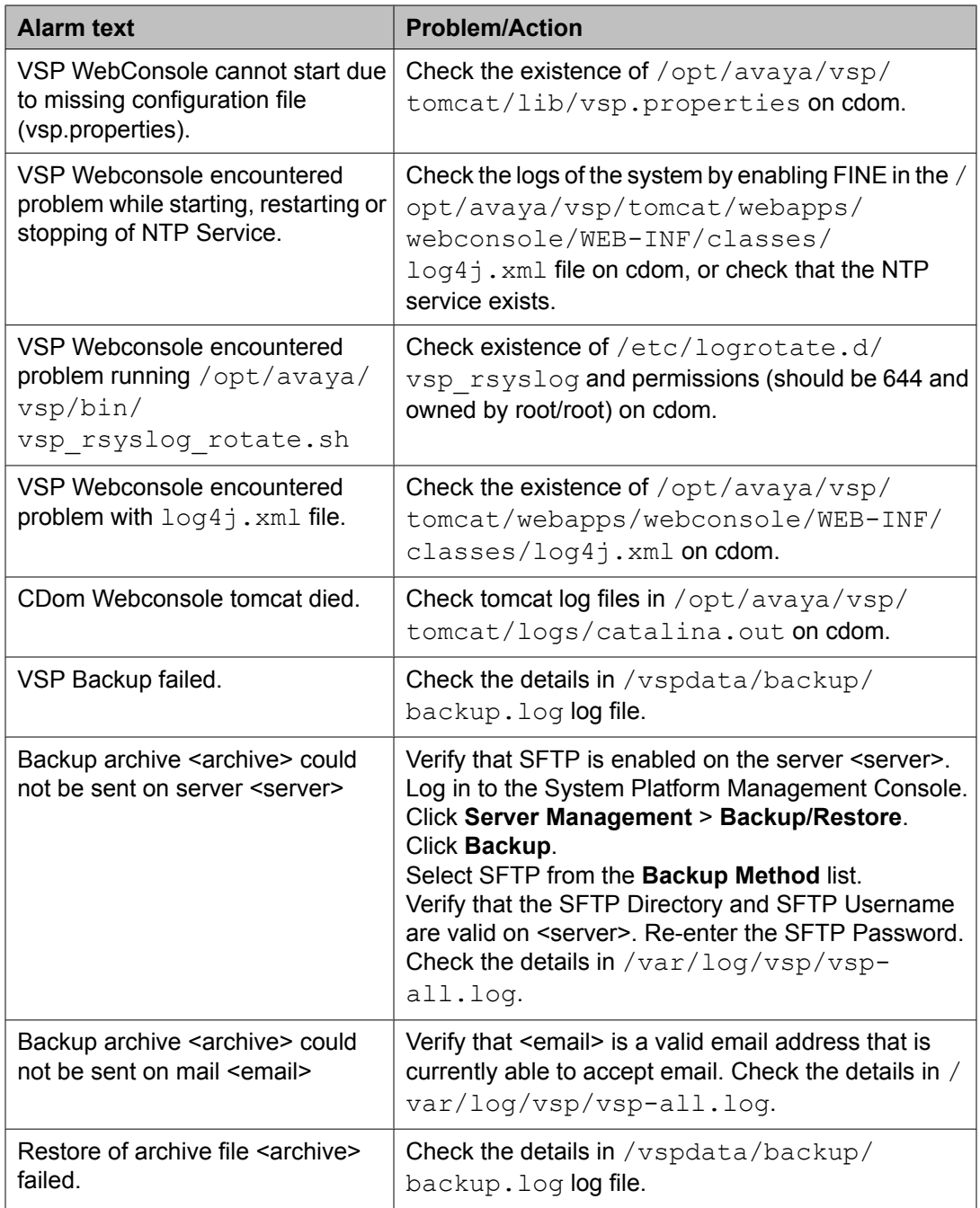

In the "Alarm text" and "Problem/Action" columns:

- <archive> is the name of a backup archive file.
- <server> is the name or IP address of a server where SFTP is enabled so that a backup archive file can be sent to the server.
- <email> is a valid email address.

# <span id="page-118-0"></span>**Lifecycle manager faults**

System Platform has a lifecycle manager that monitors the health of any virtual machines that were installed as part of a product template. An application in the virtual machine is expected to provide a periodic heartbeat. If this heartbeat is missed for a number of periods, the lifecycle manager will reboot the virtual machine. If the lifecycle manager does not see heartbeats after a reboot for a number of consecutive reboots, the lifecycle manager may shut down the virtual machine. Each product template defines its own contract for the frequency of the heartbeat (how often to expect the heartbeat), the number of consecutive missed heartbeats before rebooting, and the number of consecutive reboots before shutting down.

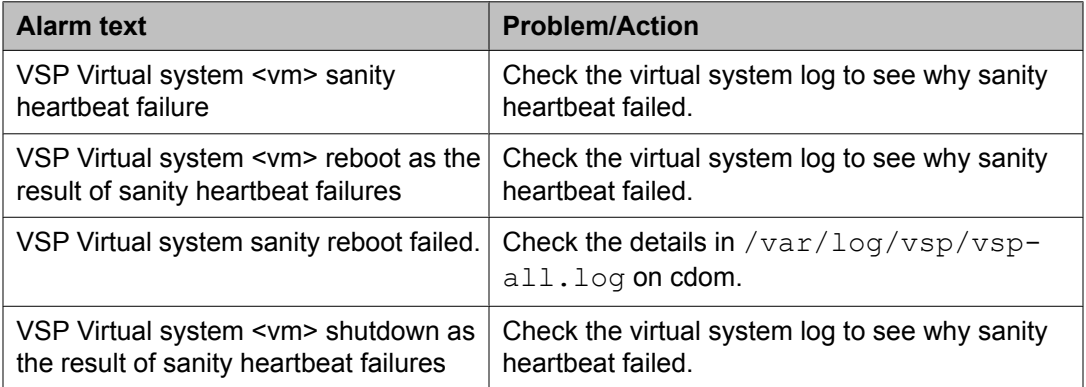

In the "Alarm text" column, <vm> is the virtual machine's name as it appears in the System Platform Management Console under the Virtual Machine Management page.

# **Performance faults**

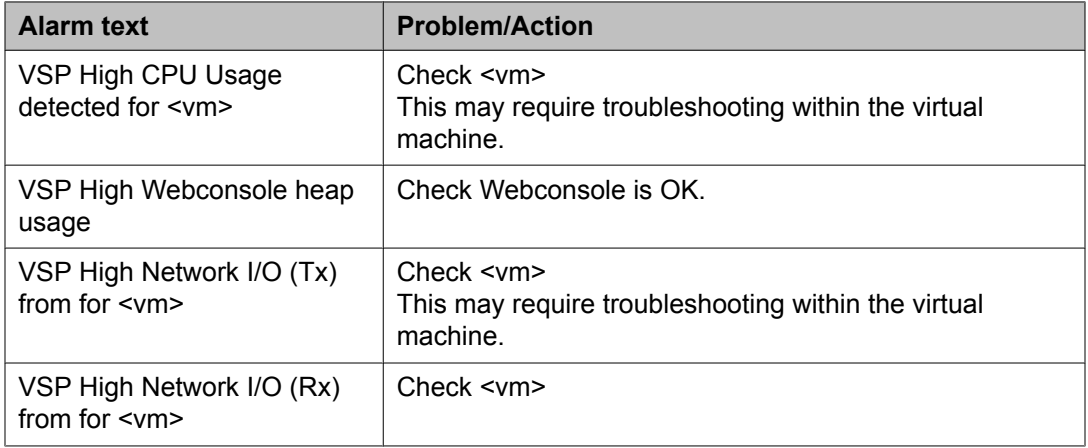

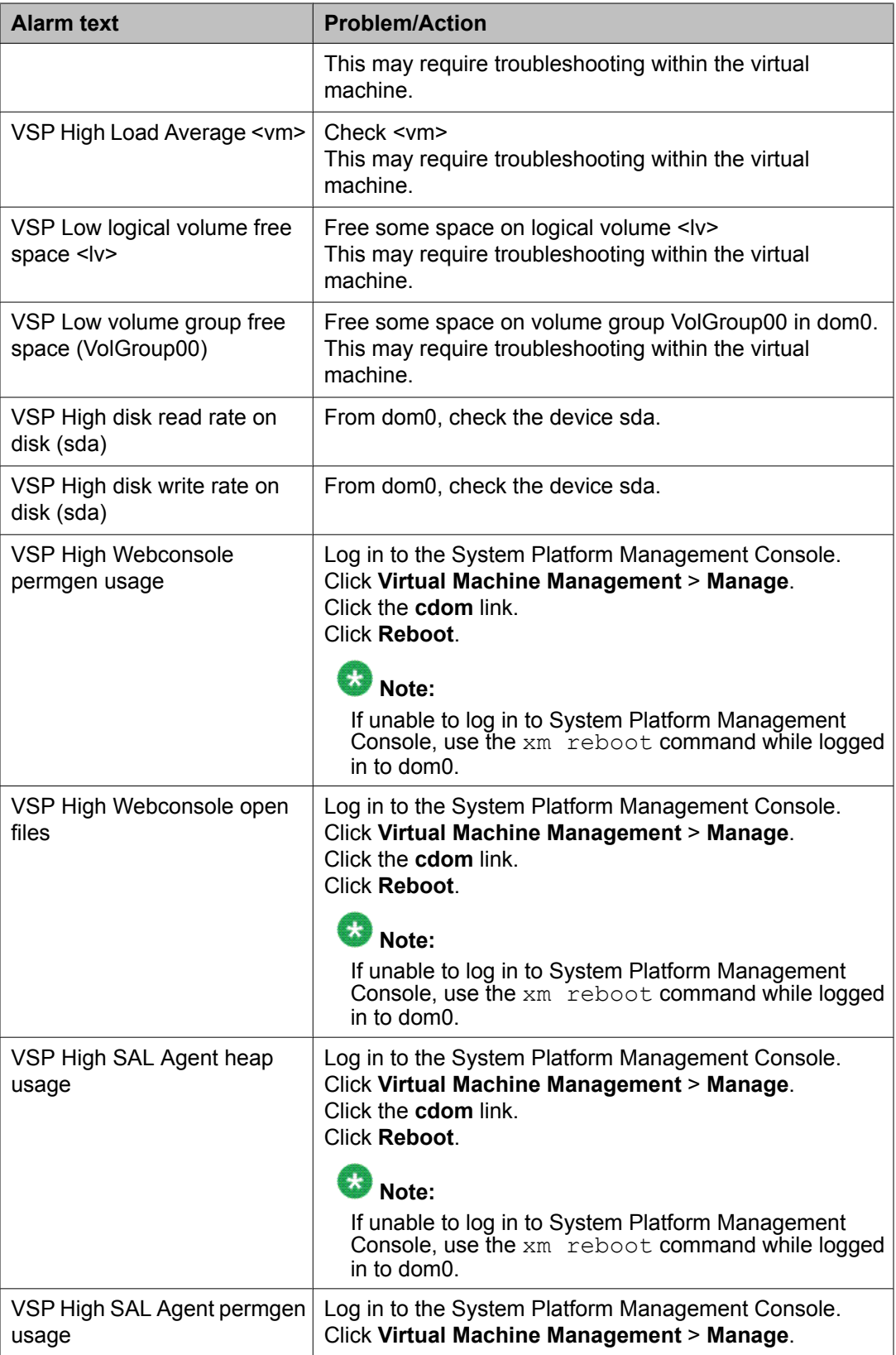

<span id="page-120-0"></span>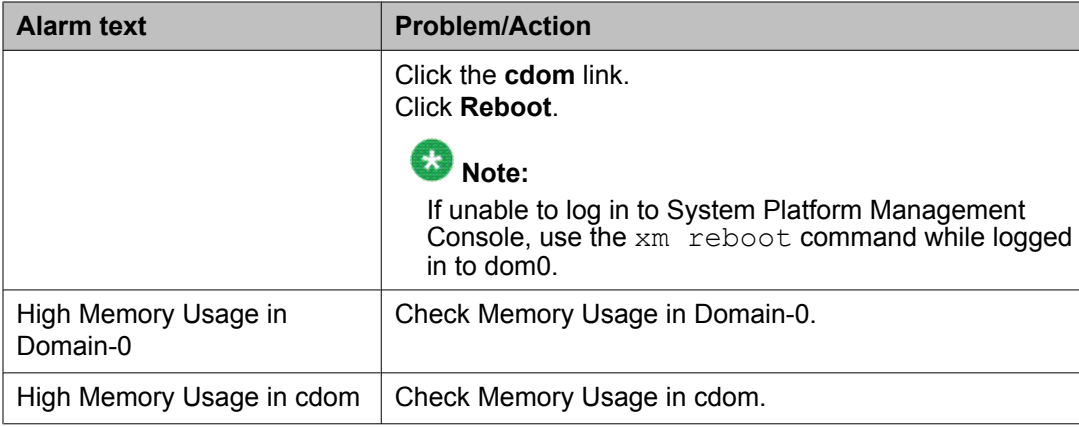

In the "Alarm text" and "Problem/Action" columns:

- <vm> is the name of the virtual machine as it appears in the System Platform Management Console under the Virtual Machine Management page.
- <lv> is the name of a logical volume used as a virtual disk within a virtual machine.

# **High Availability faults**

### **Prior to SP 1.1.1.7.2**

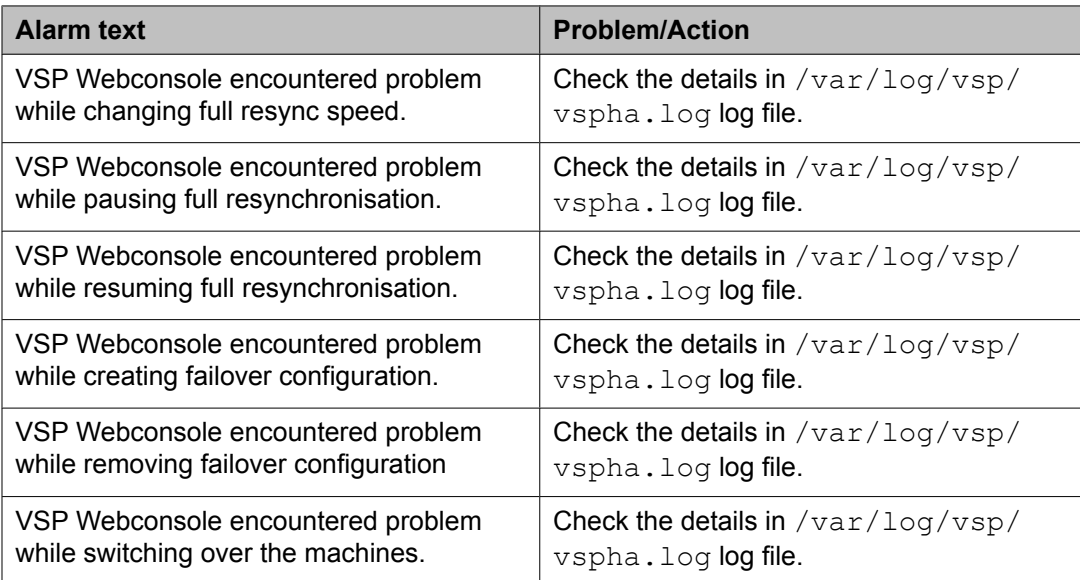

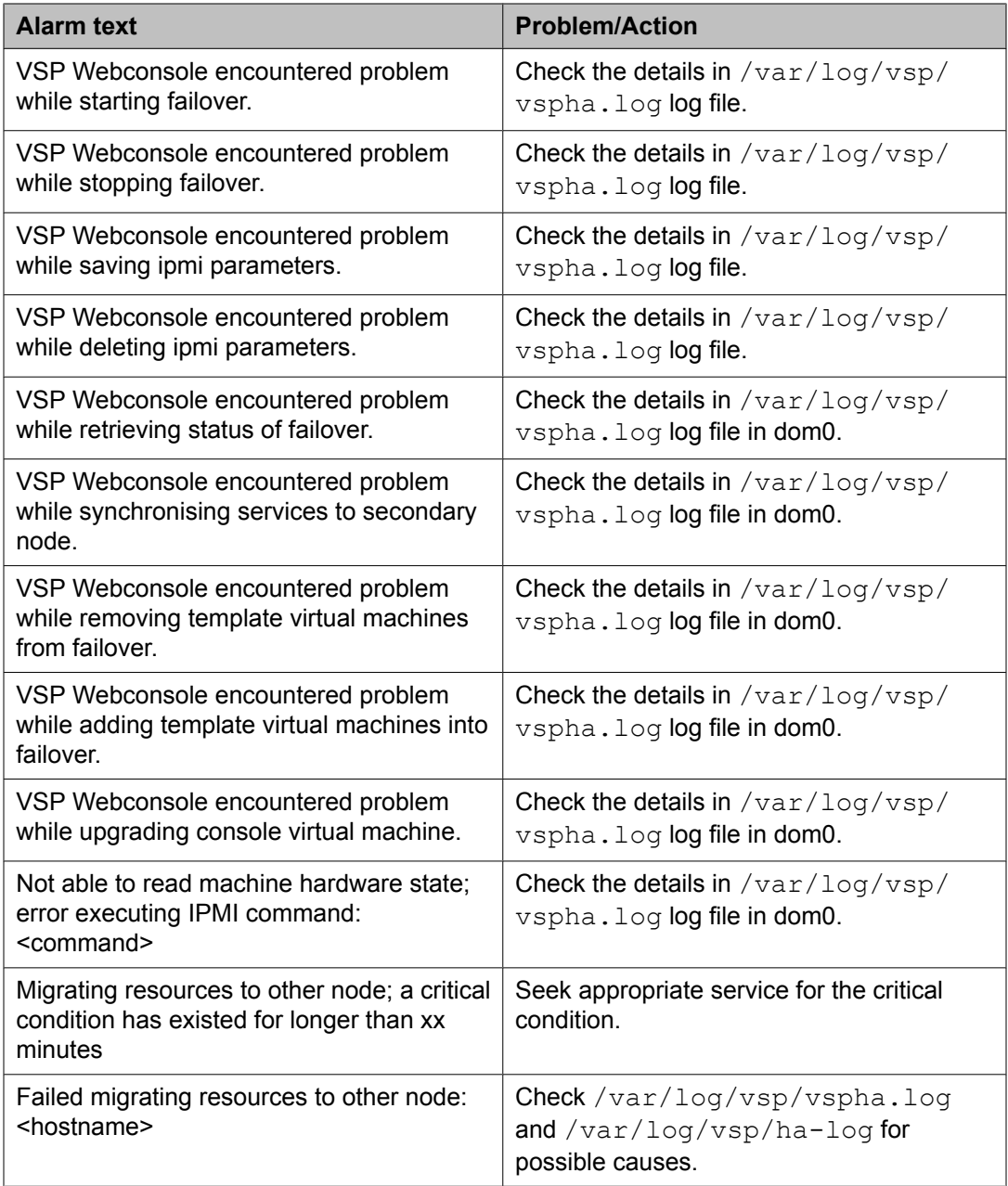

In the "Alarm text" column, <hostname> is the fully qualified domain name.

# <span id="page-122-0"></span>**SP 1.1.1.7.2 and later**

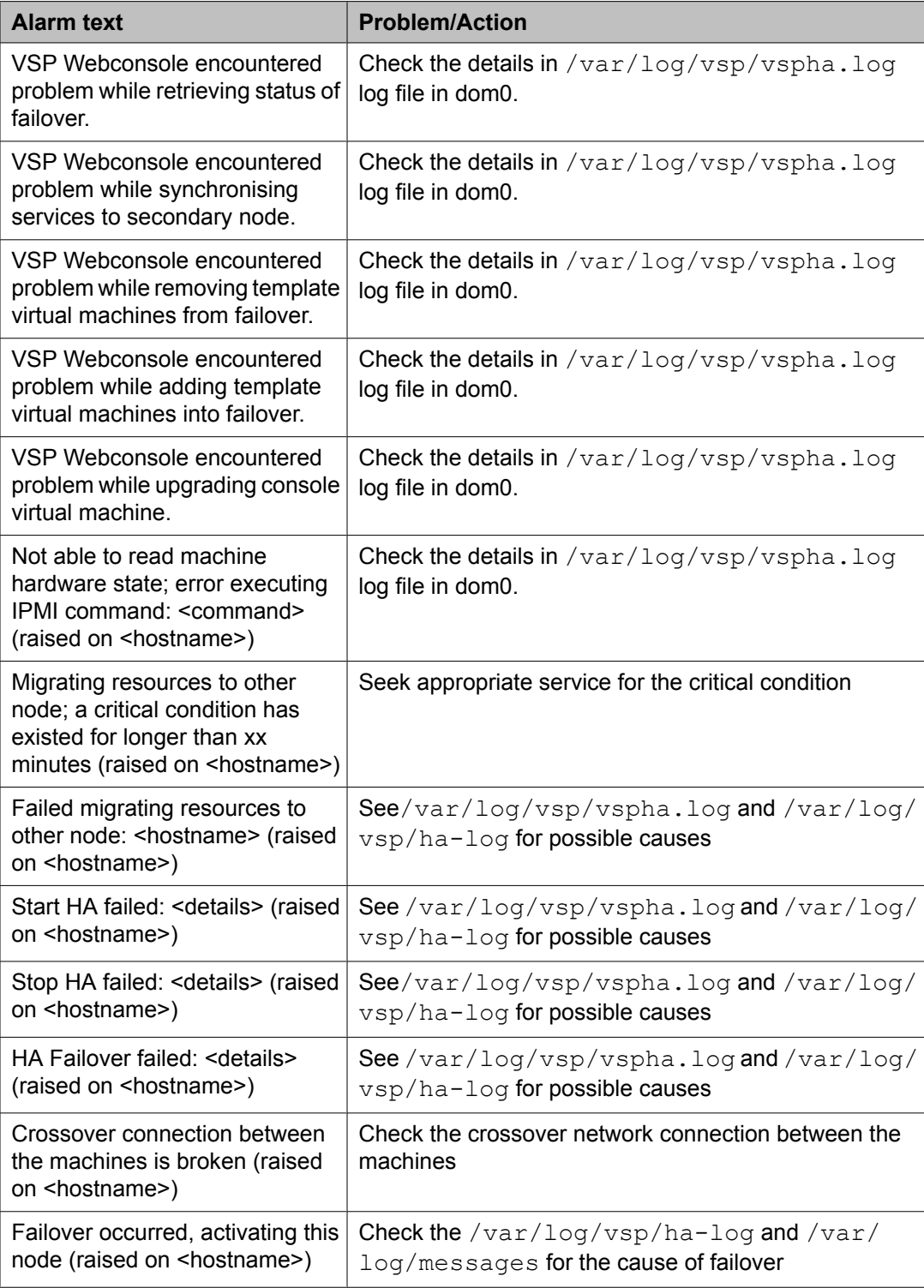

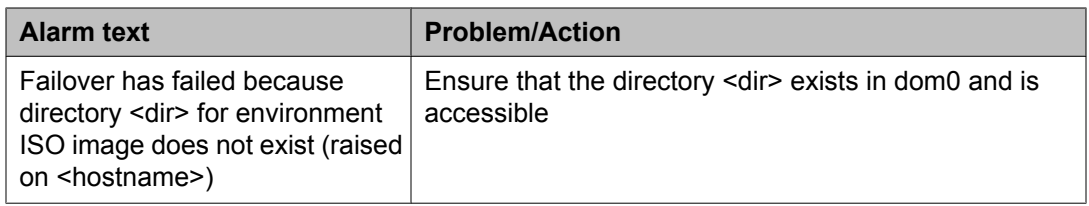

In the "Alarm text" column:

- <hostname> is the short hostname (not the fully qualified domain name).
- <details> is a more detailed error string.
- <dir> is a Linux-style directory name.

#### **Index**

### **A**

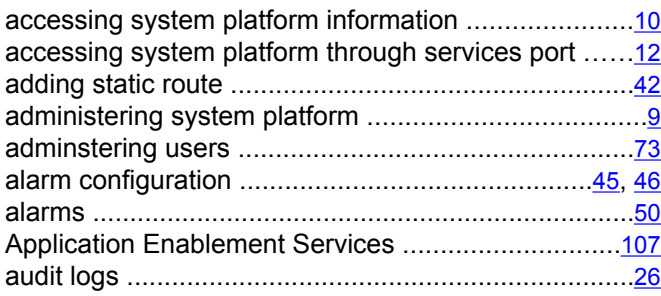

#### **B**

backing up

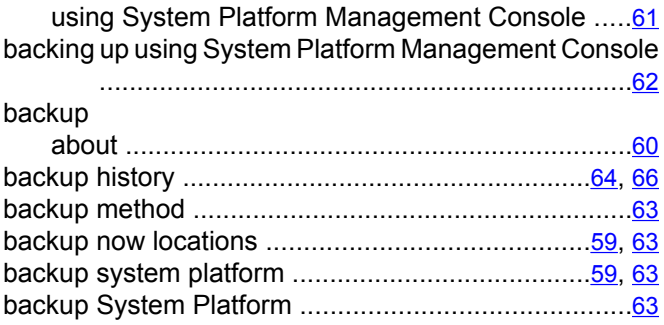

### **C**

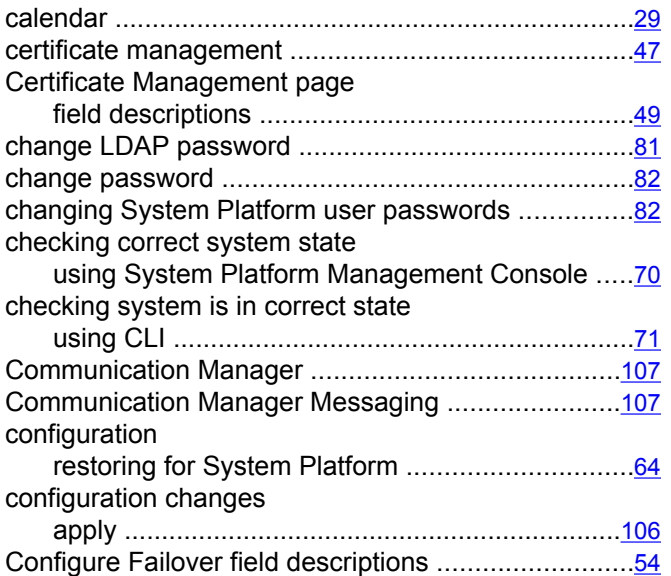

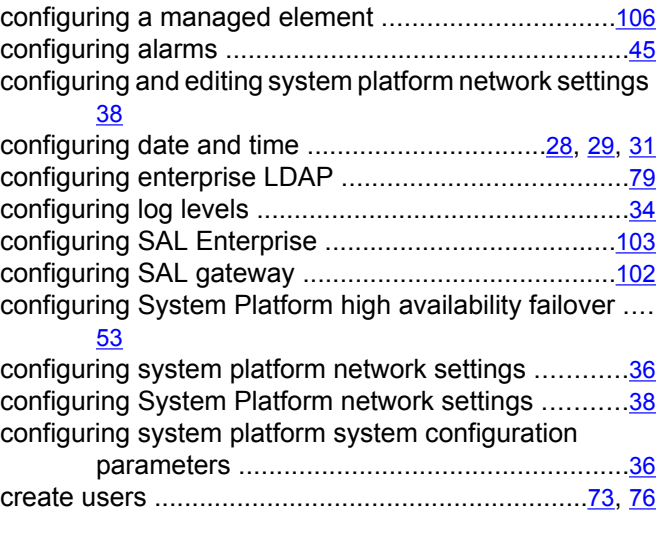

#### **D**

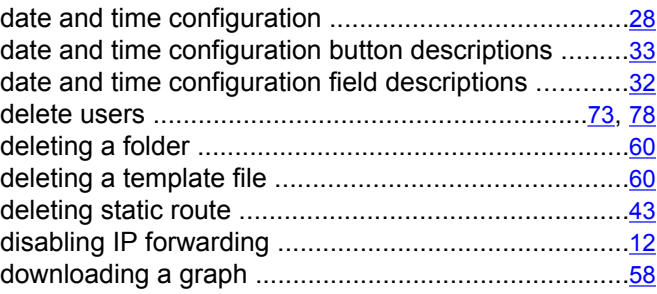

#### **E**

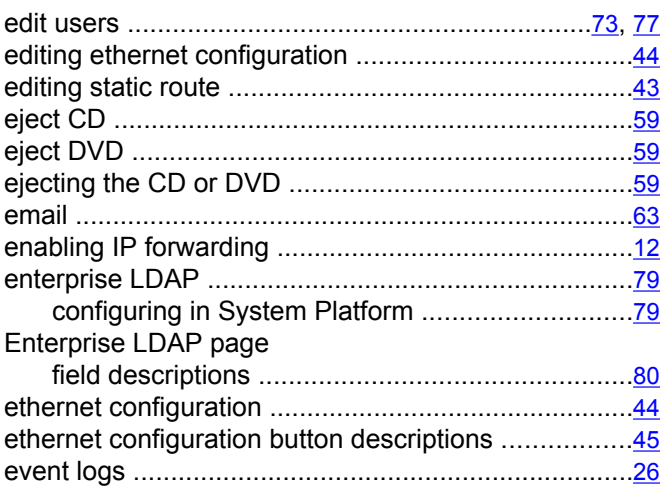

#### **F**

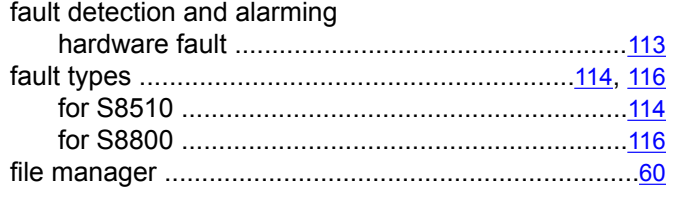

### **G**

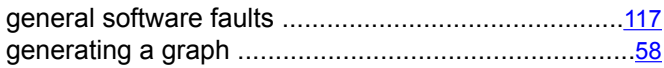

### **H**

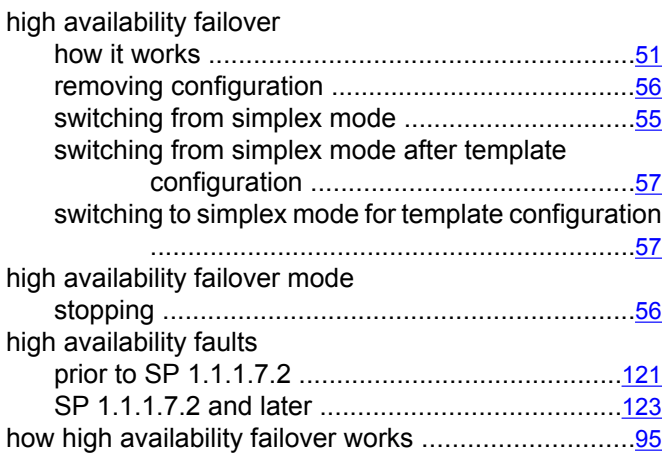

#### **I**

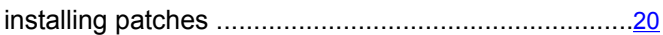

#### **L**

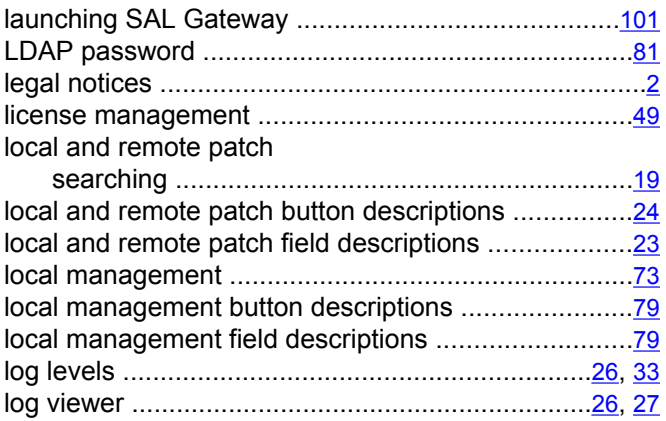

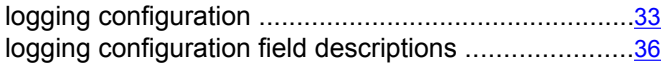

#### **M**

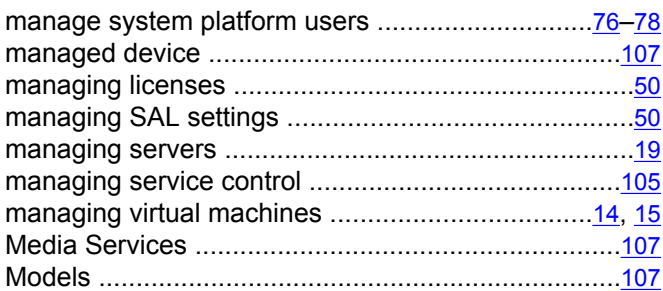

#### **N**

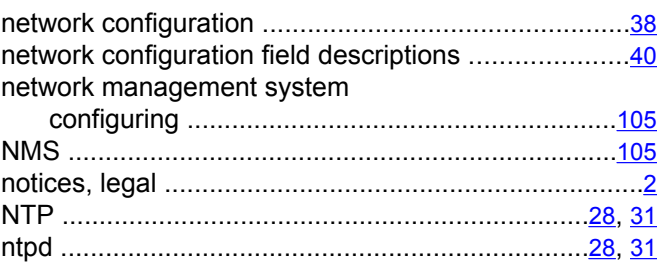

#### **P**

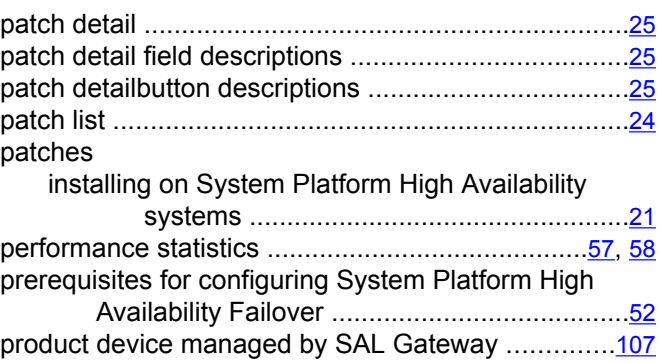

### **R**

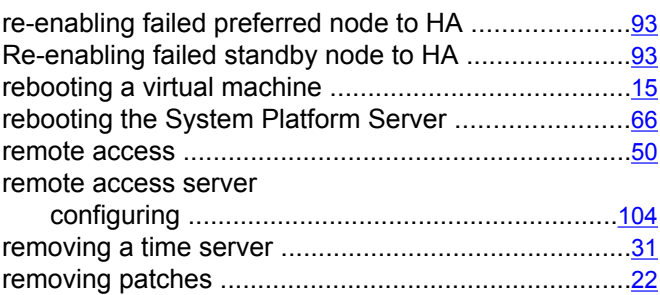

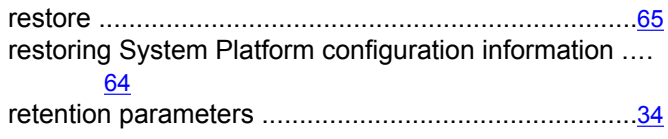

#### **S**

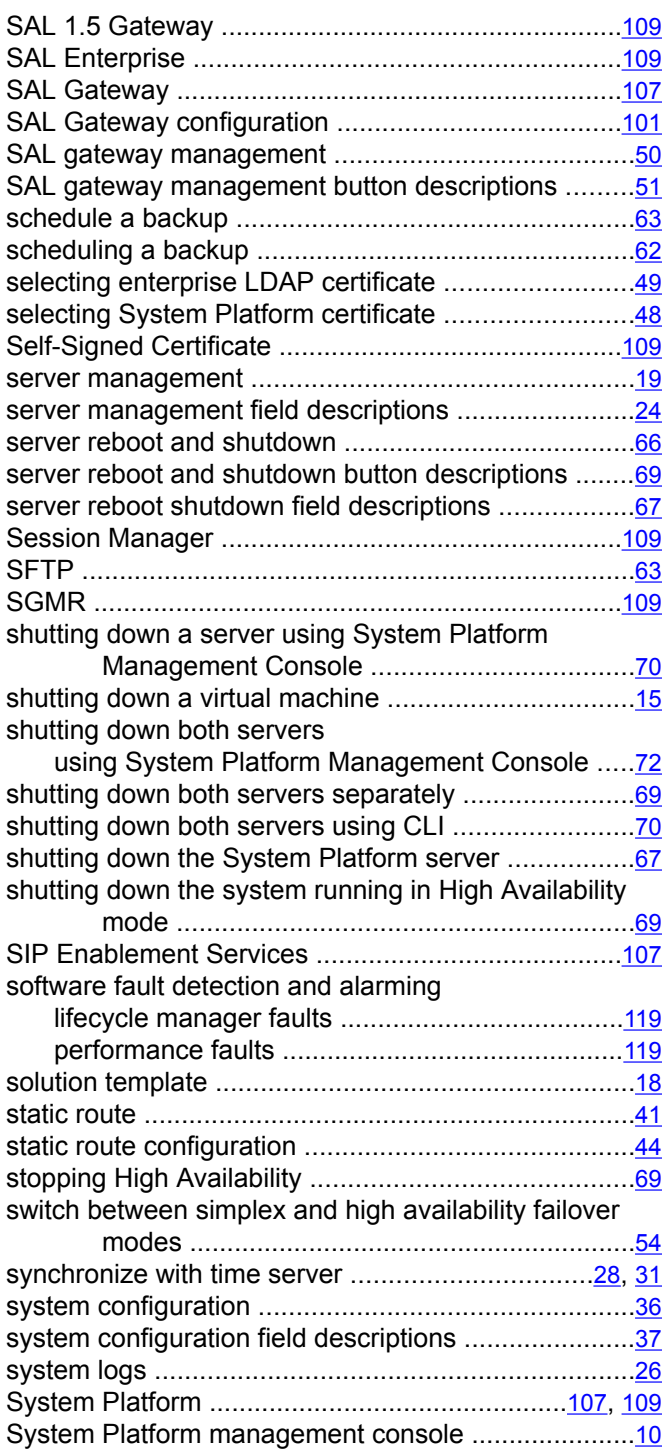

System Platform Management Console .............................[9](#page-8-0)

#### **T**

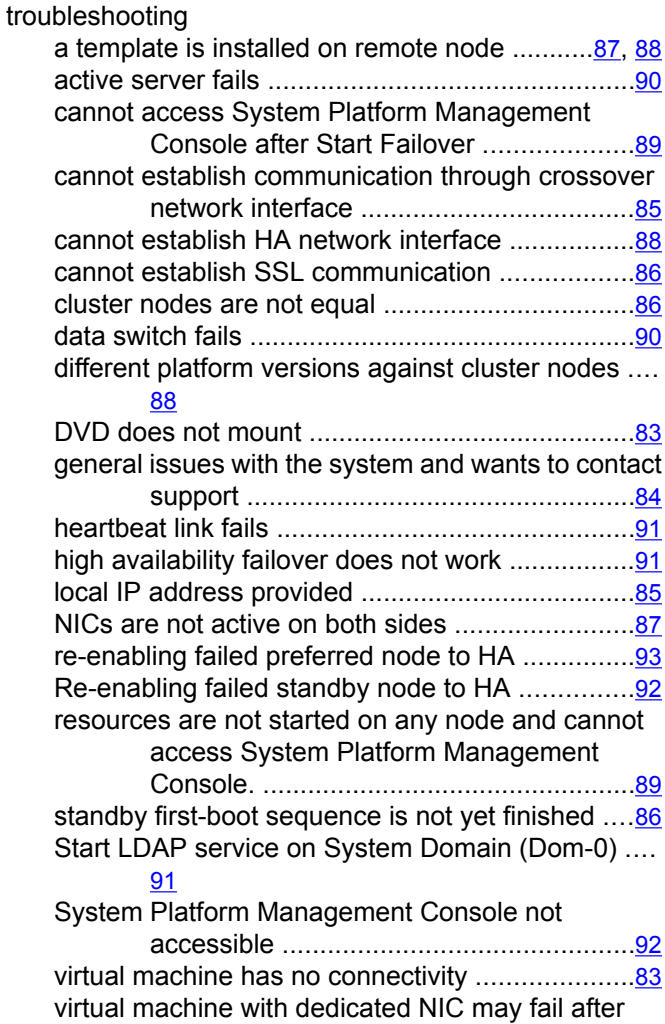

#### **U**

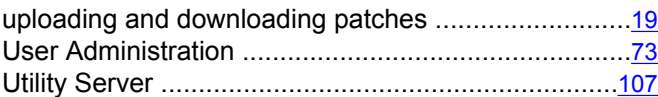

System Platform upgrade ..............................[94](#page-93-0)

#### **V**

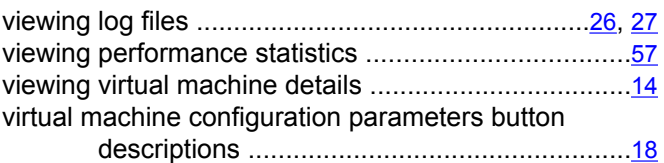

virtual machine configuration parameters field

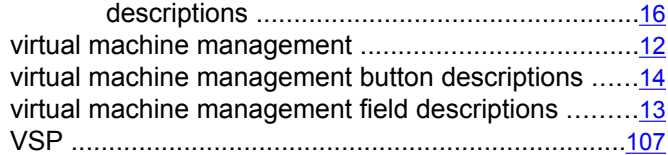

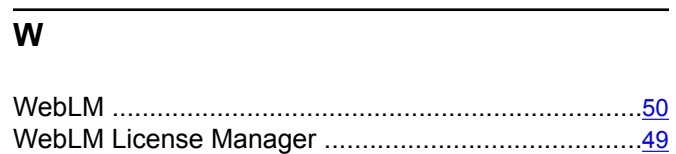